# **Rođak, Bruno**

# **Undergraduate thesis / Završni rad**

# **2016**

*Degree Grantor / Ustanova koja je dodijelila akademski / stručni stupanj:* **University North / Sveučilište Sjever**

*Permanent link / Trajna poveznica:* <https://urn.nsk.hr/urn:nbn:hr:122:231850>

*Rights / Prava:* [In copyright](http://rightsstatements.org/vocab/InC/1.0/) / [Zaštićeno autorskim pravom.](http://rightsstatements.org/vocab/InC/1.0/)

*Download date / Datum preuzimanja:* **2024-07-17**

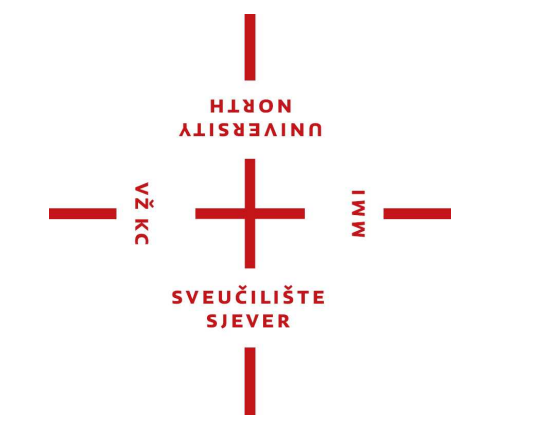

*Repository / Repozitorij:*

[University North Digital Repository](https://repozitorij.unin.hr)

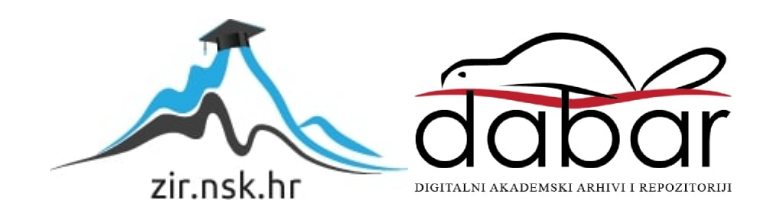

# **SVEUČILIŠTE SJEVER**

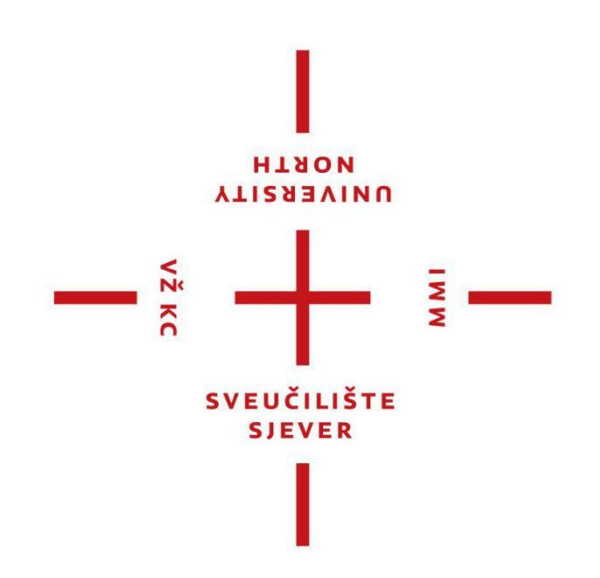

ZAVRŠNI RAD br. 417/MM/2015

# **2.5D Animacija**

Bruno Rođak

# **SVEUČILIŠTE SJEVER Studij Multimedije, oblikovanja i primjene**

ZAVRŠNI RAD br. 417/MM/2015

# **2.5D Animacija**

Student: Mentor: Mentor: Mentor: Mentor: Mentor: Mentor: Mentor: Mentor: Mentor: Mentor: Mentor: Mentor: Mento Bruno Rođak, 3688/601 **pred.** Andrija Bernik, dipl.inf.

# Prijava završnog rada

# Definiranje teme završnog rada i povjerenstva

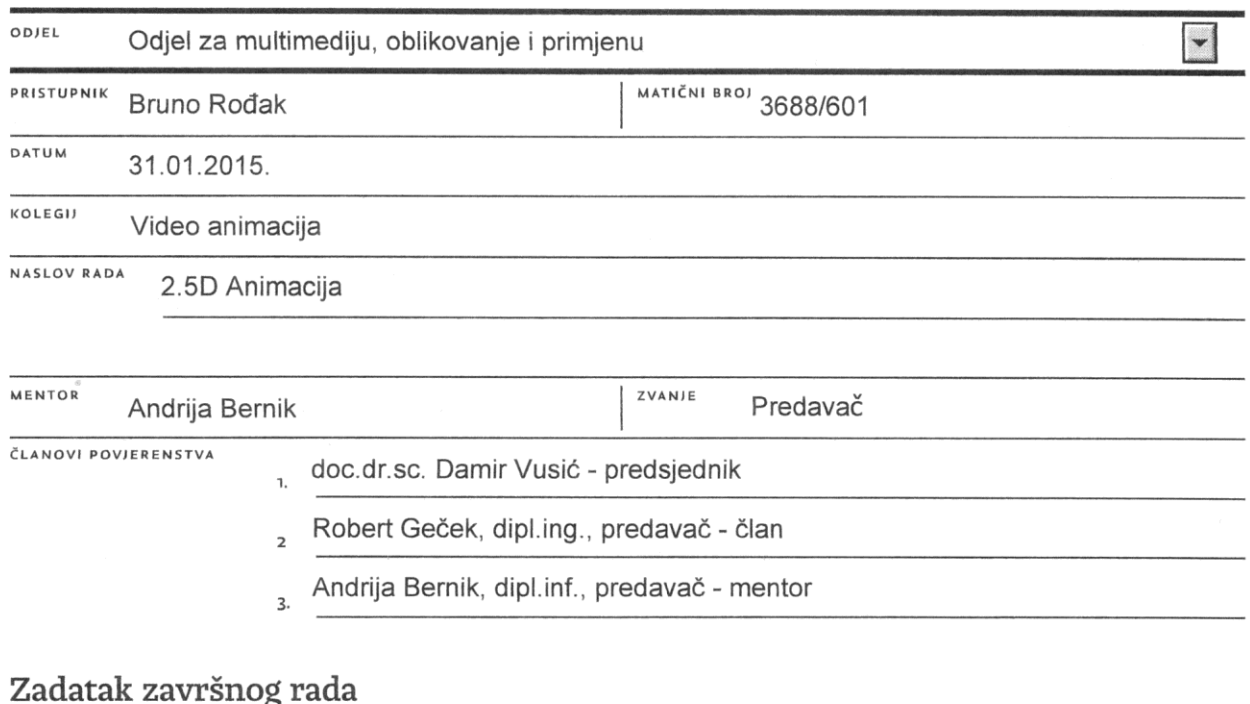

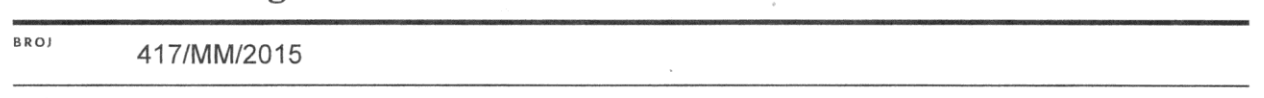

ī

 $0.015$ 

vž Kc

Pojam 2,5D ("dvo-i-pol-dimenzionalno") se najčešće upotrebljava u industriji video igara kako bi se opisala dvodimenzionalna projekcija ili neke druge slične tehnike koje bi reproducirane davale dojam trodimenzionalnog prostora. Ova tehnika projekcije elemenata u prostoru je također primjenjiva u bilo kojoj digitalnoj vizualizaciji, dakle tako i animaciji.

2,5D animacija pri projekciji elemenata koristi spaciranje korištenih elemenata u dubinskoj dimenziji (z osi). Korektno primijenjenim spaciranjem elemenata, radilo se to o direktno animiranim elementima ili statičnim pozadinama, dobije se dojam dubine i reprezentacije različitih planova (prvi, drugi i treći plan).

Tehnike koje su potrebne i koje se često koriste sam suzio na područje upotrijebljenih alata. Dakle koristeći Autodesk Maya program, u kojem slučaju bi se radio o elementima izrađenim u 3D prostoru te je njihov prikaz ograničen na 2D projekcijski prostor, 3/4 perspektiva, ili koristeći Adobe After Effects program, u kojem slučaju bi se većinski radilo sad 2D elementima raspoređenim po slojevima (eng. layer) te spaciranim i smještenim po z-osi. U slučaju ovoga rada kombinirat će se obje tehnike, pri čemu će se planiranjem odrediti koji elementi će biti 3D i koji 2D.

U radu je potrebno:

- · Teoretski objasniti tehniku i primjenu 2,5D animacije
- · Objasniti korištene programe i alate koji su korišteni pri izradi
- Objasniti princip izrade tradicionalne 2D animacije
- · Objasniti princip izrade 2,5D animacije (konkretno ovog rada)
- · Izraditi praktičan rad, nekoliko scena u kojima su upotrijebljene navedene tehnike
- · Izraditi anketu vezanu za poznavanje i prepoznavanje 2.5D animacije
- · Donijeti zaključak i napisati predviđanja o budućnosti upotrebe ove tehnike animiranja A11533AINN

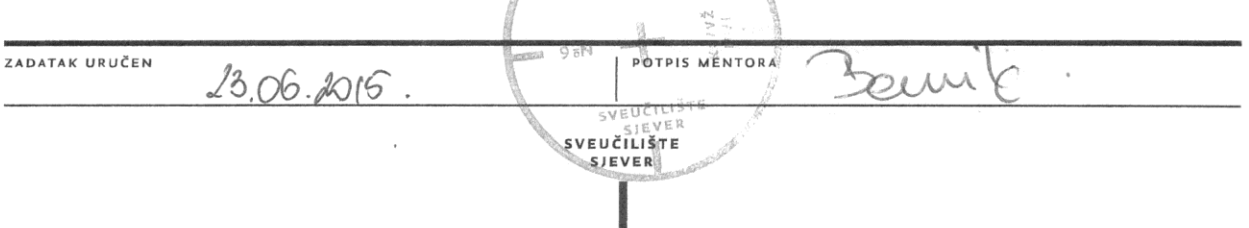

#### **Predgovor**

Tema je odabrana radi autorovog zanimanja za računalnu i tradicionalnu animaciju. Dodatni interes su probudile mogućnosti sažimanja tih dviju tehnika animacije te sama mogućnost usavršavanja vlastitih sposobnosti kroz realizaciju praktičnog dijela ovog rada. Pisani dio pokriva teoretske i povijesne kontekste iza animacije i različitih tehnika koje uključuje uz detaljan opis i analizu praktične primjene znanja i realizacije animiranog filma. Pošto se dotiče široki spektar ove discipline, a i hrvatski prijevodi ne postoje za većinu knjiga o temi, neizbježni su engleski izrazi. U ovom radu su korišteni u velikom broju.

Zahvaljujem se mentoru Andriji Berniku, dipl.inf. predavač, na pomoći i savjetima oko izrade rada.

#### **Sažetak**

Tema ovog rada je 2.5D animacija i primjena te tehnike animiranja pri izradi kratkometražnog animiranog filma. Kroz pisani dio ovog rada pokrivaju se svi koraci uključeni u izradu animiranog filma. Obraća se pažnja na korake tog procesa raširene kroz pretprodukciju, produkciju i postprodukciju. Realizacija praktičnog djela rada je napravljena pomoću programa Adobe After Effects, Adobe Photoshop-a, Blendera i Adobe Premiera Pro. Realizacija kroz navedene programe će bit detaljno opisana korak po korak, kako bi se proces što bolje opisao.

#### **Ključne riječi:**

Tradicionalna animacija, Računalna animacija, 2.5D Animacija, Z-prostor.

# **SADRŽAJ**

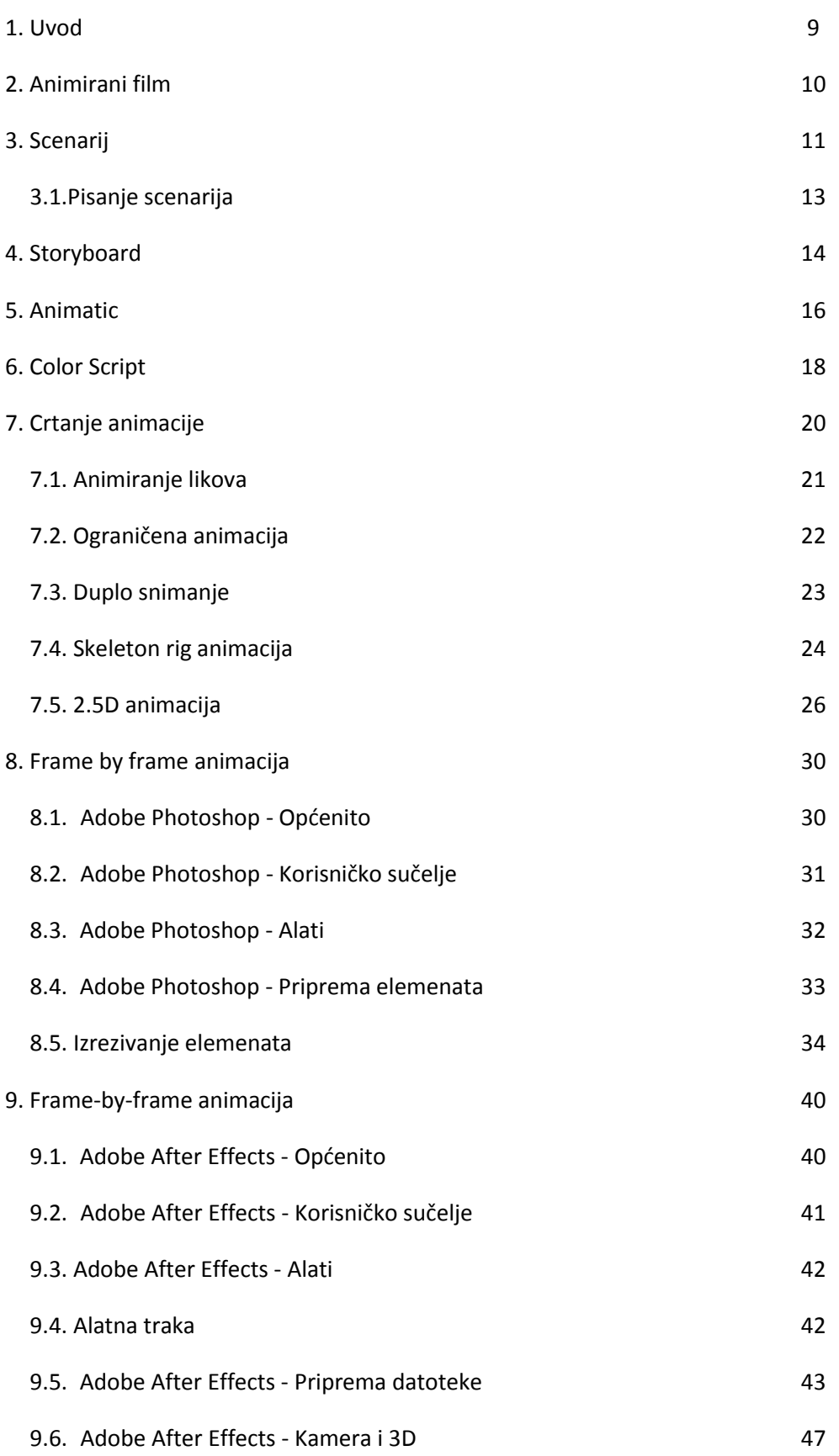

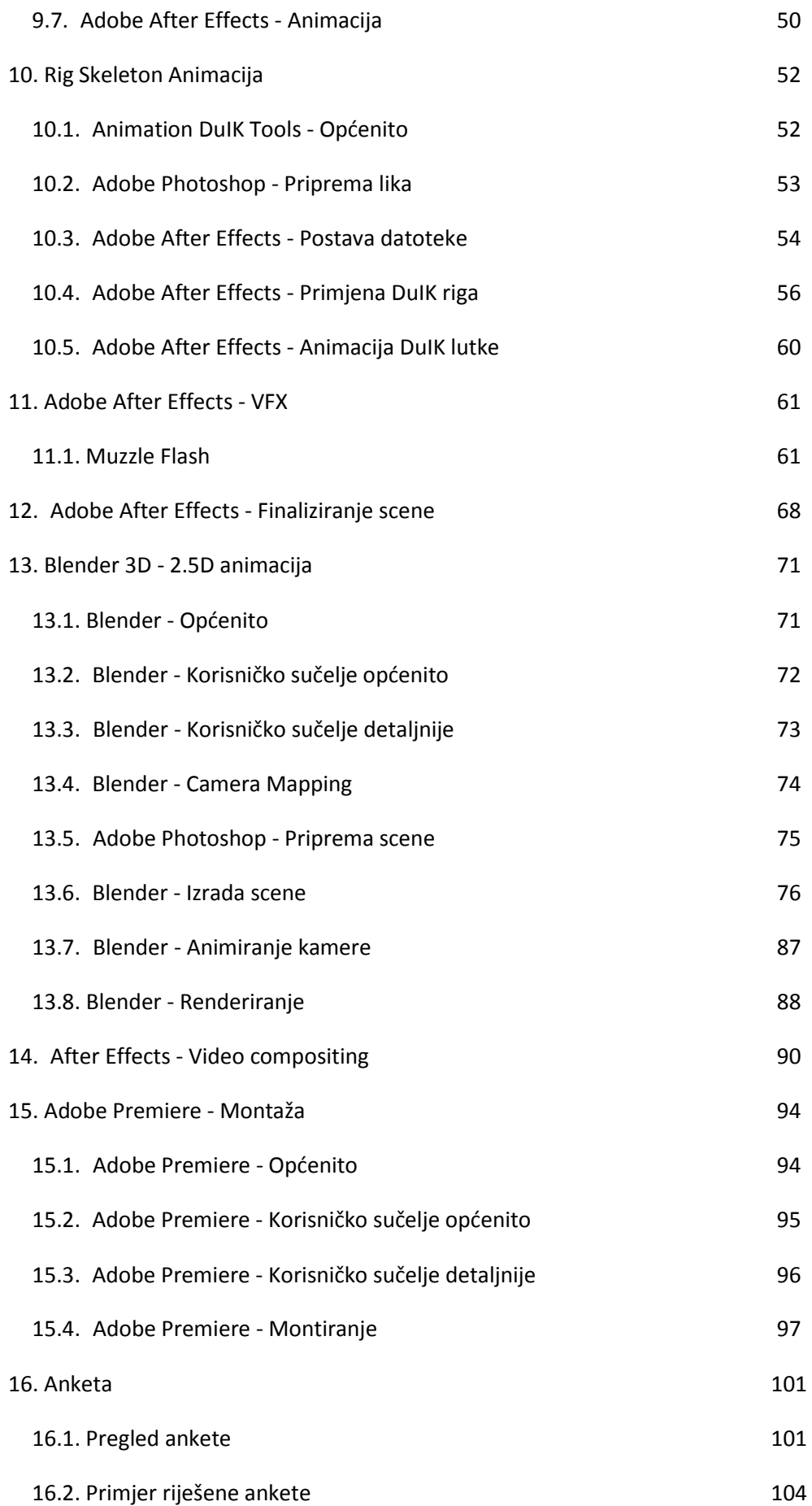

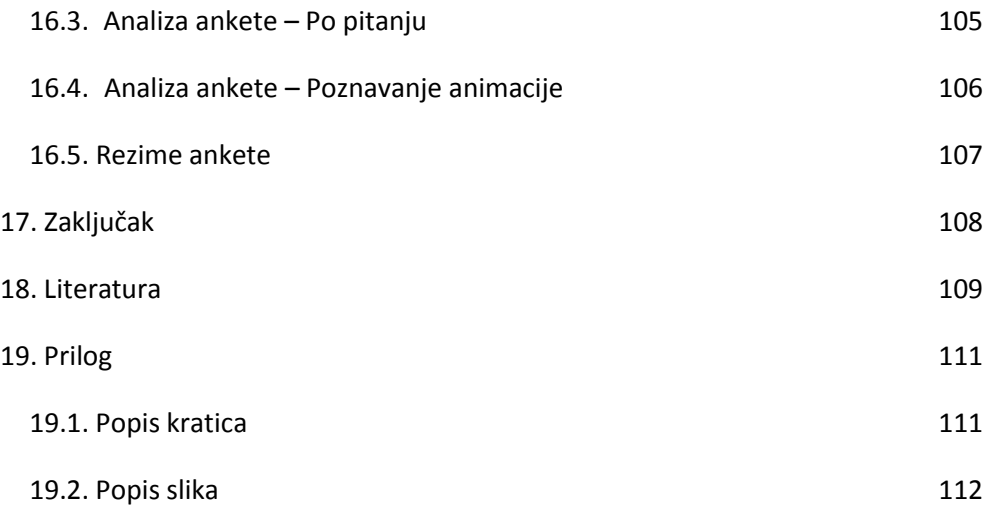

#### 1. Uvod

Animacija je umjetnost postizanja iluzije pokreta i promjene rapidno izmjenjujudi sekvence statičnih slika. Iluzija animacije, općenito iluzija pokreta kroz nepomične crteže, moguća je radi lijenosti oka. Što bi značilo da oko može registrirati niz od otprilike 24 slike u sekundi i shvatiti ih kao neprekidnu sekvencu u pokretu. Znanstvena terminologija se poziva na "fi fenomen" koji je, grubo objašnjeno, optička iluzija pri kojoj se serija statičnih slika, ako se promatraju u brzom slijedu, doživljava kao kontinuirana kretnja.

Tradicionalna tehnika animiranja obuhvaća animirane filmove napravljene pomoću papirnatih izreza, papirnatih lutki ili lutki općenito, nizom crteža na papiru ili ćelijama i drugih tehnika. Ove tehnike izrade animiranih filmova spomenute su s jednim određenim razlogom. Sve te tehnike, tj. permutacije tih tehnika, korištene su u izradi ovog projekta, ali u prostoru računalne animacije. Tehnike korištene u ovom animiranom filmu su frame-by-frame animacija crtana na papiru (niz crteža na papiru skeniranih i animiranih koristeći računalo), animiranje papirnatih izreza (skeniranih crteža koji su izrezivani u Adobe Photoshop-u) unutar 3D prostora, animiranje papirnatih lutki (skenirani segmentirani crteži od kojih su se izrađivale lutke animirane koristeći računalo) i tehnika snimanja multiplane kamerom (plošni elementi animirane scene su raspoređene u 3D prostoru i snimani). Sve ove tehnike su ukomponirane u tehniku računalne animacije poznate pod 2,5D animacija. Svi principi tradicionalne animacije i tehnika animiranja, uključujudi neke trikove animacije, su primijenjeni na računalnoj animaciji i realizirani kroz moderne alate kao što su Adobe Photoshop, Adobe After Effects, Adobe Premier i Blender (program za 3D modeliranje i animaciju).

U ovom radu de se prolaziti kroz glavne korake potrebne za pretprodukciju animiranog filma, od pisanja scenarija do izrade animatic-a (animiranog storyboard-a), te kroz korake produkcije i postprodukcije animiranog filma. Doticat de se prethodno spomenutih tehnika animiranja i objašnjavati korake potrebne za primjenu istih u prostoru računalne animacije. Također će se kroz objašnjavanje procesa prolaziti i doticati osnova i naprednih akcija unutar prethodno spomenutih programskih alata.

### 2. Animirani film

Animirani film je film proizveden uporabom različitih materijala tehnikom animacije. Prema stilskim oznakama u animiranome filmu postoji slična podjela kao i u igranim filmovima – prema dužini i žanrovima. U klasičnom animiranom filmu pripremni stupanj proizvodnje predstavlja razradba ideje ili teme u scenarij. Na osnovi scenarija izrađuje se knjiga snimanja (storyboard) koju u animiranome filmu tvori niz crteža, grupiranih u kadrove i sekvence, a koji ilustriraju radnju zamišljenoga filma, njegove bitne stilske i sadržajne karakteristike. Uz crteže, u knjizi snimanja naznačuju se i pokreti kamere (vožnje, panorame), montažne spone (pretapanja, zatamnjenja, odtamnjenja) te naznake za dijalog, šumove i glazbu.

U daljnjem stupnju izrađuje se tzv. lay-out –precizni nacrt radnje, koji uključuje sveukupni izgled scene (shemu kretanja likova i predmeta u kadru) kao i nacrt scenografije. U tzv. "karton snimanja" unose se podatci za dijalog, rad kamere i trik-stola, opis radnje u kadru i njegovo trajanje.

Prema definiranim likovima i prema lay-outu nastupa animator. Bududi da mora ostvariti pokret likova, on unaprijed planira broj crteža od početka do kraja nekoga pokreta, a crta samo ključne crteže, odnosno ekstreme (obično početne i završne crteže nekoga pokreta). Ostale crteže izvode pomoćnik animatora i tzv. "frazer". Istodobno animator numerira crteže i te brojke unosi u karton snimanja prema redoslijedu kojim se snimanje obavlja; taj redoslijed uključuje kadrove, dakle slijed crteža u vremenskome nizu, i tzv. »plan«, jer se crteži preneseni na prozirne folije pri snimanju polažu jedan na drugi, a ispod njih se nalazi pozadina koju izrađuje scenograf.

Pošto su svi crteži završeni, kopiraju se na prozirne folije i boje. Danas se to, sve češće, izvodi s pomoću računala, pa se mjesto kamerom crteži "snimaju", odnosno programiraju u računalu, a zatim prenose na video vrpcu i prema potrebi kopiraju na film.

Tradicionalno, snimanje se obavlja posebnom kamerom na tzv. trik-stolu. Kamera se može precizno spuštati i podizati, a u kombinaciji pokretanja tračnica s klinovima, na koje se stavljaju folije, i trik-stola, mogu se postići svi efekti i tehničke mogućnosti kamere kao i filmskom kamerom za snimanje uživo. Daljnja je obradba filma (u laboratoriju, montaža, snimanje zvuka) ista kao i kod igranog filma.

10

### 3. Scenarij

Scenarij ili skripta je pisano djelo pisano za film ili televizijski sadržaj. Scenariji mogu biti autorska dijela ili adaptacije postojedih pisanih djela. U scenarijima su definirane scene s postavama, okolinom te samim pokretima kamere i planovima, kako i likovi i interakcije među likovima (dijalozi, monolozi, itd.).[1]

Prije samog pisanja animiranih filmova bitno je znati razlike između pisanja za igrane filmove i za animirane filmove. Priče za animirane filmove se razvijaju i adaptiraju prilično slično ili isto kao i kod igranog filma. Prvi korak je sastavljanje koncepta, često zvanog premisa, koja opisuje jednostavni početak, sredinu i kraj priče. Premisa je često zamišljena u formatu zvanom "struktura od tri čina". Najčešćim formatom formiranja i razrade priče. "Struktura od tri čina" ie model korišten pri pisanju scenarija koji fabulu razdvaja na tri smislena dijela zvani postava, sukob i rezolucija. Idući korak je shema ili plan gdje postavljamo svaku scenu, uključujući akcije u scenama. Završni korak je puni scenarij - rukopis. U rukopisu se vraćamo na sve postavljeno u shemi i razrađujemo scenu po scenu uključujudi akcije koje smo prethodno postavili i proširujući ih s detaljnim opisima scena i dijalogom. Uz prethodno opisane korake koji su dosta slični ili isti kao i kod pisanja za igrane filmove tu je i format scenarija. Pod formatom mislimo na vizualni prikaz sadržaja scenarija, bolje rečeno na prijelom scenarija. Kako su pisani opisi, scene i dijalozi.

Jednom kad smo shvatili sličnosti kod tipova scenarija bitno je dalje shvatiti i primijeniti očite razlike kod istih. Jednostavno rečeno, animacija je veoma jedinstven vizualni medij u usporedbi s igranim filmom. Vedina igranih filmova ne zahtijeva pretjerano opširne opise pri prikazu akcija ili vizuala koji bi se trebao odvijati u sceni. Dakle, pri scenariju za igrani film dovoljno je dati jednostavni opis scene, interpretacija i proširivanje tog opisa dalje je na redatelju. No takav slučaj je rijedak u animaciji, koliko god scena bila jednostavna u početnoj ideji. Vizuali mogu biti nešto što nikad nismo vidjeli tako da ako želimo dostojni prijenos scene na papir i kasnije na film moramo dati što detaljniji opis date scene. Često je potrebno osam puta više riječi kako bi se dostojno opisala scena za animirani film sa što manjom potrebom za interpretiranjem.

Ova potreba za preciznijim i detaljnijim opisivanjem scena poziva za sobom dodatnu razliku između pisanja za animiranje i pisanja za igrane filmove. Većina knjiga o pisanju scenarija i opdenito pisanju za film ili televiziju poziva se na ved dobro ustanovljeno pravilo da jedna stranica scenarija odgovara jednoj minuti gotovog filma. Što je generalno istina. Ponekad se to pravilo prenosi i na scenarijske tretmane dugometražnih animiranih filmova. No često to nije slučaj. U vedini slučajeva za animiranje filmove, i to pogotovo vrijedi za kratkometražne animirane filmove primjerice rađene za televiziju, jedna stranica scenarija odgovara 40 sekundi gotovog animiranog filma. U igranom filmu redatelj interpretira napisanu riječ u scenariju te ju u izvođenju proširuje. Dok u animaciji, pošto se radi o detaljnijim i opširnijim opisima, pisana riječ je interpretirana doslovno. Tu interpretaciju generalno prvo vrši storyboard crtač. On odrađuje prvi obradu scenarija i scene prezentira u sekvencijalnim slikama.

Ritam je bitni sastojak koji de konzistentno tijekom filma hraniti tvoju publiku i uvlačiti ju u film. Dvije pričajuće glave koje bi mogle opstati u sceni od sedam minuta u igranom filmu nemaju šanse za život u animiranom, ako nisu prikazane dovoljno ritmično. Konkretno kod postavljenog primjera potrebno je mijenjati kadar i perspektive koristedi ključne riječi dijaloga poput gumba za promjenu. Dijalog je tu kao glazba koja kameri govori kako da pleše.

### 3.1. Pisanje scenarija

U slučaju ovog animiranog filma scenarij nije pisan iz nule ved je adaptiran iz samih tekstova pjesme pošto se radi o glazbenom spotu. Pristup pisanju scenarija pri ovakvim projektima može u biti ići u dva smjera. Scenarij može ili predstavljati video koji je veoma apstraktan, što su vedina glazbenih spotova u zadnje vrijeme, ili predstavljati video koji prati klasičnu naracijsku strukturu. Odlučilo se za klasičan pristup i probalo izvudi kohezivnu priču iz postojedih tekstova pjesme. Kako bi se ispričala priču koju tekstovi potencijalno predstavljaju bio je potreban zajednički faktor koji povezuje stihove koji su dosta apstraktni, ali svaki po sebi predstavlja određenu vizualnu asocijaciju. Tako je izmišljen lik koji na neki način predstavlja samog gledatelja i time što se njemu događa gledatelj može pratiti akcije koje diktira glazba. Za sastavljanje fabule odlučilo se za "strukturu od tri čina" pošto je i sama pjesma na neki način diktirala taj pristup imajudi točno tri strofe.

Pošto stihovi ujedno predstavljaju naraciju animiranom filmu on je zamišljen kao nijemi film. Film koji de pričati priču vizualima. Stoga je i scenarij pisan slikama. Nisu pisane kompletne scene koliko su opisivani vizuali koji će na kraju predstavljati scene.

# 4. Storyboard

Storyboard je grafički prikaz scenarija realiziran u formi ilustracija ili fotografija koje su sekvencijski organizirane u svrhu vizualizacije (pregleda) scena kako bi se odredio tok scena i kadrova filma, animacije ili nekog drugog vizualnog medija. Sam proces izrade i primjene storyboard tehnike kakav je on danas poznat razvijen je u Walt Disney Productions studiju tijekom ranih 1930-tih.[2] U Disney studiju je isključivo ovaj proces korišten za razvijanje priče i naracije njihovih dugometražnih animiranih filmova. Gdje bi se u drugom studiju ispisao detaljan scenarij te onda kasnije dalje razvio u obliku storyboard-a u Disney studiju je storyboard predstavljao i scenarij i vizualizaciju tog scenarija koristeći samo skicu priče koja bi se trebala ispričati u filmu. Taj posao je u ranijim godinama Disney studija radila jedna osoba.

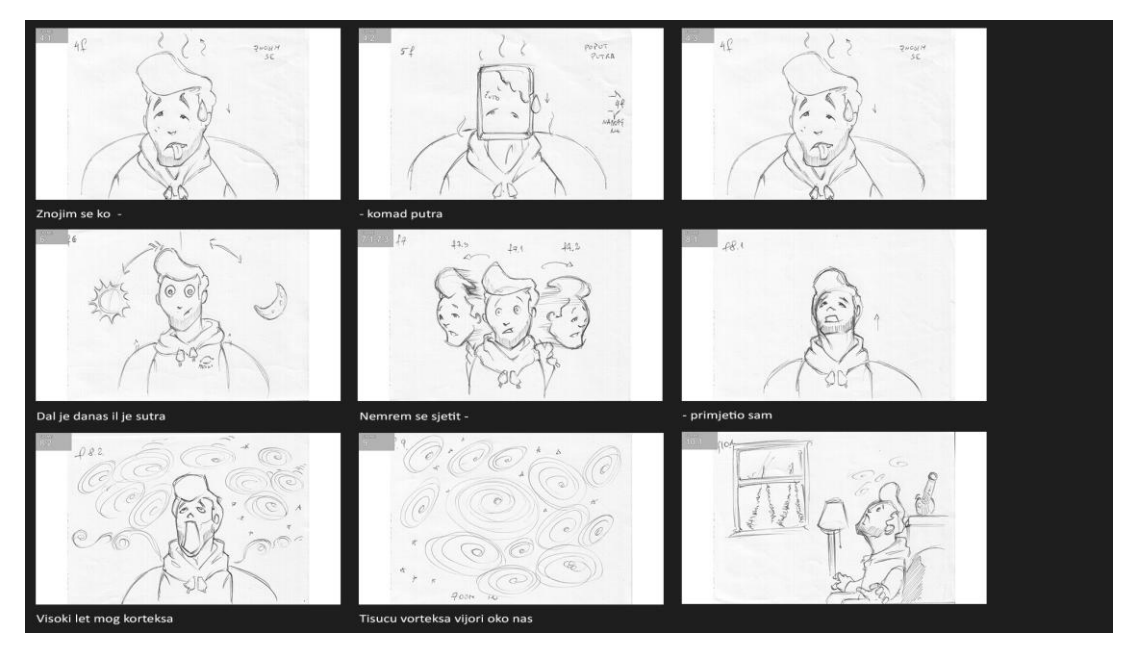

Slika 4.1. Storyborard primjer (kreirao autor završnog rada)

Kod ovog projekta preuzet je klasičan pristup pred-vizualizacije filma. Storyboard za ovaj animirani film je razvijan iz gotovog scenarija. Pošto je scenarij pisan stilom klasičnih kratkih animiranih filmova Warner Brothers studija, gdje bi se detaljno opisala svaka scena i akcija u sceni, bilo je jednostavnije doslovno interpretirati scenarij u crtežima. Iako su u slučajevima nekih scena dodavane i proširivane scene radi same prirode produkcije animiranog filma. Uvijek se pronađe vizual koji je možda i bolji od onoga što je točno opisano. U postupku crtanja storyboard-a polako su se i dizajnirali likove i pojedini elementi scene što se najbolje vidi iz ilustracija scena koje su detaljnije crtane pa zamalo i dizajnom identične onome što je u gotovoj animaciji.

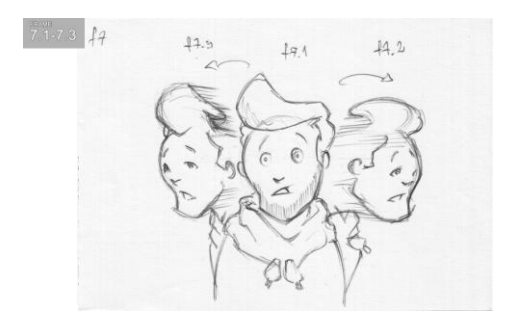

Slika 4.2. Primjer slobodnije skice scene (kreirao autor završnog rada)

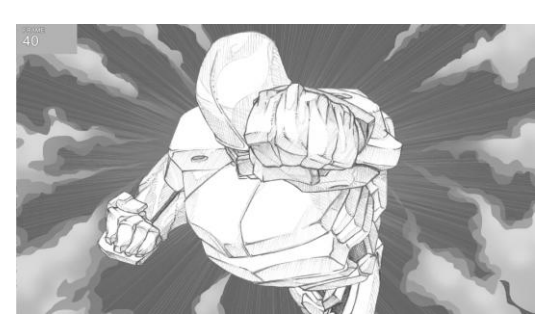

Slika 4.3. Primjer detaljnije ilustracije scene (kreirao autor završnog rada)

### 5. Animatic

U animaciji nakon što se finalizira proces izrade storyboard-a nastupa proces izrade pojednostavljene "skice" animacije zvani animatic (animirani storyboard). Animatic pomaže animatorima i redateljima pri pregledavanju toka akcija i scena animiranog filma. To je jednostavan i jeftin način za provjeru toka i tajminga filma. Dakle najjednostavnije objašnjeno, animatic je niz slika, najčešde iz samog storyboard-a, montiranih uz privremeni zvuk, bio to dijalog ili glazba filma, kako bi se ujedno i provjerilo da li zvuk i slika odgovaraju onome što je zamišljeno kao finalni film.

Uz samo pregledavanje takozvane skice filma dozvoljava i detaljnije pregledavanje scena, pokreta kamere ili samog tempa filma koji bi možda mogao predstavljati problem u daljnjoj produkciji ili bi se trebao mijenjati u tom ranom stadiju pretprodukcije. U slučaju da se nešto na razini scenarija ili storyboard-a mora mijenjati redatelj ima priliku montirati i finalizirati nekolicinu animatic-a sve dok ne dođe do verzije koja dostojno prikazuje viziju filma. Time se izbjegava bolan proces animiranja nepotrebnih scena. Pošto jedna minuta u animiranom filmu predstavlja i do mjesec dana posla, ovisno o razini ili tipu filma. U slučaju ovog rada pristup animatic-u je bio ponovo prilično tradicionalan. Uspješnost storyboard-a i animatic-a uvjetovalo je prethodno planiranje. Pošto je storyboard izrađen s ciljem da se te skice scena prije početka samog animiranja montiraju u obliku videa. S time u planu, storyboard nakon što je bio finaliziran i skeniran obrađivan je u Photoshop-u kako bi odgovarao predviđenom formatu finalnog videa (1080p). No u slučaju nekih scena priprema skica je išla dalje od samog prilagođavanja formatu videa. Taj rani stadij pretprodukcije filma je iskorišten i za tzv. screen test animaciju. Dakle niz slika formata 1920 px x1080 px je uvezen u Premiere u kojem je montiran u skladu s info audiom pjesme. Info audio je sirovi audio pjesme koji odgovara ritmovima, brzini i sadržaju pjesme, ali nije prošao kroz proces masteringa. Uz provjeru ritmova same izmjene scena, koristeći jednostavne animacije slike (scale, move) u Premieru su provjereni i određeni pokreti kamere.

Radi te same procedure izrade animatic-a uz testiranje ritma i tempa animacije izrađen je click-track za animaciju.

Click-track je niz audio znakova korištenih kako bi se sinkronizirao zvuk sa slikom u pokretu. Click-track potječe iz ere ranih filmova sa zvukom kod kojih su u donji kut scena ili kadrova stavljane oznake koje bi orkestru predstavljale trenutak u kojem glazba mora pratiti film. U animaciji je ova tehnika primjenjivana obratno. Glazba, zvuk i dijalozi glumaca dolaze prije slike, te se slika sinkronizira po zvuku. U slučaju ovog rada click-track predstavljao je tehnički ispis ritmova koji su diktirali izmjenu scena i akcija unutar tih scena.

# 6. Color Script

Color skripte imaju određenu funkcionalnu svrhu u animaciji. Radi ne-linearnog procesa produkcije animiranih filmova, redatelj treba sve potrebne prikaze finalnog izgleda filma. Kako bi te scene mogle postojati na filmu s bojom, osvjetljenjem, emocijama i ugođajem. Ono iako mora biti prekrasno tehnički izvedeno, nikako ne smije biti jedna prekrasna slika. Color script napreduje i razvija se kroz cijeli proces razvijanja samog scenarija i storyboard-a. Color script-e moraju biti konzistentne i postojane reprezentacije jednog jasnog ugođaja kroz niz scena. Kontinuitet je bitni sastojak svakog filma, tako i animiranog. I savršeni kontinuitet ugođaja je predstavljen color script-om.

Još jedna konstanta kod samog pretprodukcijskog procesa filmova je provjera sa strane redatelja. I na što više načina redatelj može provjeriti da li film funkcionira u tim ranim stadijima to bolje. Sam po sebi color script ne može rezultirati savršenim ili uspješnim filmom. Ali definitivno redatelju i kreativcima koji stoje iza filma mogu pomodi kroz cijeli proces razvijanja priče koju stvaraju.

Boja u filmu najbolje funkcionira ako prati jasnu liniju od početka do kraja. Ponekad se boja u animiranom filmu shvaća kao posljednji stupanj procesa, ali korektno i kreativno isplanirana boja kroz cijeli film može pomoći pri postizanju ugođaja kojeg redatelj stvara u svom filmu.

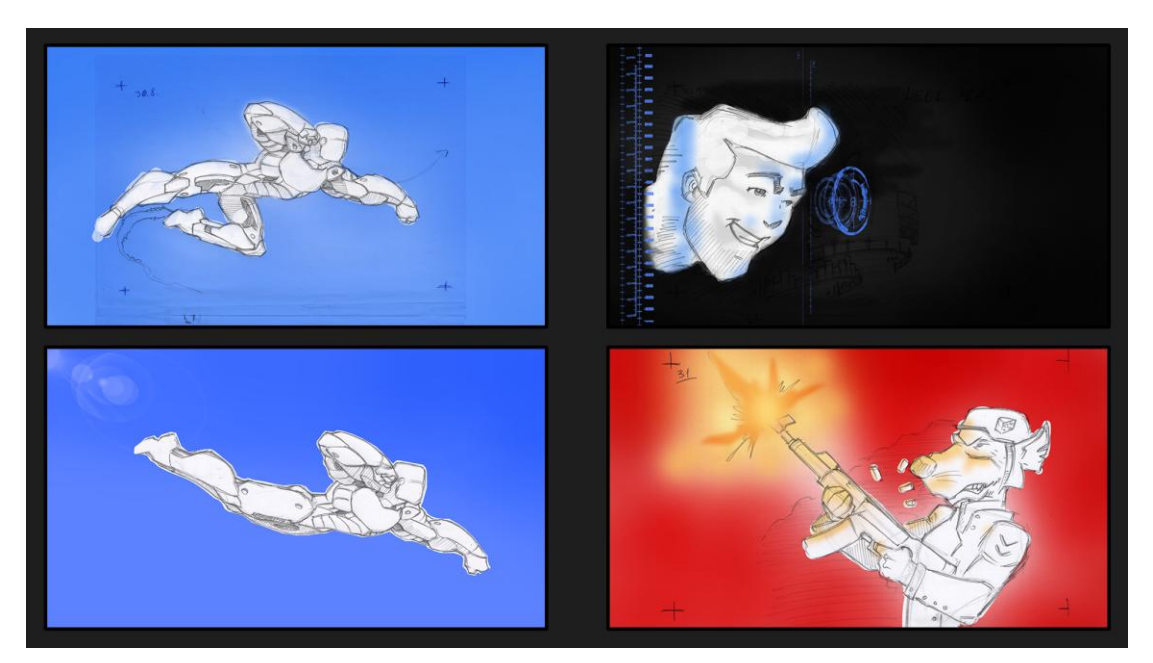

Slika 6.1. Colorscript primjer (kreirao autor završnog rada)

Kod ovog animiranog filma color script je predstavljao dodatni proces dizajna za sami film. Iako je zamišljeni stil čista gola olovka na papiru, izrezane papirnate lutke, boja je dodavana kao dodatni element dizajna. Ako nije predstavljala podizanje razine dizajna, onda je služila kao pomagalo pri isticanju scena. Bilo to određivanje elemenata koji će biti fokus scene time što su se ti elementi prikazivali u boji ili isticanja elemenata unutar scene postizanjem kontrasta između pozadine koja je u boji i likova koji su crno bijeli na toj pozadini. Taj pristup u upotrebi boje najbolje je upotrebljen u 2 činu filma koji je jak s akcijskim i brzim sekvencama. U tim sekvencama su dinamični likovi isticani bojom kako bi bili primijećeni i kako bi se fokus pod svaku cijenu stavljao na njih. Uz postizanje kontrasta, boje su korištene i za karakterizaciju likova koji su u određenoj sceni. Kao prikaz njihovog karaktera. Da li je on opušten, dobar i heroičan na hladnoj plavoj pozadini ili maničan i nasilan na crvenoj pozadini.

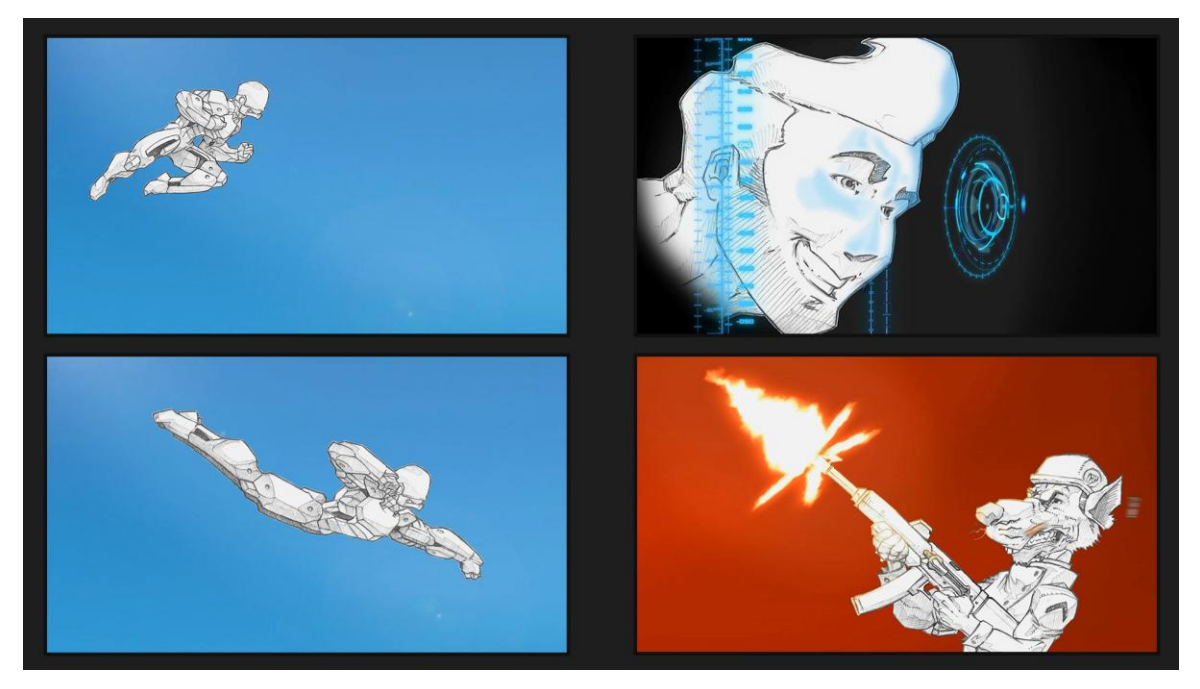

Slika 6.2. Primjer gotovih scena (kreirao autor završnog rada)

# 7. Crtanje animacije

Tradicionalna animacija ili ručno-crtana animacija je tehnika animiranja pri kojoj je svaki frame gotovog animiranog filma ručno crtan. Ova tehnika je bila dominantna tehnika animiranja sve do uspona računalne animacije.

Jednom kad redatelj potvrdi svaki od prethodno skiciranih storyboard kadrova i potvrdi da dinamično funkcioniraju s animatic-om kreče se u produkciju same animacije. U tradicionalnom animacijskom procesu, animatori bi započeli crtanjem sekvence crteža na prozirnom ili poluprozirnom običnom papiru. Svaki pokret je prenesen crtež po crtež iliti frame-by-frame. Animacija je crtana pratedi princip od 24 slike po sekundi. Svaki pokret je uvijek bio rastavljen na ekstreme i poveznice (inbetweens). Ekstremi pokreta su se isto tako nazivali i ključni crteži (key frame), njih je uobičajeno crtao glavni animator koristedi dizajne likova kao reference za dostojan prikaz istih. Glavni animator bi sekvencu pokreta i akcija određenog lika onda prikazao samo u ekstremima.

Precizno tempiranje je najbitnije za uspješnu animaciju. Kako bi se postiglo to precizno tempiranje i tečni pokret animator bi kao test animacije napravio privremenu skicu pokreta zvanu test-olovke (pencil test). U testu se koriste samo grube reprezentacije likova i pokreta, a pomagano je krivuljama pokreta, gesta, koje bi akcije likova pratile. Krivulje pokreta su jednostavni prikaz gestikulacije i toka pokreta. Kako bi se u slikarstvu postavljale linije i krivulje kompozicije tako bi se i u animaciji postavljale krivulje pokreta. Osim što je pencil test testna animacija za animatora tako je i za redatelja koji mora odobriti svaki crtež unutar filma.

Jednom kada se pencil test i ekstremi animacijske sekvence odobre oni se od glavnog animatora prosljeđuju dalje na asistente animatora (Inbetweeners) koji će crtati sve ostale crteže ,koji prateći pencil test povezuju ekstreme za postizanje finalne tečne animacije.

#### 7.1. Animiranje likova

Likovi u filmu su dizajnirani po početnim grubim skicama istih iz storyboard-a. Generalno se izrađuje model sheet za likove koji de se pojavljivati u animiranom filmu, no radi uštede vremena preskakao se puni proces izrade character sheet materijala. U ovom slučaju je bilo dovoljno izraditi samo detaljniju skicu likova gledanih iz nekoliko kuteva. Uglavnom prednji i prikaz sa strane.

Prvo što je bilo animirano su likovi. Radi dovoljno detaljnih prikaza pozadina i okoline u storyboard procesu iskorištene su iste kao reference za animiranje likova unutar tih pozadina. No prije nego li se moglo započeti s animiranjem moralo se odrediti u kojim de scenama likovi biti animirani frame-by-frame, 2,5D animacijom ili skeleton rig animacijom.

Pri frame-by-frame animaciji bi se likove tradicionalno animiralo crtež po crtež izrađujući skicu pokreta za svaku scenu te na kraju nacrtalo finalnu animaciju. Dodatno olakšanje inače kompliciranog posla tradicionalne animacije je olakšavao odabrani stil za ovaj animirani film. Umjesto da se striktno držalo tehnike koja zahtjeva prozirnice na koje bi prenosilo animaciju pa njih skeniralo, korištena je još starija tehnika animacije, gdje se u početcima animacija crtala na običnome tvrdom papiru ili kartonu. Pošto je ta tehnika odgovarala željenom stilu ilustracije olovkom na papiru, nastavilo se realizirati film tako.

No dodatna restrikcija koju je predstavljao smanjen budžet za materijale kao što je papir, za koji bi s pretpostavljenom količinom crteža bilo potrebno izdvojiti previše resursa, prisilila je na korištenje tehnike "ograničene animacije" (limited animation) i "duplog snimanja" ("Shooting on twos"). Ove restrikcije su na kraju otvorile samo kreativne mogućnosti.

#### 7.2. Ograničena animacija

Ograničena animacija se koristila tijekom sedamdesetih i osamdesetih godina prošlog stoljeća u američkim animacijskim kućama kako bi se efikasno i za manji budžet proizvodili animirani filmovi namijenjeni za prikazivanje na televiziji. Najpoznatiji studio koji je i započeo prakticiranje ove tehnike je i FILMATION, a kasnije i HANNA-BARBERA studio. Tadašnje vrijeme je uz deficit u novčanim resursima donijelo i poskupljenje kompletnog produkcijskog procesa animacije. Stoga su, kako bi uspješno i jeftino nastavili s produkcijom svoga sadržaja, reciklirali animacijske delije (celulozne prozirnice), ili pak kompletne sekvence ponovo upotrebljavali u drugome filmu.[7] Najbolji primjer ograničene animacije bi bila scena u kojoj lik sjedi na stolici i priča. Pretpostavilo bi se da je njegovo tijelo konstantno mirno te bi se ono sa stolicom nacrtalo samo na jednoj ćeliji koja bi trajala kroz cijelu sekvencu, dok se samo lice ponovo crtalo frame-by-frame.

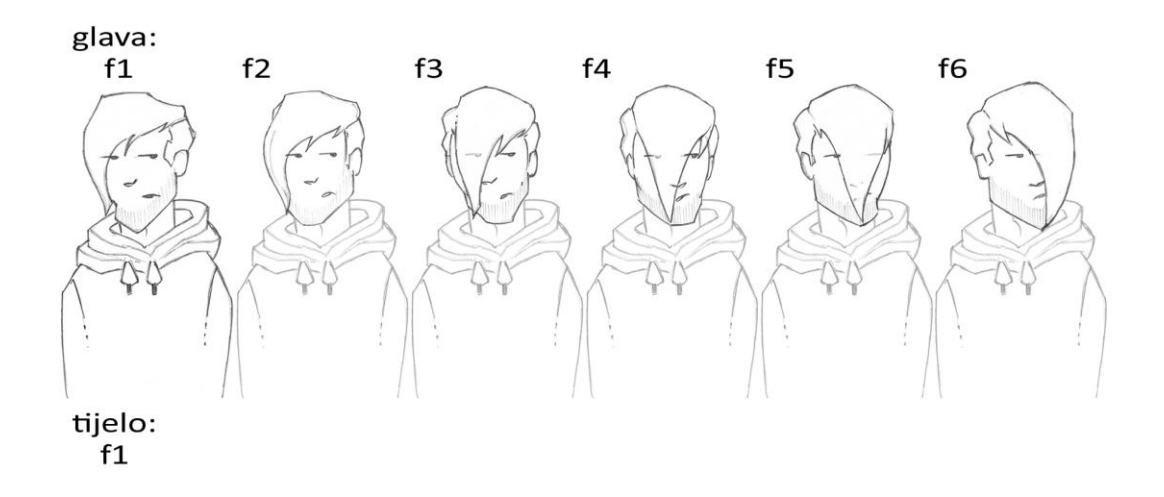

Slika 7.1. Ograničena animacija (kreirao autor završnog rada)

#### 7.3. Duplo snimanje

"Duplo snimanje" se odnosi na animaciju likova kod koje je jedan stupanj pokreta umjesto na jednom frame-u animacije, sniman na dva. Dakle, uzevši u obzir standardnu brzinu animacije od 24 slike po sekundi, jedan pokret ili sekvenca animacije snimana brzinom od 12 slika po sekundi. Iako je smanjen broj crteža kako bi se animacija mogla crtati u kraćem vremenu i sa smanjenim troškovima, tečnost animacije je zadovoljavajuda. Iako je ovaj način animiranja zadovoljavajuć kod jednostavnijih akcija, spore akcije i pokreti i dalje zahtijevaju punu animaciju u brzini od 24 crteža po sekundi. No kod brzih akcija primjenjivano je efektivno i jeftino rješenje. Tu se dotičemo tehnike animiranja sa "razmazanim" crtežima. Ova tehnika animiranja najviše je primjenjivana od strane animatora u Warner Brothers studiju, točnije njihovom Looney Tunes odjelu. Animator i redatelj animacije koji je među prvima počeo primjenjivati ovu efikasnu tehniku je bio Chuck Jones.[5] Jones je crtao ekstreme animacije koje je onda, umjesto punim jasnim crtežima, povezivao sa razmrljanim crtežima. Ponekad bi te mrlje zamijenile i više od dva ili tri crteža. Najbolji primjer upotrijebe ove tehnike animiranja je kratkometražni animirani film "The Dover Boys" iz 1942. godine kojeg je režirao i većinu nacrtao Chuck Jones.[5]

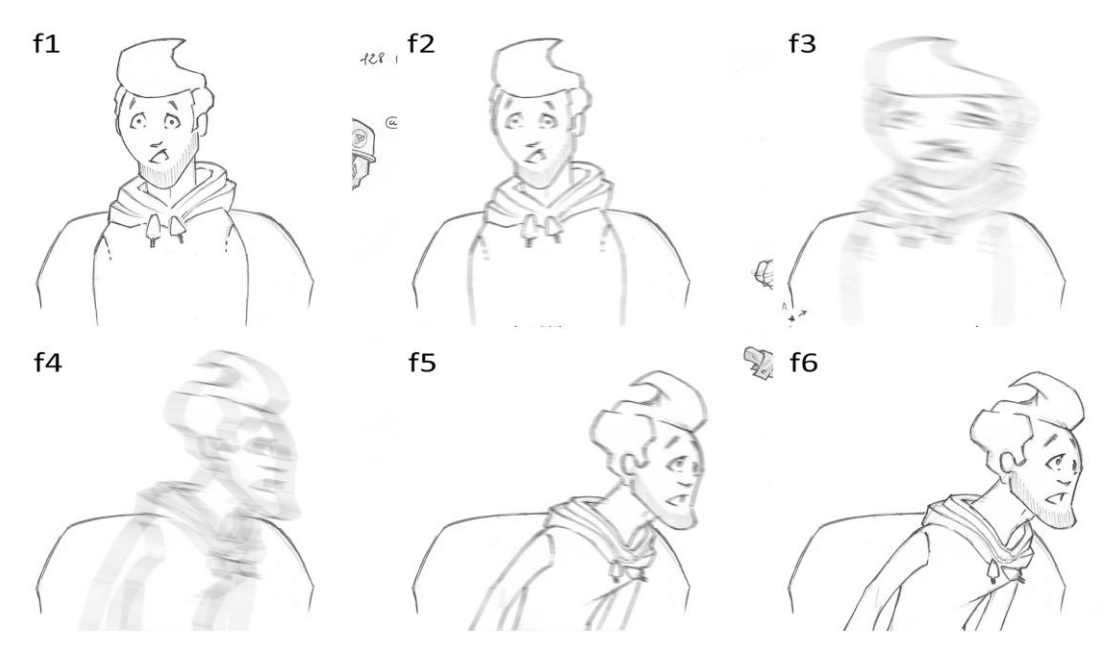

Slika 7.2. Duplo snimanje (kreirao autor završnog rada)

#### 7.4. Skeleton rig animacija

Skeletal animation ili kosturna rig animacija je tehnika računalne animacije pri kojoj je lik sastavljen od dvije ključne komponente od kojih je jedna površinska reprezentacija lika, nazvana i "mesh" ili "skin", dok je druga skupina hijerarhijski povezane kosti, nazvane i "skeleton" (kostur) ili "rig".[8] Kosti su korištene kako bi se dati lik animirao. Dva stupnja animacije su "pose"(poza) i "keyframe"(ključna pozicija ili ekstrem, izraz korišten u tradicionalnoj animaciji). Dok je ova tehnika doista korištena kako bi se animirali likovi ona u biti služi kako bi se cijeli postupak animacije tog lika napravio što intuitivnijim. Dalje od samo likova ova tehnika se koristi i za animiranje tzv."mrtve prirode" pri čemu kosti nisu nužno striktno hijerarhijski povezane i koriste se više kao mehanička komponenta koja pripomaže deformaciji datih objekata. No u slučajevima "mrtve prirode" korištena je generalno za mehaničke objekte i za simulaciju mehaničkih akcija tih objekata.

Ova tehnika se koristi u svakome animacijskom sistemu gdje pojednostavljena korisnička sučelja i pomagala pružaju animatorima priliku za višom razinom kontrole nad inače kompleksnim algoritmima i velikim količinama mesh geometrije. Najčešće korišteni sistem "rig" animacije je inverse kinematics, sistem koji primjenjuje inverznu logiku hijerarhijski povezanih kosti kako bi dozvolio jednostavnije pozicioniranje istih.

Kod ovog projekta se znalo da će biti velika količina likova u pokretu te kako bi se uštedjelo na vremenu potrebnom za produkciju ovog animiranog filma od samog početka pristupalo se s velikom količinom planiranja. U pretprodukciji, stadiju koji je ključni dio produkcije bilo kojeg filma, se pri samom crtanju storyboard-a određivalo u kojoj će sceni biti potrebna koja tehnika animacije, efikasnosti i kvalitete radi. Ujedno je korištenje više tehnika animacije projektu davalo dodatni stupanj jedinstvenosti.

24

Faktor koji je odlučivao o tome koji točno tip animacije de biti gdje primijenjen je bio plan (time se misli na plan kadra). U ovom slučaju su najčešće srednji plan i blizi plan bili odabrani za prikaz likova animiranih tom tehnikom.

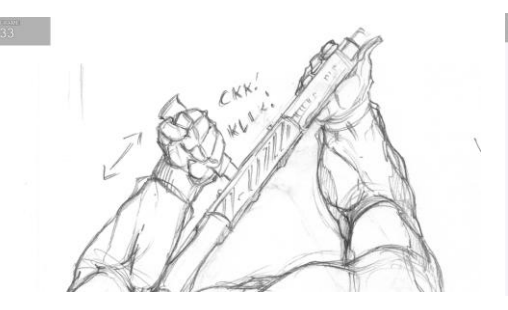

Slika 7.3. Primjer blizeg plana (kreirao autor završnog rada)

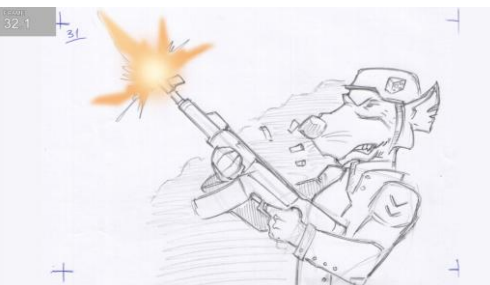

Slika 7.4. Primjer srednjeg plana (kreirao autor završnog rada)

Konstrukcija scene i lika na papiru je započeta jednostavnom skicom kojom bi se odredilo koji točno pokreti de biti viđeni u sceni. Ta skica osim što je olakšavala proces animacije, jednom kad se do njega došlo, omogućila je i detaljno planiranje točnih elemenata koji će biti u pokretu. Samom crtanju lika pristupalo se s istom logikom koja se i koristi u radu u Photoshop-u. Trebalo se odrediti koji element će ići na koji sloj. Po tome bi se na zasebnim papirima crtao element po element, bilo da je to rastavljanje torza ili ruku na nekoliko sastavnih dijelova. Jednom kada je lik, tj. lutka, finalizirana njen skup crteža izgleda otprilike kao i na slici.

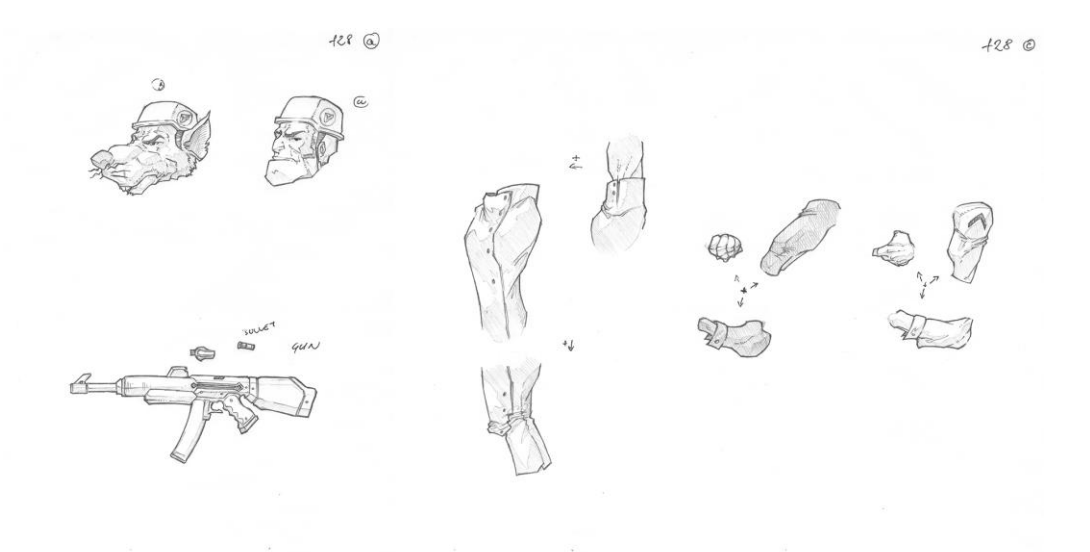

Slika 7.5. Primjer crtanja lika za rig (kreirao autor završnog rada)

#### 7.5. 2.5D animacija

2.5D grafika je izraz kojim se opisuje 2D grafička projekcija ili slična tehnika prikazivanja slika ili scena koje simuliraju trodimenzionalni prostor. 2.5D grafike koriste projekciju 2D slika na 3D geometriju ili 2D plošne elemente raspoređene unutar z-prostora koordinatnog sustava u prostoru.

2.5D animacija odnosi se na 2D animaciju unutar 3D prostora. Dakle, animiranje, distribuiranje, 2D elemenata unutar z-prostora. Pri tome se misli na z-os koordinatnog sustava u prostoru kojeg koriste svi 3D programi, uključujudi Adobe After Effect.

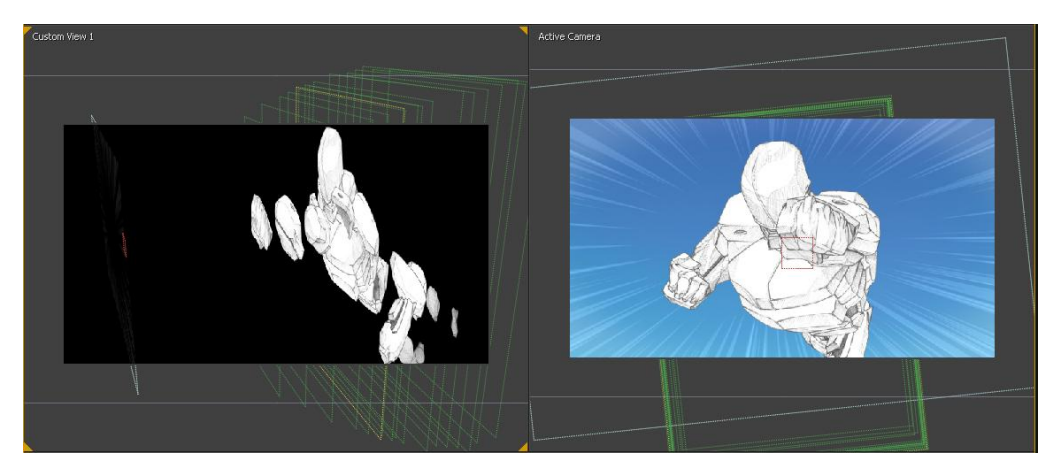

Slika 7.6. Primjer raspodjele elemenata na z-osi (kreirao autor završnog rada)

2.5D animacija prvenstveno se događa u kameri. Pod time se misli na iluziju 3D prostora koja je uspješna isključivo radi distribucije elemenata unutar z-prostora i interpretacije tih elemenata od strane kamere. 2.5D animacija radi svojeg svojstva generalno funkcionira uz ograničeno micanje kamere. Radi toga korektan rad kamere, uz dobro isplanirane pokrete i rotacije, čini privid 3D prostora uspješnim. Iako se ova tehnika najviše koristi u kontekstu računalne animacije, ona nikako nije rođena s računalnom animacijom. 2.5D animacija u svojoj suštini u biti potječe iz 1937.godine, počevši s izumom multiplane kamere.

Multiplane kamera je alat koji se koristio kako bi se dodala dubina scenama u 2D animiranim filmovima, nazvan višeslojni efekt ili parallax proces. Ilustracije na celuloznim delijama su smještene na staklene ploče dok se kamera nalazila vertikalno plasirana iznad njih. Te kako se kamera vertikalno kreće prema ili od tih ploča, od gledišta kamere se čini da se ona kreće kroz nekoliko planova (prvi plan, srednji plan, pozadina)unutar 3D prostora.

Nekoliko verzija multiplane kamere je bilo razvijeno u razdoblju od 1930-tih do 1950-tih, dok je najpoznatija i najsofisticiranija verzija napravljena i upotrebljena u Disney studiju godine 1937. na kratkometražnom animiranom filmu "The Old Mill" te dalje korištena na nekolicini animiranih filmova do trenutka uvođenja računalnog sistema.

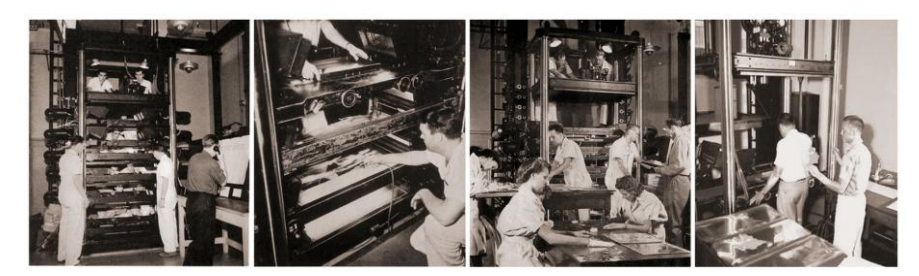

Slika 7.7. Multiplane kamera [14]

Multiplane kamera se prvenstveno koristila za prikaz dubine prostora, dakle njena upotreba je bila ograničena na prikaz pozadina i okolina unutar animiranog filma, dok su likovi i dalje bili crtani na jednom sloju ćelija i time vezani za određenu fiksnu poziciju unutar z-prostora. Računalna animacija, u ovom slučaju animacija u After Effects-u, je probila tu barijeru i animacijom likova.

Sekcioniranjem likova, ako se lik shvati kao 3D tijelo te rastavi na proizvoljni broj dubinskih sekcija, i distribucijom tih sekcija unutar z-prostora uspijevamo i na očigled 2D likovima dati iluziju krutog 3D tijela.

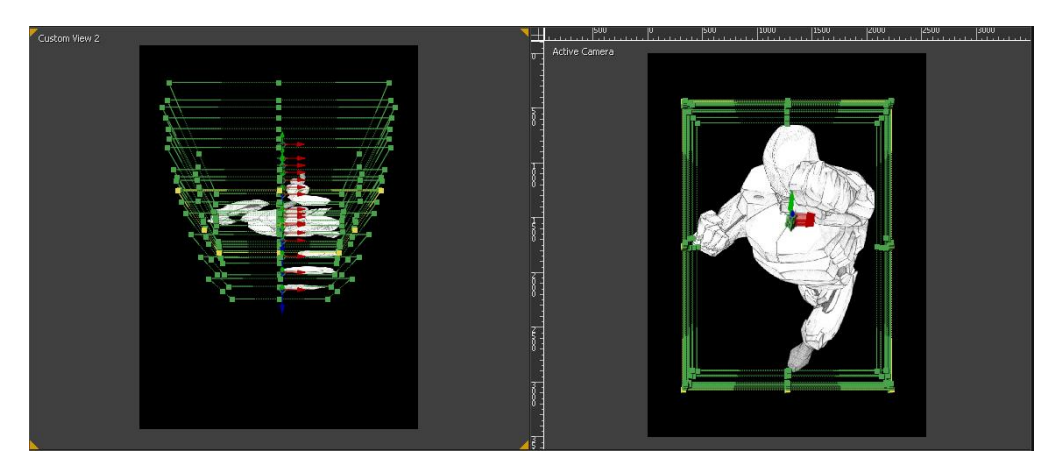

Slika 7.8. Primjer sastavljanja lika (kreirao autor završnog rada)

Nakon što smo shvatili i primijenili tehniku sekcioniranja likova, možemo ulaziti u dodatnu dubinu animacije. Točnije animirati pojedine sekcije, elemente, datog lika. Konkretniji primjer ovog pristupa je scena u kojoj lik leti prema kameri (pokrivamo situaciju njegove kretnje kroz 3D prostor), dok njegova ispružena ruka gestikulira udarac u smjeru kamere (pokrivamo situaciju animiranja pojedinih elemenata lika kroz 3D prostor).

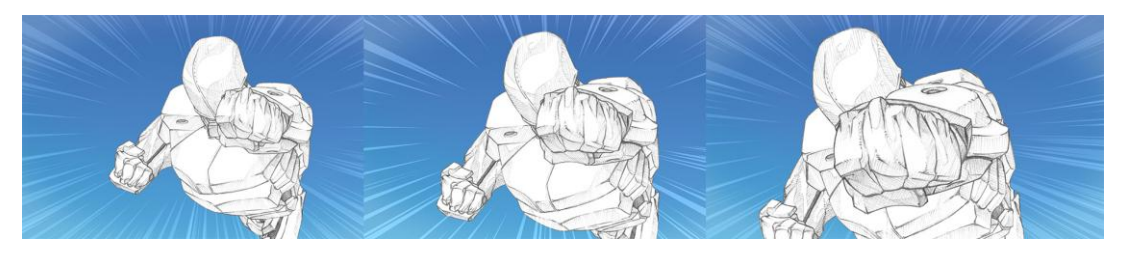

Slika 7.9. Primjer scene (kreirao autor završnog rada)

Lik je, nakon što je skiciran i detaljno isplaniran tok animacije, crtan u sekcijama koje odgovaraju pojedinim dijelovima tog lika u prostoru. U prijevodu, svaka dubinska sekcija lika postoji na svome sloju.

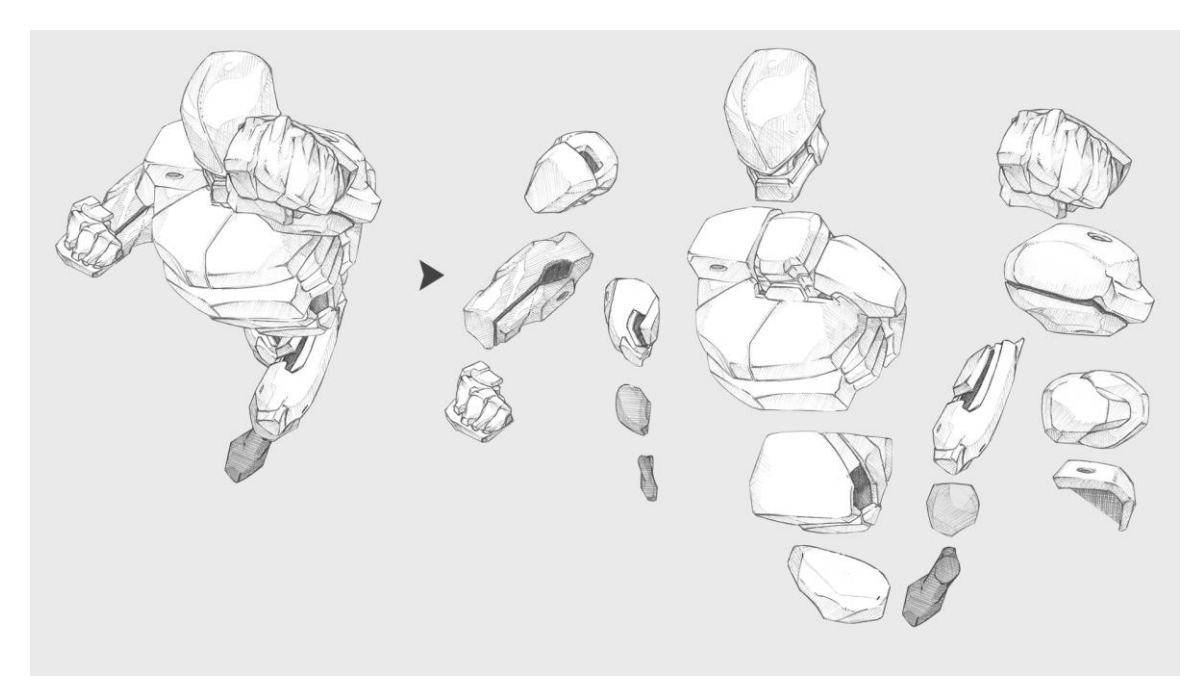

Slika 7.10. Primjeg segmentiranog scrtanja lika (kreirao autor završnog rada)

Ruka je tako, primjerice, crtana u perspektivi, ali su sve sekcije (šaka, podlaktica, nadlaktica i rame) crtane posebno (na svome sloju). Kad bi se ta ruka sastavljala unutar z-prostora svaka sekcija bi bila smještena na točku koja bi otprilike odgovarala poziciji tog elementa da je on doista trodimenzionalan.

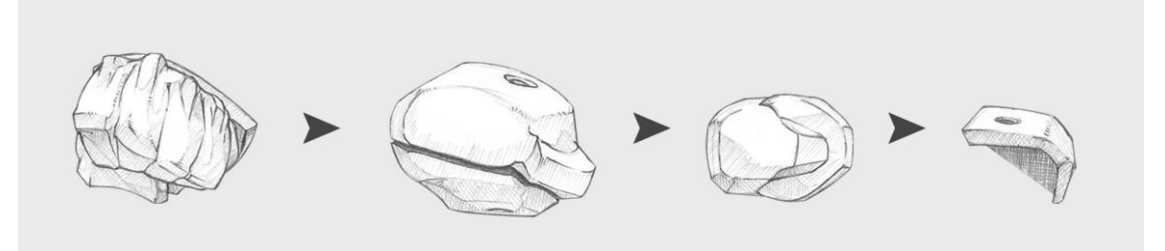

Slika 7.11. Primjer sastavljanja ruke (kreirao autor završnog rada)

# 8. Frame by frame animacija

### 8.1. Adobe Photoshop - Općenito

Adobe Photoshop je grafički program za obradu rasterske grafike razvijen od strane Adobe Systems kompanije. U Photoshop-u je moguće obrađivati i sastavljati rasterske grafike u više slojeva (layers). Program podržava upotrebu maski (masks), rad s prozirnosti (alfa compositing) te rad u više modela boja među kojima su RGB, CMYK, Lab prostor boja te spot color. Podržava široki opseg formata grafičkih datoteka, te koristi vlastite ekstenzije, PSD i PSB, kako bi se omogućila primjena prethodno navedenih značajki na grafike.[10]

Photoshop je danas u širokoj upotrebi i od strane profesionalaca i hobista. Mnogim profesionalcima, time i produkcijskim studijima, predstavlja prvi i najbolji izbor. U računalnoj animaciji se koristi za široki raspon zadaća, među kojima su dizajniranje likova i okolina, finalna izrada pozadina za animacije i slično.

#### 8.2. Adobe Photoshop - Korisničko sučelje

U ovom odlomku de se opisati i prikazati osnove korištenja sučelja i alata unutar Photoshop-a.

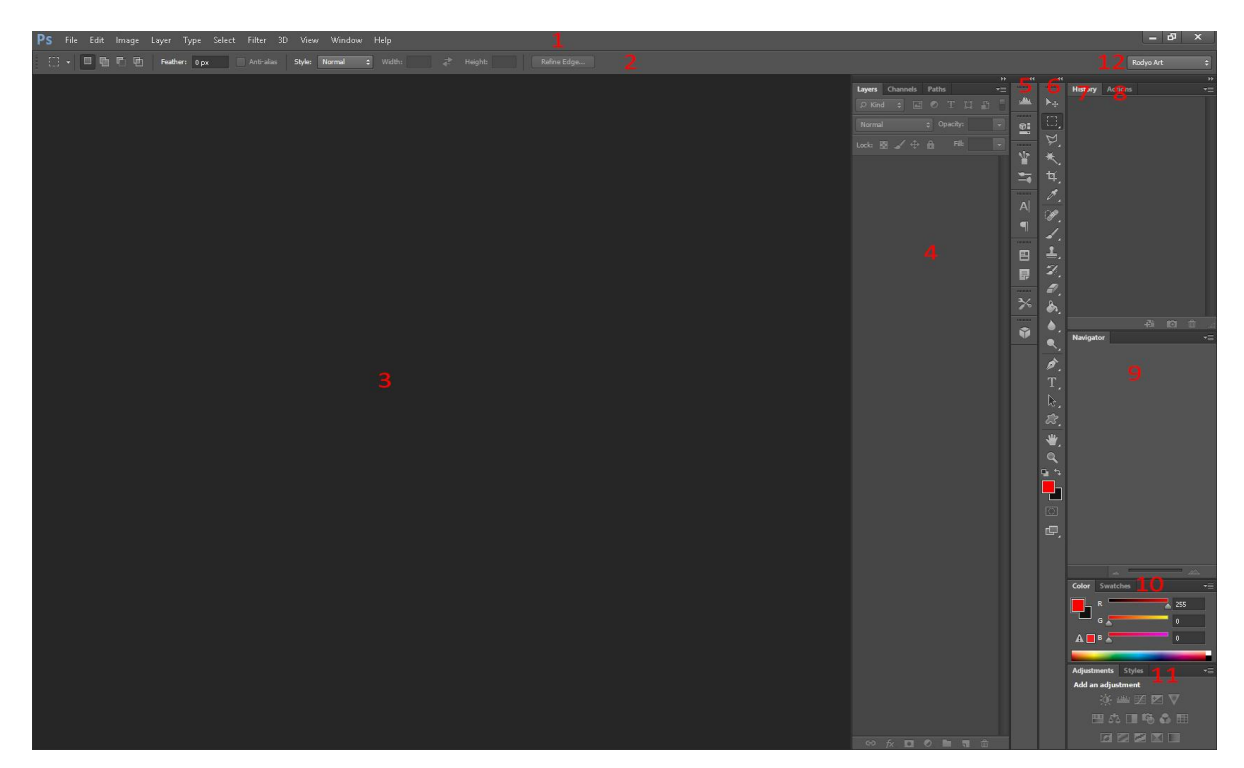

Slika 8.1. Adobe Photoshop (kreirao autor završnog rada)

- 1) Glavna traka programa (Application Bar)- sadrži glavne menije, gumb za promjenu radnog prostora
- 2) Kontrolna panela (Control Panel) odnosi se na postavke alata koji je trenutno u upotrebi
- 3) Radna povšina (Workspace Canvas) prostor unutar kojeg se radi na otvorenoj grafici
- 4) Panela slojeva (Layer Panel) panela koja sadrži naše slojeve i postavke koje se odnose na njih
- 5) Dodatni alati proizvoljno posložena alatna proširenja glavnim alatima
- 6) Alatna traka (Tool Panel) sadrži glavne alate kojima se koristimo
- 7) Panela povijesti (History Panel) sadrži informacije o određenom broju posljednjih radnji
- 8) Panela akcija (Actions Panel) sadrži kolekciju akcija koje služe automatiziranim radnjama
- 9) Navigaciska panela (Navigation Panel) sadrži prikaz ovorene datoteke, omogudava povedavanje i listanje kroz otvorenu datoteku
- 10) Panela boja i uzoraka (Color/Swatches Panel) sadrži kolekciju uzoraka boje, omogučuje mjenjanje i biranje boje
- 11) Panela prilagodbi i poravnavanja (Adjustments/Alignement Panel) sadrži kolekciju prilagodbi primjenjivih na slojeve (layers)/sadrži postavke poravnavanja
- 12) Odabir radnog prostora (Workspace Switcher) sadrži padajući meni sa različitim konfiguracijama radnog prostora unutar Photoshop-a

### 8.3. Adobe Photoshop - Alati

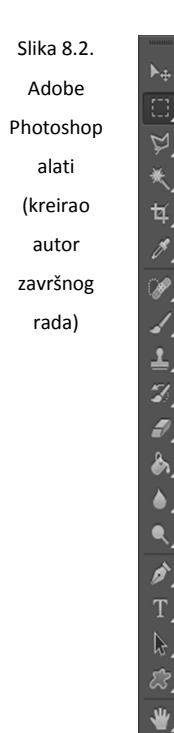

 $\overline{1}$  $\overline{2}$  $\overline{3}$  $\overline{4}$  $\overline{5}$ 

6  $\overline{7}$ 8

 $\overline{9}$ 

10

11

12

13

14

15 16

17

18

19

 $\overline{\mathbf{Q}}$ 20  $\overline{21}$ 

回

- 1) Move tool (V)
- 2) Rectangular Marquee (M), Elliptical Marquee, Single Column Marquee, Single Row Marquee
- 3) Laso tool (L), Polygonal Lasso, Magnetic Lasso
- 4) Magic Wand (W), Quick Selection
- 5) Crop (C)
- 6) Eyedropper (I)
- 7) Spot Healing Brush (J)
- 8) Brush (B), Pencil, Color Replacement, Mixer Brush
- 9) Clone Stamp (S), Pattern Stamp
- 10) History Brush (Y), Art History Brush
- 11) Eraser (E), Background Eraser, Magic Eraser
- 12) Paint Bucket (G), Gradient
- 13) Blur, Sharpen, Smudge
- 14) Dodge (O), Burn, Sponge
- 15) Pen (P), Freeform Pen, Add Ancor Point, Delete Ancor Point, Convert Point
- 16) Horizontal Type (T), Vertical Tipe, Horizontal Type Mask, Vertical Tipe Mask
- 17) Path Selection (A), Direct Selection
- 18) Custom Shape (U), Rectangle, Rounded Rectangle, Ellipse, Polygon, Line
- 19) Hand (H), Rotate View (R)
- 20) Zoom (Z)
- 21) Foreground / Background Color

#### 8.4. Adobe Photoshop - Priprema elemenata

Jednom kada je animacija određene scene dovršena u procesu crtanja, uključujući likove, pozadine i ostale objekte u sceni, crteži se skeniraju jedan po jedan na običnome kućnom skeneru. Nakon procesa skeniranja slike se primjereno grupiraju. Posebno se odvajaju pozadine i ostali objekti u sceni i likovi. Pošto je animacija crtana na običnome papiru, a ne na celuloznim prozirnicama potrebno je izrezivati bitne dijelove crteža. Pošto je svaka scena konstruirana i crtana s principom distribucije po slojevima na umu, potrebno je dobiti svaki element posebno s transparentnim ostalim negativnim prostorom. Kako bi to bilo mogude potrebno je skenirane crteže obraditi u Photoshop-u. Uz samu obradu elemenata, unutar Photoshop-a će se i sastavljati kompletne scene.

U ovom djelu de se objasniti taj postupak korak po korak na primjeru scene u kojoj je animirano frame-by-frame tehnikom. Točnije tehnikom "duplog snimanja" ("Shooting on twos") koju smo u prethodnim dijelovima objasnili.
### 8.5. Izrezivanje elemenata

Prvi korak nam je u Photoshop-u otvoriti sve slike koje predstavljaju frame-ove animacije lika. Otvorene slike su u Grayscale modu boja pošto se skeniralo u istom modu s kvalitetom od 300 dpi kako bi se svaki crtež kvalitetno prikazivao na ekranu. Prije nego li krenemo u obrađivanje slike moramo ju prebaciti u RBG model. Kako bi se pojedini elementi mogli upotrebljavati dalje u animaciji tijelo i glava lika su crtane odvojeno, tako da imamo dvostruko više slika iz kojih ćemo izvlačiti potrebne elemente.

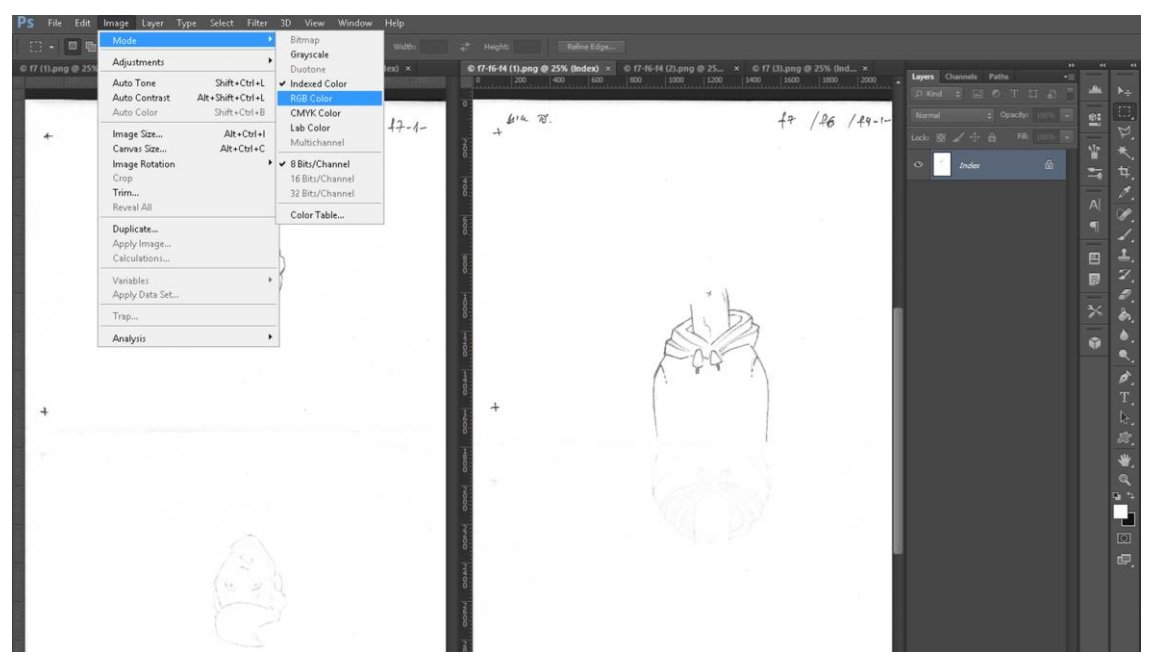

Slika 8.3. RGB Mode (kreirao autor završnog rada)

Elementi su jedan po jedan izrezivani Pen Tool alatom. Pen Tool se uobičajeno koristi za većinu takvih selekcija pošto pruža najkvalitetniju i najprecizniju selekciju, uz samu mogućnost detaljnog ispravljanja i namještanja Bézier krivulja prije nego li se one uopće pretvore u selekciju. No pošto se ovaj animirani film radi u stilu i dizajnu koji bi trebao podsjećati na oblike izrezane od papira, naša selekcija ne treba biti pretjerano precizna. Dozvoljena nam je "stilska neurednost".

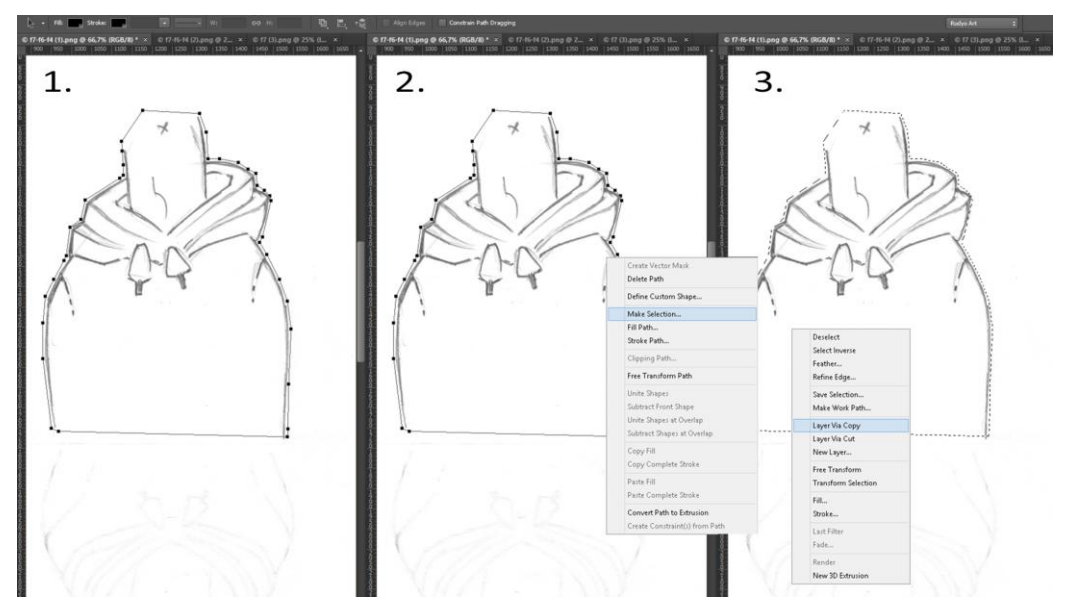

Slika 8.4. Izrezivanje elementa (kreirao autor završnog rada)

Iz dobivene selekcije tvorimo novi Photoshop sloj. Time dobivamo izdvojeni element s transparentnom pozadinom.

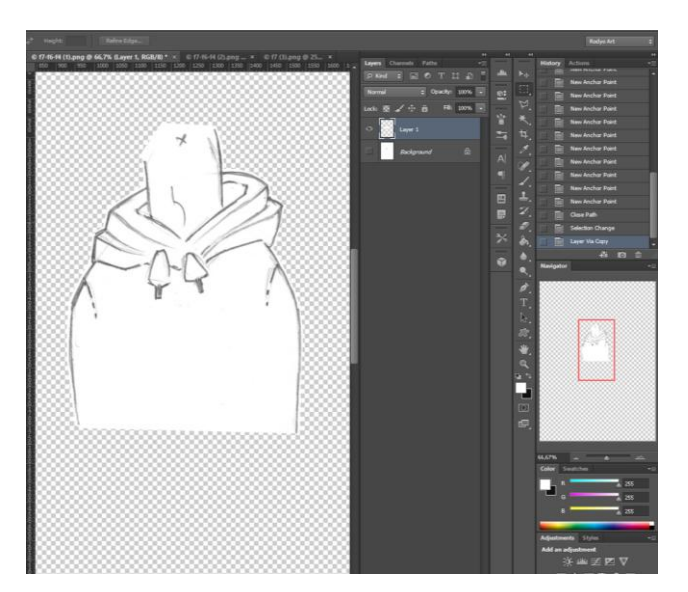

Slika 8.5. Izrezani element (kreirao autor završnog rada)

Nakon što smo prethodno opisani postupak izrezivanja primjenili na sve naše elemente prelazimo na sastavljanje scene. Pošto bi naš finalni video trebao biti 1080p formata i nova Photoshop datoteka mora biti veličine 1092 px X 1080 px.

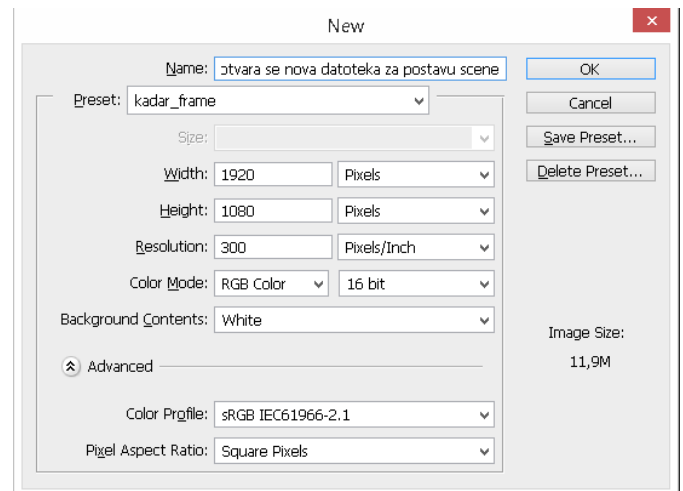

Slika 8.6. Postava Photoshop dokumenta (kreirao autor završnog rada)

Kako bi scenu ispravno sastavili u datoteku naredbom "Place" (File - Place) smještamo sliku iz storyboard-a koja odgovara toj sceni. Ona će nam koristiti kao referenca za scenu koju sastavljamo. Radi praktičnosti stavljamo sloj s novo uvezenom slikom na vrh dodajući mu "Blend Mode" "Multiply". Time nam referentna slika može ostati sa 100% prozirnosti, a da i dalje vidimo elemente ispod nje.

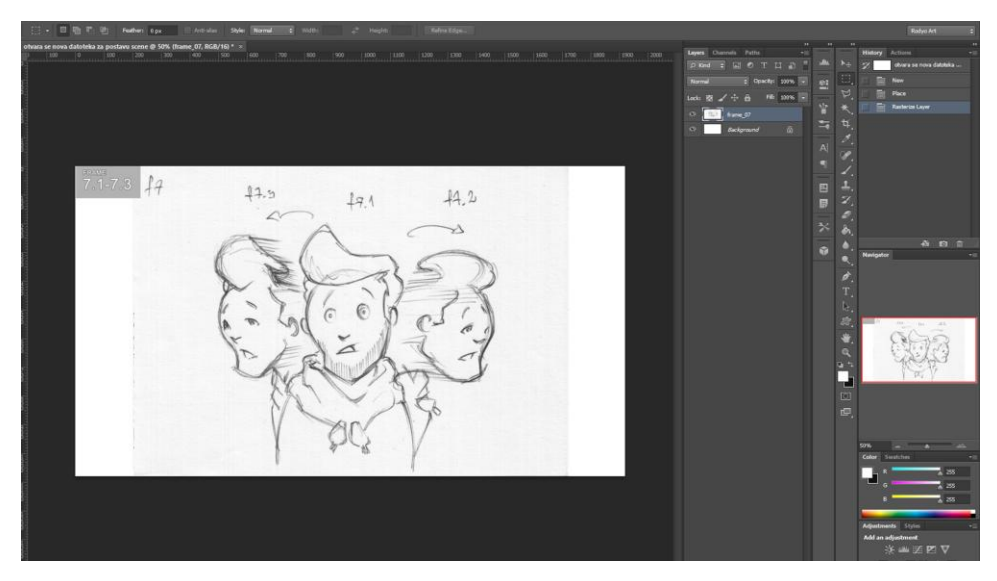

Slika 8.7. Postavljena slika iz storyboard-a (kreirao autor završnog rada)

Koristeći postavljenu referentnu sliku uvezene elemente, koje smo prethodno obradili, slažemo kroz Photoshop slojeve. Prilikom distribucije svih potrebnih elemenata na Photoshop slojevima bitno je pratiti hijerarhiju koja otprilike odgovara zamišljenoj raspodjeli istih slojeva u z-prostoru. Time da je najviši Photoshop sloj najbliže kameri, a najniži Photoshop sloj najdalje od kamere. Jednom kad su svi elementi korektno raspoređeni kroz slojeve bitno ih je grupirati. Odvojit ćemo ih na slojeve koji se odnose na animaciju lika i na slojeve koji se odnose na pozadinu scene. Grupe koje smo stvorili unutar "Layer panel-a" demo u skladu s elementima koje sadrže i imenovati ("char f#" i "bkg f#"). Ovaj korak je ključan pošto After Effects grupe unutar PSD datoteka (photoshop datoteka) shvaća kao kompozicije. Kompozicije su cjeline unutar kojih se radi i animira u After Effects-u. Tako će biti i prikazane unutar After Effects-a, što znači da od naše PSD datoteke imamo već spremne kompozicije s kojima ćemo raditi unutar After Effects -a.

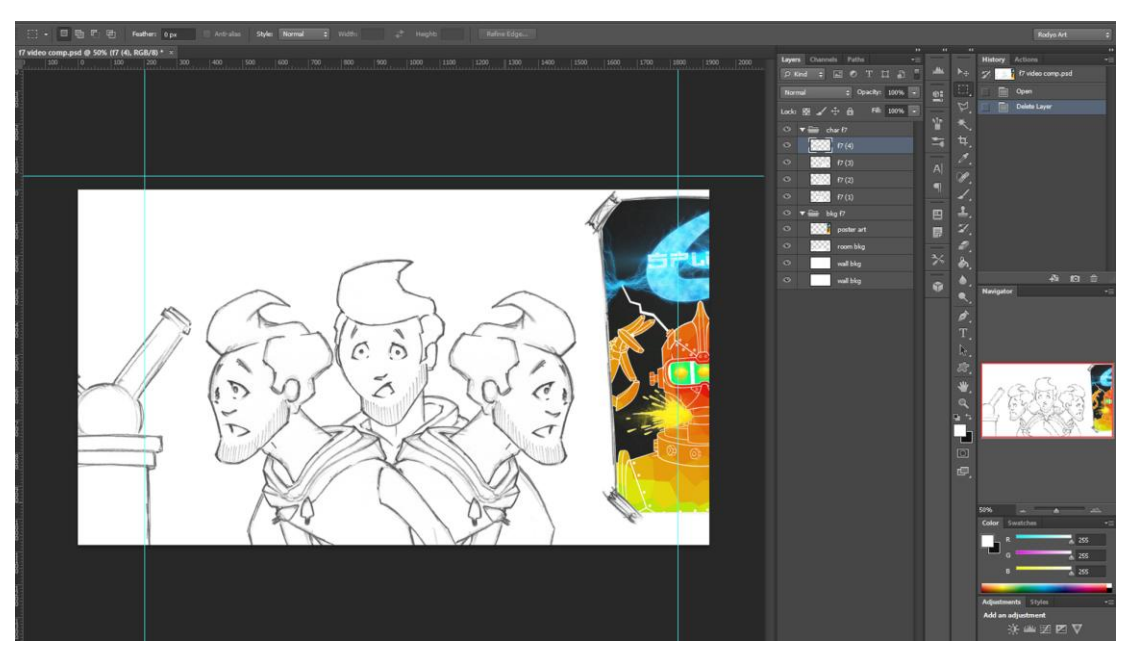

Slika 8.8. Sastavljeni elementi (kreirao autor završnog rada)

S postavljenim svim potrebnim elementima imamo i postavljene ekstreme animacije lika. Idući korak je povezivanje ekstrema s dodatnim crtežima koje nazivamo "inbetweens". Prije samog kretanja prema izradi tih crteža moramo odrediti koliko bi nam bilo dovoljno za tečno povezati početni i završni trenutak animacije.

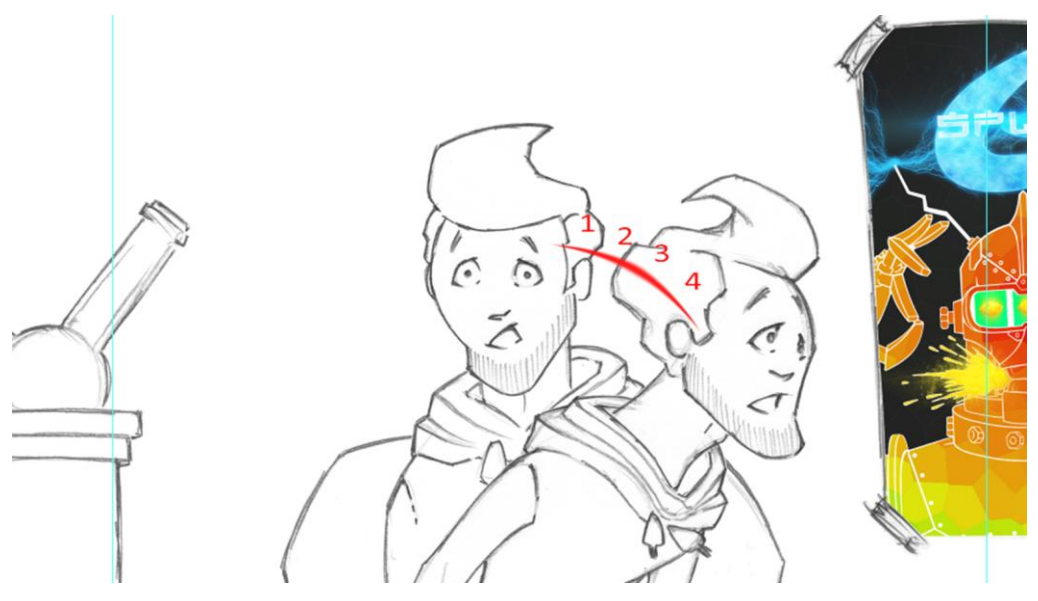

Slika 8.9. Planiranje među frame-ova (kreirao autor završnog rada)

Pošto se namjeravalo frame-by-frame animaciju kod ove scene napraviti koristeći tehniku duplog snimanja, savršena tehnika za povezivanje ekstrema bi bila tehnika animiranja "razmazanim crtežima". Tom tehnikom se može postidi dovoljno tečna animacija s minimalnim brojem crteža. U ovom slučaju odlučeno je "razmazane crteže" napraviti koristeći postojeće ekstreme i obraditi ih "Liquify" filterom. Dakle, sloj prvog ekstrema i sloj drugog ekstrema kopiramo dva puta. Te nove kopije ekstrema ćemo koristiti kako bi "prelili" kretnju od jednog do drugog.

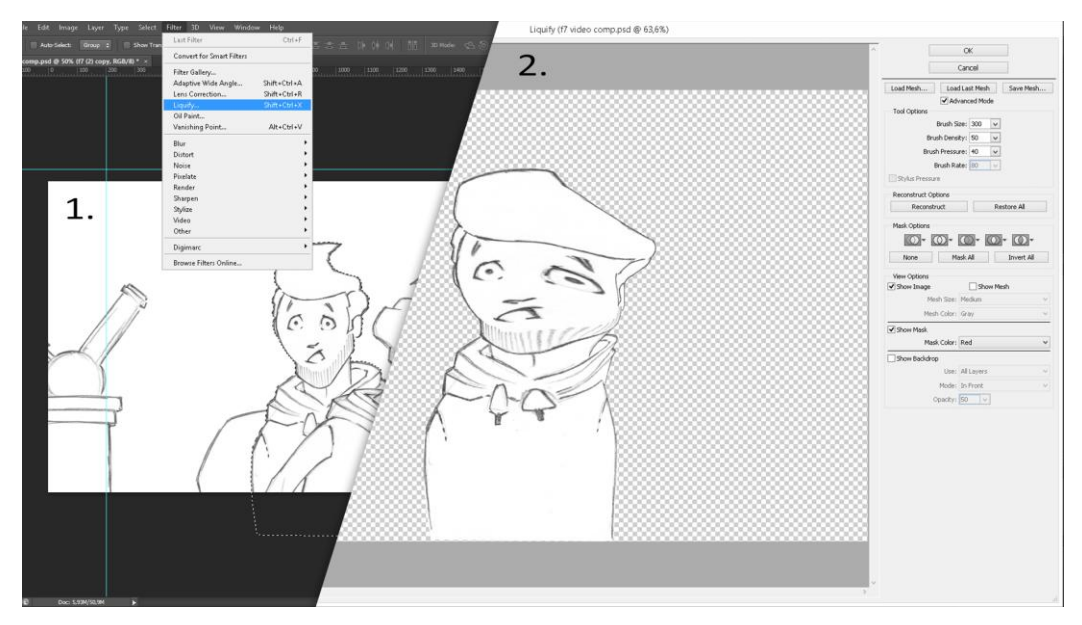

Slika 8.10. Liquify tool (kreirao autor završnog rada)

Nakon što se ovaj postupak ponovi i za drugu skupinu ekstrema imamo dovršenu frame-by-frame animaciju. Rezultat je prikazan u priloženoj slici.

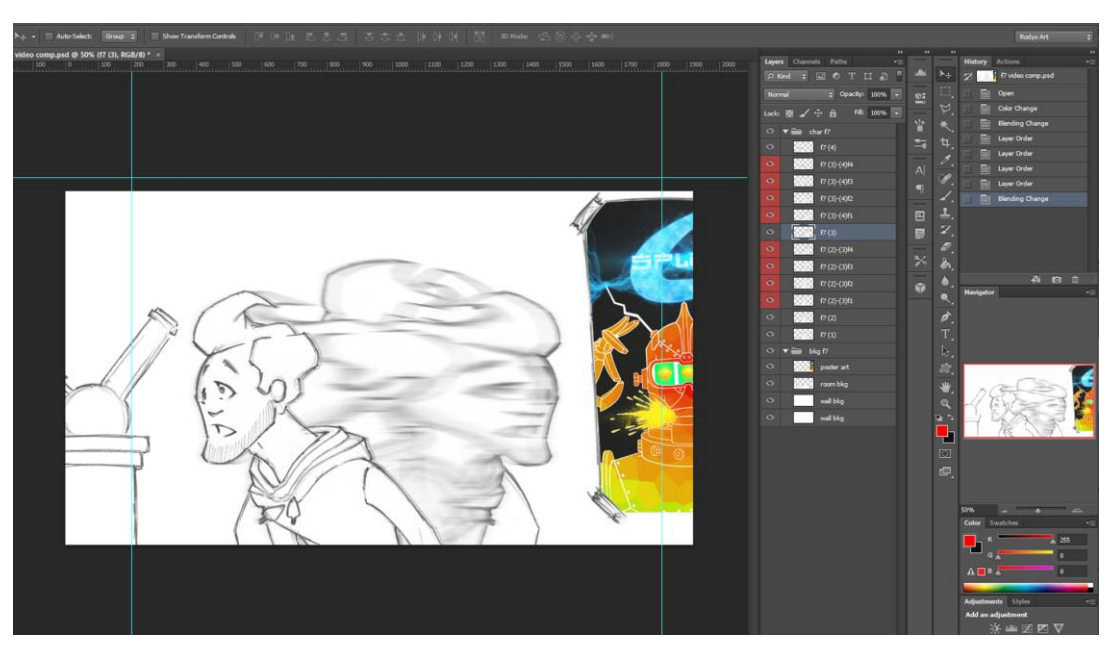

Slika 8.11. Pripremljeni frame-ovi (kreirao autor završnog rada)

# 9. Frame-by-frame animacija

## 9.1. Adobe After Effects - Općenito

Adobe After Effects je program za digitalne vizualne efekte, motion graphics i compositing razvijena i izdana od strane Adobe Systems kompanije. Program je ujedno i korišten u prost-produkcijskom procesu filmskoj i televizijskoj produkciji. Uz sve prethodno navedeno After Effects pruža mogućnost rada s green-screen tehnologijom, motion-tracking alatima te mogućnost animiranja. After Effects je s novijim verzijama postajao sve veća fuzija različitih funkcija i tehnika rada s grafikom, videom i audiom uzetih iz različitih Adobe programa, ali i programa van Adobe obitelji programskih rješenja.[12]

U slučaju ovog projekta Adobe After Effects je prepoznat kao taj sveobuhvatni alat te stoga korišten za realizaciju većine samog animiranog filma. After Effects je korišten za produkciju, pod što spada compositing, animacija, motion graphic animacija, te postprodukciju, specijalne efekte.

### 9.2. Adobe After Effects - Korisničko sučelje

U ovom odlomku de se opisati i prikazati osnove korištenja sučelja i alata unutar After Effects-a.

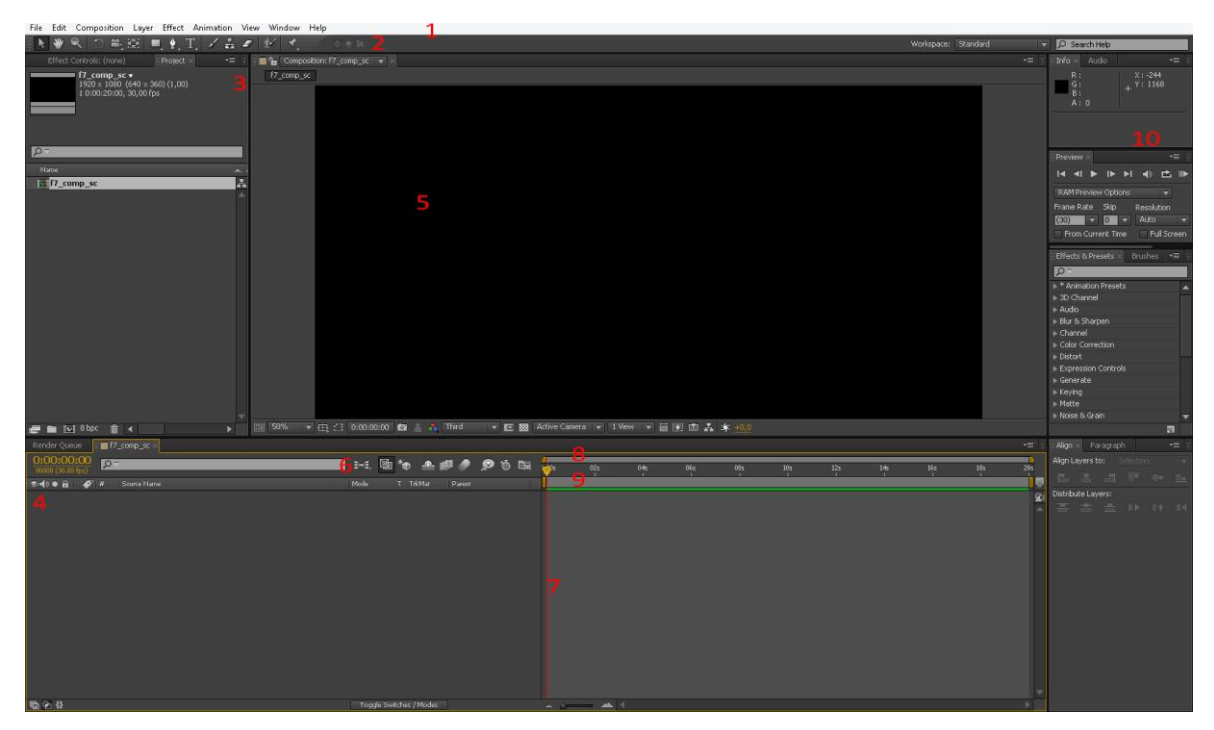

Slika 9.1. Adobe After Effects (kreirao autor završnog rada)

- 1) Glavna traka programa (Application Bar)- sadrži glavne menije, gumb za promjenu radnog prostora
- 2) Alatna traka (Tool Panel) sadrži glavne alate, alate koji se najčešće koriste
- 3) Panela projekta (Project Panel) sadrži sve uvezene i izrađene elemente koji uključuju kompozicije, video klipove, audio klipove, grafike i slično
- 4) Panela slojeva (Layer Panel) After Effects kao i Photoshop, koristi sustav slojeva. Svaki sloj ima nekolicinu ključnih atributa koji se mogu pokazati otvaranjem padajuće liste. Uz atribute tu su prikazani i "Layer Mode" (Blend Mode), "TrkMat" (maske) te "Parent"(za povezivanje slojeva parenting funkcijom)
- 5) Kompozicijski prozor (Composition Window) prikaz sadržaja trenutnog frame-a aktivne kompozicije
- 6) Panela modova slojeva (Layer Modes Panel) sadrži dodatne funkcije koje se odnose na slojeve. Uključuje "Motion Blur", "Frame Blending", "Shy Hide" i više.
- 7) Panela vremenske trake (Timeline Panel) prikazuje vremensku duljinu slojeva i keyframe informacije koje ti slojevi sadrže
- 8) Tražilica vremenske trake (Timeline Scrubber) koristi se za pregledavanje i linearno traženje kroz vremensku traku
- 9) Render traka vremenske trake (Timeline Render Bar) koristi se za označavanje i prikazivanje keyframe-ova koji će biti dio finalnog renda.
- 10) Ostale panele (Individual Panels) ova sekcija radnog prostora je u večini postava After Effects radnih prostora proizvoljna. Sadrži različite panele.

### 9.3. Adobe After Effects - Alati

Kroz ovaj dio će se navesti i objasniti najčešće korišteni alati u After Effects-u. Prvi stupanj najčešde korištenih alata nalazi se na glavnoj traci programa (Application Bar). Među mnogim alatima i menijima na ovoj alatnoj traci najčešće korištena skupine alata su "Layer", kolekcija alata koja omogućuje stvaranje različitih elemenata (tipova slojeva) koji se koriste unutar After Effects -a, te "Effects", kolekcija alata koja omoguduje dodavanje i upotrijebe nekolicine različitih efekata iz After Effects kartoteke.

Slojevi se dodaju preko glavne trake programa, opcijom New - Layer. Tipovi slojeva koji se tim putem mogu napraviti su "Video Layer" i "Audio Layer", koji se baziraju oko uvezenih datoteka slika, videa ili zvuka, "Light", "Camera", "Adjustment Layer" i "Null Object", koji u služe određenoj funkciji, "Solid Color", koji su bazirani oko jednobojnih grafika koje se izrađuju unutar After Effects -a, "Shape Layer" i "Text Layer", koji su sintetički slojevi koji sadrže određene vektorske informacije te posljednje "Precomposition Layers", koji koriste After Effects kompozicije kao izvor sadržaja.[12]

#### 9.4. Alatna traka

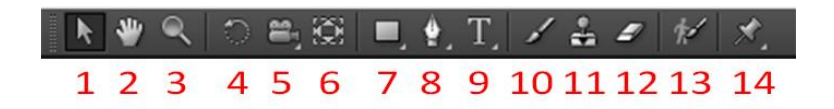

Slika 9.2. Adobe After Effects alati (kreirao autor završnog rada)

- 1) Selection Tool (V)
- 2) Hand Tool (H)
- 3) Zoom Tool (Z)
- 4) Rotation Tool (W)
- 5) Unified Camera Tool (C), Orbit Camera Tool (C), Track XY Camera Tool (C), Track Z Camera Tool (C)
- 6) Pan Behind (Ancor Point) Tool (Y)
- 7) Rectangle Tool (Q), Rounded Rectangle Tool (Q), Elipse Tool (Q), Polygon Tool (Q), Star Tool
- 8) Pen Tool (G), Add Vertex Tool, Delete Vertex Tool, Convert Vertex Tool, Mask Feather Tool
- 9) Horizontal Type Tool (Ctrl+T, Windows), Vertical Type Tool (Ctrl+T, Windows)
- 10) Brush Tool (Ctrl+B, Windows)
- 11) Clone Stamp Tool (Ctrl+B, Windows)
- 12) Eraser Tool (Ctrl+E, Windows)
- 13) Roto Brush Tool (Alt+W, Windows)
- 14) Puppet Pin Tool (Ctrl+P, Windows), Puppet Owerlap Tool (Ctrl+P, Windows), Puppet Starch Tool (Ctrl+P, Windows)

#### 9.5. Adobe After Effects - Priprema datoteke

Pošto smo u Photoshop-u prethodno pripremili elemente potrebne za izradu scene, nastavljamo proces produkcije u Adobe After Effects programu. Otvaramo novi projekt te unutar projekta stvaramo novu kompoziciju. Razumijevanje kompozicija je ključ za fluidan i jednostavan rad u After Effects -u. Kako bi stvorili novu kompoziciju odaberemo "Composition" na glavnoj alatnoj traci programa i unutar njenog padajudeg menija nađemo naredbu "New Composition". Isto tako možemo kompoziciju napraviti odlaskom u panelu projekta (Project Panel) i desnim klikom doći do iste ponuđene funkcije, "New Composition".[12]

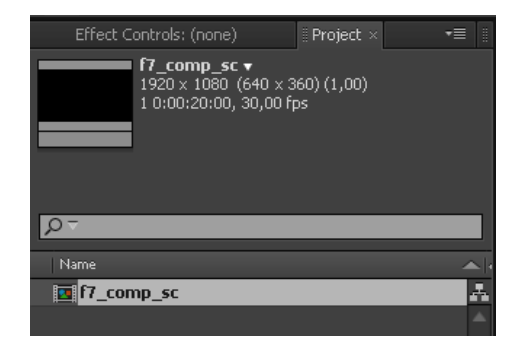

Slika 9.3. Nova kompozicija (kreirao autor završnog rada)

Kompozicije u After Effects -u možemo zamisliti kao master sloj (grupni sloj) za bilo koju grafiku, video klip, audio klip ili slične elemente. Svaka napravljena kompozicija koja je dio projekta postoji kao instanca u paneli projekta. Činedi ju tako dostupnu u svakom trenutku. Svaka kompozicija, kao i sloj pošto u paneli slojeva postoji kao isto, ima svoju vremensku traku (timeline) te se tako može primjenjivati nekolicina različitih efekata koji de izolirano djelovati samo na to kompoziciju i neće utjecati na ostatak projekta.

Pojedinačne kompozicije mogu bit ugniježđene unutar glavne kompozicije koja predstavlja glavni projekt. Kako bi se jedna kompozicija smjestila unutar druge dovoljno ju je samo povudi iz panele projekta i smjestiti u panelu slojeva. Svaki puta kada se kompozicija promjeni ta promjena je vidljiva kroz cijeli projekt. Pošto svugdje postoji kao jedna instanca. Organizacijski, ta svojstvo je veoma korisno.

U našem slučaju ćemo imati jednu glavnu ili "MAIN" kompoziciju koju ćemo nazvati f7\_comp\_sc (predstavlja sedmu scenu u animiranom filmu). Pošto film radimo u 1080p formatu i kompozicija mora odgovarati toj veličini. Stoga ćemo ju napraviti sa svojstvima koja uključuju veličinu od 1920 px\*1080 px, brzinu ili "Frame Rate" od 30 fps ("frames per second") i trajanje od 2 sec (pošto nam to click-track nalaže).[12]

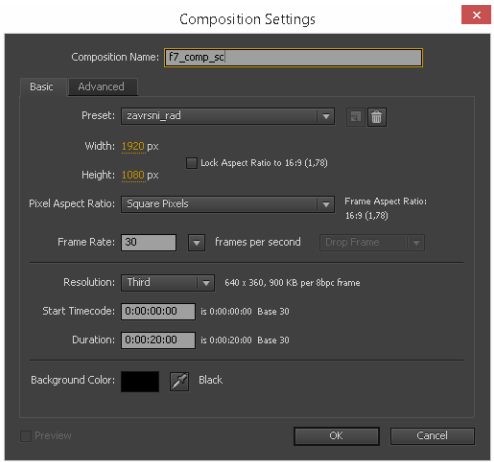

Slika 9.4. Postavke kompozicije (kreirao autor završnog rada)

Nakon što smo napravili glavnu kompoziciju možemo uvesti PSD datoteku koju smo prethodno pripremili. Nove datoteke uvozimo jednostavnim odabirom "File"-"Import"-"File", preko glavne trake programa, ili brže, desnim klikom unutar panele projekta i "Import"-"File" (dio 1 slike). Otvara nam se novi prozor preko kojeg nađemo željenu datoteku i uvezemo. Prilikom uvoza novih datoteka, pojavit će se dijaloški prozor s ponuđenim postavkama uvoza za datoteku. Pod "Import Kind" odaberemo "Composition", a pod "Layer Options" "Editable Layer Styles" ( dio 2 slike). [12]

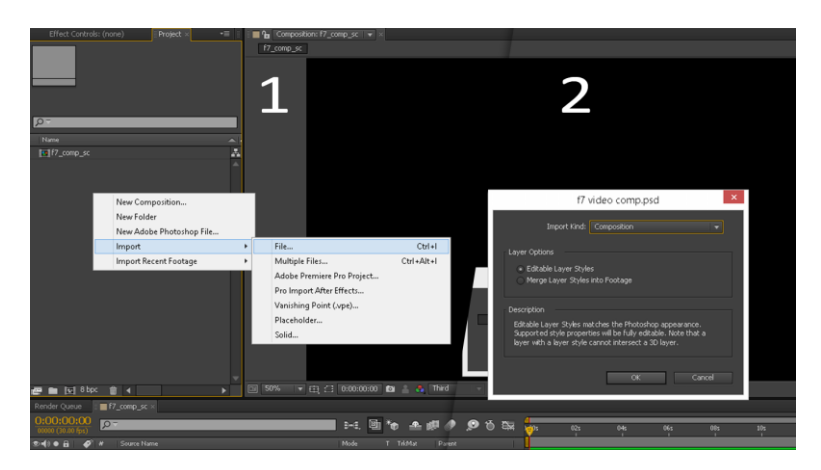

Slika 9.5. Import datoteke u After Effects (kreirao autor završnog rada)

Uvezena PSD datoteka unutar našeg panela projekta postoji u dvije verzije, kao novo stvorena kompozicija i kao folder, grupa, u kojem se nalaze svi elementi koje ta PSD datoteka sadrži. U tom folderu ćemo naći dvije Photoshop grupe koje smo napravili jos prilikom pripreme elemenata u Photoshop-u, bkg\_f7 i char\_f7. Kao i što je prethodno objašnjeno, After Effects ih je interpretirao kao kompozicije, stoga ih možemo jednostavno označiti i povudi u panelu slojeva. Ove dvije kompozicije su sad ugnežđene unutar glavne kompozicije.

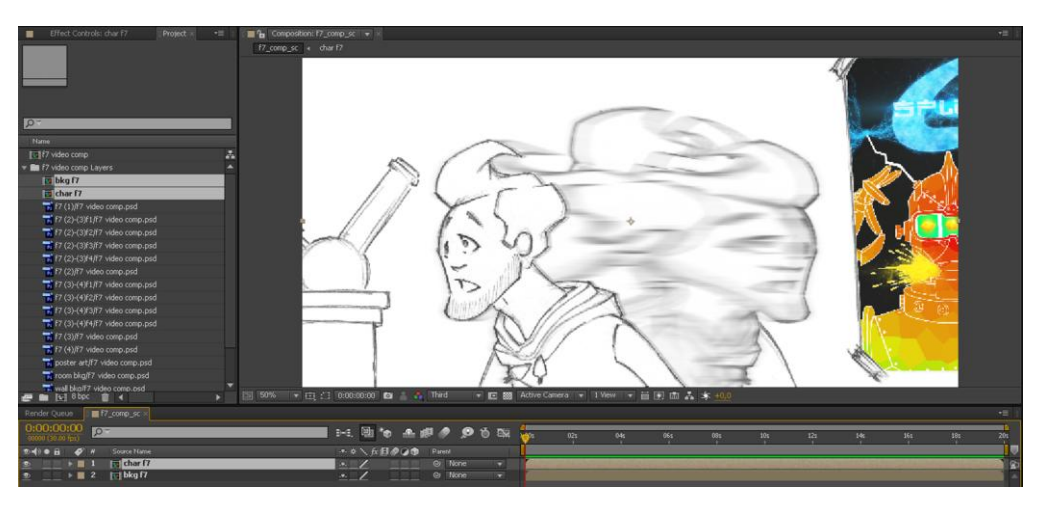

Slika 9.6. Kompozicija scene (kreirao autor završnog rada)

Prva kompozicija koju ćemo obraditi bit će bkg\_f7, pozadina. Pošto nam dva elementa, ormarić sa strane i fotelja, postoje na istome sloju odvojit ćemo ih maskiranjem. Dakle, duplicirat ćemo njihov sloj, koji već ima transparentni negativni prostor još postavljen u Photoshop-u, i odvojiti pojedine elemente maskiranjem. Maskiramo pomoću "Pen Tool" alata crtajući Bezierove krivulje oko elemenata.

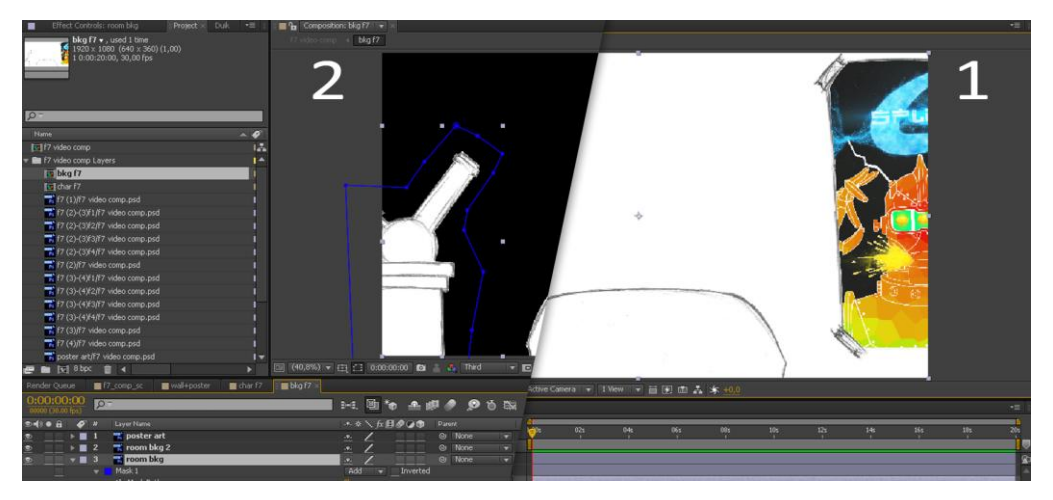

Slika 9.7. Maskiranje elemenata (kreirao autor završnog rada)

Jednom kada se krivulja zatvori, među atributima sloja de se pojaviti novi "Mask" atribut. Unutar tog atributa možemo podešavati "Mask Path", "Mask Feather", "Mask Opacity", "Mask Expansion" atribute maske. [12]

| Th.     | œ              | #            | Layer Name                | → ※ \ 伝 目 ● ②                     | Parent |          |                          |
|---------|----------------|--------------|---------------------------|-----------------------------------|--------|----------|--------------------------|
| $\circ$ | $\mathbf{F}$   | $\mathbf{1}$ | poster art                | æ.,                               |        | $@$ None | $\overline{\phantom{a}}$ |
| $\circ$ | $\mathbf{E}$ 2 |              | <b>Extraordinate</b> 2    | $-9-$                             |        | @ None   | ۰                        |
| $\circ$ | $\mathbf{v}$ 3 |              | room bkg                  | $\pm \Psi_{\pm}$                  |        | @ None   | $\overline{\phantom{a}}$ |
|         |                |              | Mask 1                    | Add<br>Inverted<br>$\overline{1}$ |        |          |                          |
|         |                |              | to Mask Path              | Shape                             |        |          |                          |
|         |                |              | to Mask Feather           | co 0,0,0,0 pixels                 |        |          |                          |
|         |                |              | <b>&amp; Mask Opacity</b> | 100%                              |        |          |                          |
|         |                |              | to Mask Expansion         | $0,0$ pixels                      |        |          |                          |
|         |                |              | $\blacksquare$ wall       | $\mathcal{L}(\mathbf{P}_m)$       |        | @ None   |                          |

Slika 9.8. Atributi maske (kreirao autor završnog rada)

Nakon što smo završili osnovnu obradu kompozicije, kopirat ćemo slojeve iz nje u glavnu kompoziciju. Odlučilo se za kopiranje tih slojeva u glavnu kompoziciju pošto se ipak želi da svaki sloj pozadine bude poseban sloj unutar z-prostora. Kako bi se postigao željeni efekt dubine ipak ih se moralo rasporediti van njihove izvorne kompozicije. Uz to napravljena je i nova kompozicija kombinirajući sloj "wall" i sloj "poster", pošto ta dva elementa postoje na istoj točci unutar z-prostora. Kombiniralo ih se odabirom oba sloja te desnim klikom pozvala naredba "Pre-Compose" (dio 1 slike). Ova naredba uzima elemente koji su označeni i od njih stvara novu kompoziciju. Pri tome postoje dvije postavke, tj. opcije, hode li elementi prenijeti svoja svojstva u novu kompoziciju ili će nova kompozicija samo naslijediti njihova svojstva (dio 2 slike). [12]

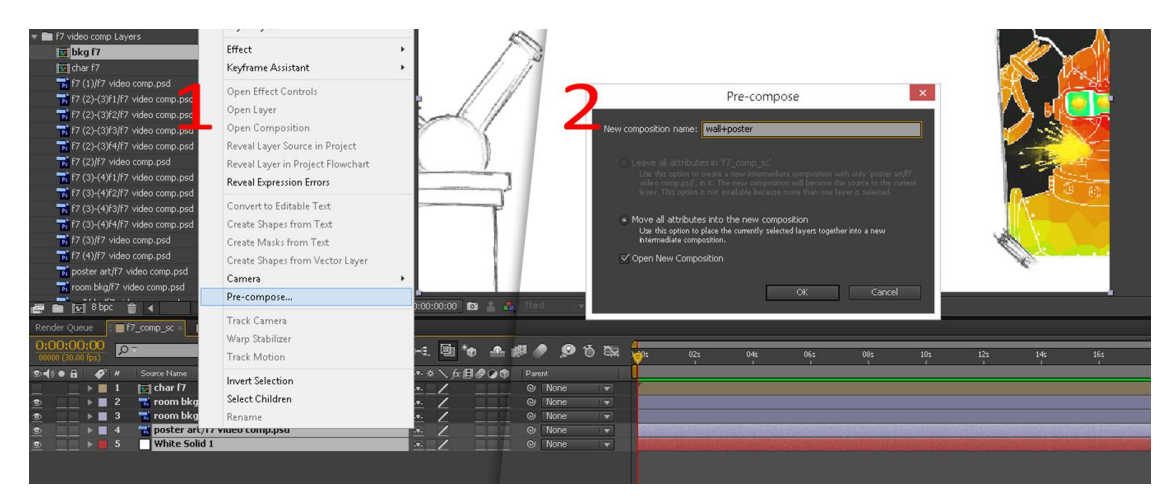

Slika 9.9. Precompose (kreirao autor završnog rada)

### 9.6. Adobe After Effects - Kamera i 3D

Nakon što je scena korektno postavljena i svaki element na svome mjestu prelazimo na dodavanje kamere, rad u 3D-u i samo animiranje. Prvi korak je postavljanje kamere. Bez kamere efekt 2.5D animiranog prostora ne bi bio moguć. Pošto se većina 2.5D-a događa u samoj interpretaciji prostora od strane kamere.

Kameru dodajemo preko glavne trake programa odabirom "Layer"-"New"-"Camera" (dio 1 slike). Otvara nam se novi prozor u kojem obavljamo zadnje postavke prije nego li se sam sloj kamere nadodaje u našu panelu slojeva (dio 2 slike). U ovom slučaju odabrana je "One Node Camera", što bi značilo da se kamera kontrolira jednom "drškom". Daljnje postavke su postavke veličine filma, "Film Size", od 36 mm, što pod kutem gledišta, "Angle of View", od 39,60° ogovara našoj veličini kompozicije savršeno. Ključna postavka je žarišna duljina, pošto će nam ona omogućiti in-camera dubinske efekte koje želimo za ovu scenu, ali općenito i za film. Žarišna duljina naše kamere je 50 mm.  $[12]$ 

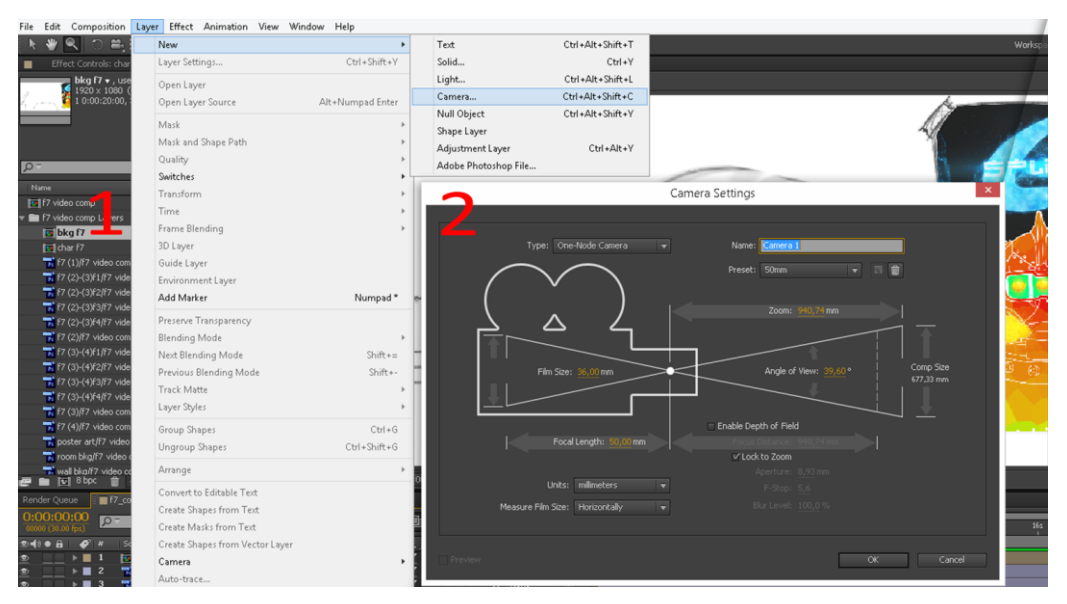

Slika 9.10. Umetanje kamere (kreirao autor završnog rada)

Jednom kad je postavljena kamera preostaje nam dodavanje "ručke" kojom ćemo upravljati kamerom. "Ručku", tj. "Null Object" dodajemo ponovo preko glavne trake programa odabirom "Layer"-"New"-"Null Object" (dio 1 slike). Ova funkcija nam dodaje "Null Objekt" u scenu, tj. u panelu slojeva. "Null Object", kako i samo ime kaže, je prazan objekt koji služi za indirektno manipuliranje određenim elementima ili skupom elemenata u sceni. U ovom slučaju ćemo ga koristiti za upravljanje kamerom. I jednom kada ćemo doći do animiranja kamere nećemo dodavati keyframe kameri, već njemu. No kako bi bilo moguće manipulirati kamerom kroz 3D prostor moramo od null objekta napraviti 3D sloj. To postižemo paljenjem te osobine sloja u paneli slojeva (dio 2 slike). [12]

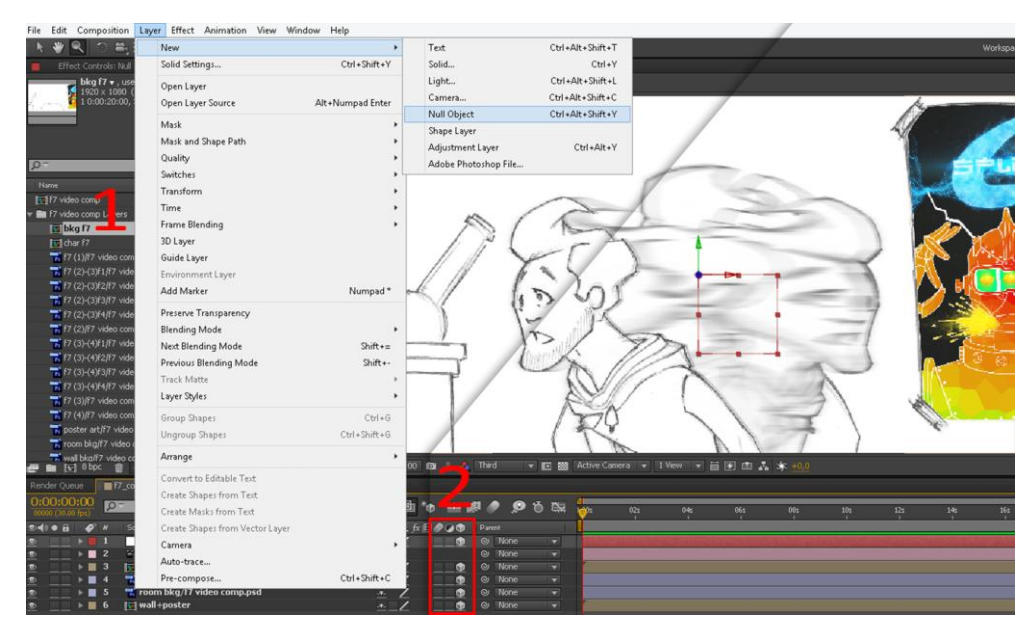

Slika 9.11. Postavljanje null objekta (kreirao autor završnog rada)

Kako bi upravljanje kamerom tako uopće bilo moguće potrebno je kameru i null objekt povezati funkcijom koja se zove "Parenting". "Parenting" nam omoguduje indirektno povezivanje elemenata nasljeđivanjem svojstava. Pod svojstvima mislimo na standardne atribute slojeva ("Position", "Scale", "Orientation", "Rotation"). Parent pojedinog sloja se može odrediti odabirom iz padajućeg menija koji se nalazi pri kraju panele pojedinog sloja ili klikom na ikonu biča te povlačenjem biča do sloja s kojim ga želimo povezati. Nakon što je to obavljeno parent našeg sloja de biti naveden unutar padajudeg menija. Time znamo kojim točno slojem, objektom, utječemo na naš sloj. [12]

|                                                             | ■ f7_comp_sc × ■ wall+poster<br>Render Queue |  |             |                                                                                                    |                             |  |          |          |              |                                                                                                    |  |                                                                                            |                 |     |     |                 |  |
|-------------------------------------------------------------|----------------------------------------------|--|-------------|----------------------------------------------------------------------------------------------------|-----------------------------|--|----------|----------|--------------|----------------------------------------------------------------------------------------------------|--|--------------------------------------------------------------------------------------------|-----------------|-----|-----|-----------------|--|
| 0:00:00:00                                                  | $00000$ (30.00 fps)                          |  | $\sqrt{27}$ |                                                                                                    |                             |  |          |          |              | <b>D-4.</b> 21 $^{\circ}$ 10 $^{\circ}$ 21 $^{\circ}$ 21 $^{\circ}$ 21 $^{\circ}$ 22 $^{\circ}$ 22 $^{\circ}$ 22 $^{\circ}$ 22 $^{\circ}$ 22 $^{\circ}$ 22 $^{\circ}$ 22 $^{\circ}$ 22 $^{\circ}$ 22 $^{\circ}$ 22 $^{\circ}$ 22 $^{\circ}$ 22 $^{\circ}$ 22 $^{\circ}$ 22 $^{\circ}$ 22 $^{\circ}$ 22 $^{\circ}$ 22 |  | 02s                                                                                        | 04 <sub>5</sub> | 065 | 08s | 10 <sub>5</sub> |  |
| $\bullet$ $\bullet$ $\bullet$ $\bullet$ $\bullet$ $\bullet$ |                                              |  |             | Source Name                                                                                                    |                             |  | →※\☆田の○● | Parent   |              |                                                                                                    |  |                                                                                            |                 |     |     |                 |  |
| $\bullet$                                                   |                                              |  |             | $\blacksquare$ $\blacktriangleright$ $\blacksquare$ 1 $\blacksquare$ $\blacksquare$ $\blacksquare$ $\blacksquare$ | الجبا                       |  |          |          | $\odot$ None | $\overline{\mathbf{v}}$                                                                                                    |  | Hold Shift to move layer to location of parent. Hold Alt to retain child transform (jump). |                 |     |     |                 |  |
| $\circ$                                                     |                                              |  |             | $\triangleright$ 2 $\cong$ Camera 1                                                                               | $\mathcal{L}(\mathbf{P})$   |  |          |          | O None       | $\overline{\phantom{a}}$                                                                                                    |  |                                                                                            |                 |     |     |                 |  |
| $\circ$                                                     |                                              |  |             | $\blacksquare$ $\blacksquare$ $\blacksquare$ 3 $\blacksquare$ $\blacksquare$ char f7                              | $-7.7$                      |  |          |          | © None       | $\overline{\phantom{a}}$                                                                                                    |  |                                                                                            |                 |     |     |                 |  |
| $\circ$                                                     |                                              |  |             | $\mathbf{F} \equiv 4$ $\mathbf{F}$ room bkg/f7 video comp.psd                                                     | $\mathcal{R}_{\mathcal{A}}$ |  |          | m        | © None       | $\overline{\phantom{a}}$                                                                                                    |  |                                                                                            |                 |     |     |                 |  |
| $\circ$                                                     |                                              |  |             | $\rightarrow \blacksquare$ 5 $\blacksquare$ room bkg/f7 video comp.psd                                            | in.                         |  |          | <b>R</b> | © None       | $\overline{\phantom{a}}$                                                                                                    |  |                                                                                            |                 |     |     |                 |  |
| $\circ$                                                     |                                              |  |             | $\blacksquare$ $\blacktriangleright$ $\blacksquare$ 6 $\blacksquare$ wall+poster                                  | $\overline{P}$              |  |          | m.       | @ None       | $\overline{\phantom{a}}$                                                                                                    |  |                                                                                            |                 |     |     |                 |  |
|                                                             |                                              |  |             |                                                                                                    |                             |  |          |          |              |                                                                                                    |  |                                                                                            |                 |     |     |                 |  |

Slika 9.12. Parenting (kreirao autor završnog rada)

S postavljenom kamerom možemo prijeći na distribuciju naših slojeva u z-prostoru. Od običnih slojeva smo već napravili 3D slojeve. Sada ih samo moramo rasporediti po našoj želji koristeći "Position" atribut sloja. "Position" atribut možemo prikazati označavanjem željenih slojeva i stiskom tipke "P" na tipkovnici." Position" atribut svakog sloja se sastoji od koordinata. Pošto radimo s 3D slojevima pokazivat će 3 koordinate (X, Y, Z). Svaki broj prikazan odgovara određenoj točci u koordinatnom sustavu u prostoru i na sjecištu tih točaka je naš objekt. Primjerice za "char f7" sloj to su X=960,0, Y=540,0 i Z=0,0. Koordinatni sustav u prostoru nam omogućuje rad unutar 3D prostora u okvirima After Effects -a. Pošto smo uglavnom zadovoljni s X i Y koordinatama našim slojeva mijenjat ćemo samo Z koordinate. No pošto elemente odmičemo od kamere oni će se činiti manjima nego što trebaju bit, stoga ćemo svaki posebno trebati povećavati kako bi odgovarao našoj sceni kako je zamišljena.

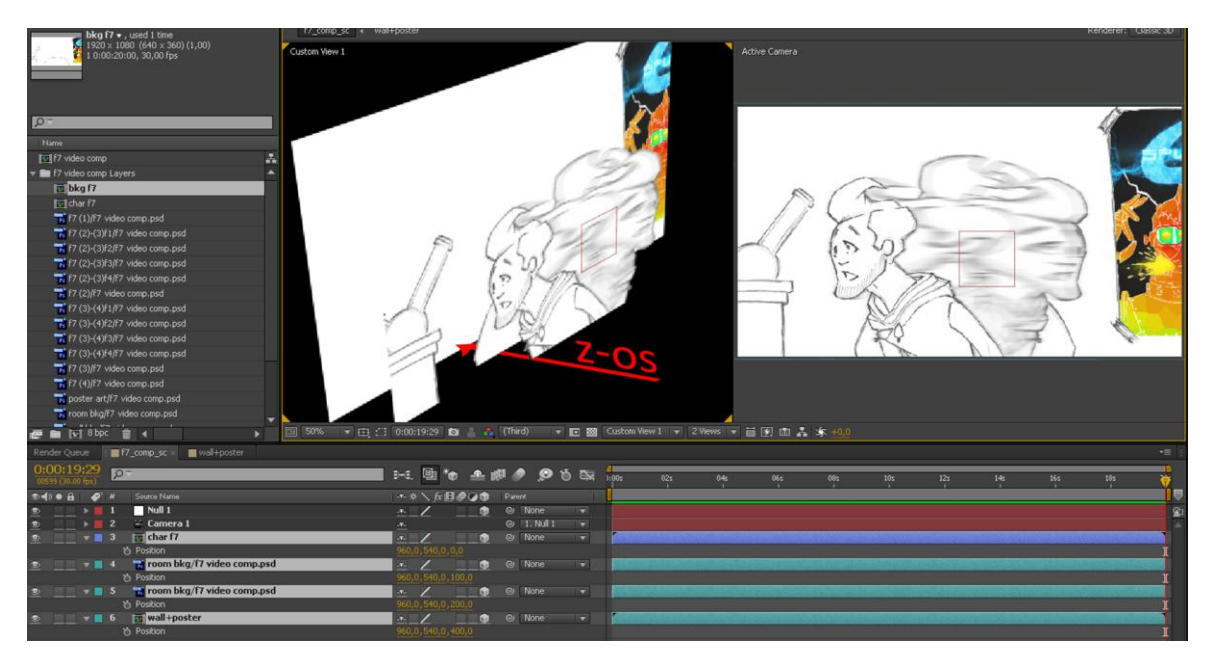

Slika 9.13. Raspodjela elemenata na z-osi (kreirao autor završnog rada)

## 9.7. Adobe After Effects - Animacija

U ovoj sceni se odlučilo animiranje lika frame-by-frame. No s restrikcijama koje su bile od početka za tehniku animiranja je određena tehnika "duplog snimanja". Dakle slike bi se "snimale" u duljini od dva frame-a. Kad bi to preveli u točne vremenske iznose na vremenskoj traci u After Effects -u bi jedan frame trajao dvije stotinke.

U prethodnim dijelovima je jasno objašnjeno da se lik u ovoj sceni, u postavi kakva je u After Effects -u, animira u zasebnoj kompoziciji. Time postavljajući da u ovom slučaju njegova animacija postoji na fiksnoj točci na z-osi koordinatnog sustava u prostoru. Animacija je započeta postavljajući sve uvezene slojeve koji se odnose na frame-ove animacije lika u korektnom redoslijedu. Ekstremi su označeni žutom bojom dok su među frame-ovi (inbetweens) crveni. Činedi sljededi postupak animacije jednostavnijim. Svaki sloj je zatim skraćen da duljinom odgovara zamišljenim dvjema stotinkama.

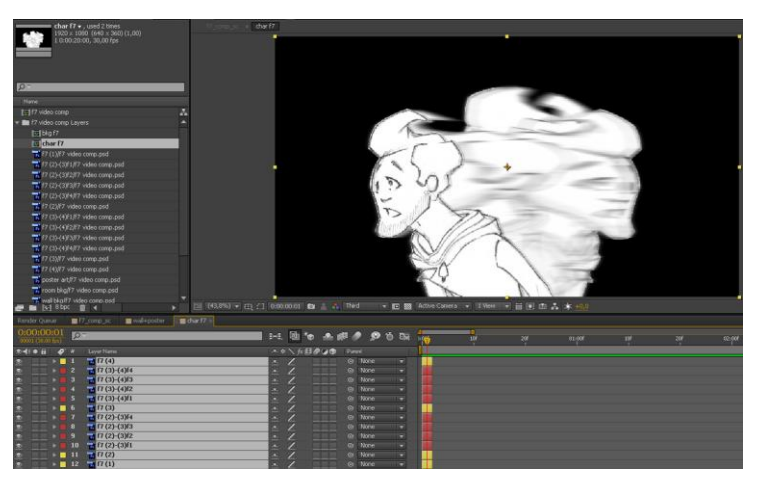

Slika 9.14. Postavljena duljina keyframe-a (kreirao autor završnog rada)

Dalji postupak animacije je bilo jednostavno raspoređivanje vremenskih klipova slojeva kroz vremensku traku.

| <b>BALO BL</b> | $\bullet$             | <b>Layer Harris</b>                          |               | ●●●■☆ / 0.4           | <b>Darwin</b> |                  |                          |  |
|----------------|-----------------------|----------------------------------------------|---------------|-----------------------|---------------|------------------|--------------------------|--|
|                | $\mathbf{F}$          | 7(1)(4)2                                     |               | --                    |               | Gi None          | <b>The T</b>             |  |
|                | $+ 12$                | 7.17(3)(4)0                                  | 医皮质           | ш                     |               | @ Tiltone        | TV.                      |  |
|                | $+ 8 3$               | 7(3)(4)17                                    |               | 181                   |               | @ Florye         | n.                       |  |
|                | $+ 114$               | 77(3)(4)6                                    | ă.            | 世界社                   |               | @ Tilbine        | z.                       |  |
|                | $+115$                | 7.17(3)(4)15                                 | ×.            | --                    |               | Or Texas         | $\sim$                   |  |
|                | $\blacksquare$        | 7.17(3)2                                     | A             | œ                     |               | <b>Qr</b> None   | m.                       |  |
|                | $+ 117$               | 77(2)(3)8                                    | $\frac{1}{2}$ | 181                   |               | @ (None)         | ×                        |  |
|                | $-10$                 | $T(T(2) - (3)17)$                            |               | ш                     |               | @ None           | w                        |  |
|                | - 9                   | 7.17(2)(3)16                                 | $\frac{1}{2}$ | 553                   |               | Gr (Tikomm)      |                          |  |
|                | 10                    | $7 (7 (2) - (3) 15)$                         |               | ш                     |               | @ None           | $\sim$                   |  |
|                | $+$ $\blacksquare$ 11 | 7(17(2)2)                                    | ÷             | 三里                    |               | <b>Or (None)</b> | ×                        |  |
|                | $\frac{1}{2}$ 12      | 7(1)                                         |               | ш                     |               | @ (None)         | <b>COL</b>               |  |
|                |                       | $\frac{1}{2}$ 13 $\frac{1}{2}$ 17 (3) (4) f4 | ò.            | 三三                    |               | @ Tilone         | $\overline{\phantom{a}}$ |  |
|                |                       | $14 - 7 (3) (4) 3$                           | 杰             | Ħ                     |               | Gr (Riccio)      | ×                        |  |
|                | $\sim$                | $15 - 77$ (3)-(4)f2                          | A             |                       |               | Or illiamen      | ÷                        |  |
|                |                       | $16 = 17(3)-(4)11$                           | ×.            | 223                   |               | Or Thome         | $\overline{\phantom{a}}$ |  |
|                |                       | $+ 17 = 17(3)$                               | ò.            | $\blacktriangleright$ |               | @ None           | ×                        |  |
|                |                       | $10 - 7.17(2) - (3)(4)$                      | 医血液           | 99                    |               | <b>Qr Ticm</b>   | ×                        |  |
|                |                       | $19 = 77(2)(3)(3)$                           |               | 三甲                    |               | @ filtering      | n.                       |  |
|                | 20                    | 7.17(2)(3)/2                                 | d.            | 99                    |               | Or Talone        | n.                       |  |
|                |                       | $= 21$ $\pm 17$ (2)-(3)(1                    | ò.            | Æ                     |               | Gr (Richard      | m.                       |  |
|                |                       | $\frac{1}{2}$ 22 $\pm$ f7(2)                 | ۰             | 里                     |               | @ Tilonet        | o.                       |  |
|                | $\mathbf{E}$ 23       | 7(1)                                         | $\sim$        | - 11                  |               | <b>Ox</b> Paorve | o.                       |  |
|                |                       |                                              |               |                       |               |                  |                          |  |

Slika 9.15. Keyframe animacija (kreirao autor završnog rada)

Pošto je animacija lika dovršena vraćamo se u glavnu kompoziciju koja je već pripremljena za finaliziranje naše 2.5D animacije. Već je objašnjeno da kako bi animirali kameru moramo u biti animirati null objekt kojim ju kontroliramo. Prvi korak pri animaciji null objekta je aktivacija keyframe-ova za nekoliko njegovih atributa. Za animiranje de nam bit potrebni "Position", "Orientation", "X Rotation", "Y Rotation" i "Z Rotation". Da bi aktivirali keyframe za svaki od tih atributa potrebno je stisnuti ikonu štoperice pored svakog od tih atributa (dio 1 slike). Jednom kada je keyframe funkcija aktivirana dovoljno je samo po želji animirati null objekt na vremenskoj traci. Ne trebamo se brinuti o postavljanju keyframe-a na korektnu poziciju pošto program svaku našu promjenu u vremenu registrira i na vremenskoj traci zapisuje u obliku keyframe-a (dio 2 slike).

Pošto smo null objekt kojim manipuliramo kamerom pretvorili u 3D sloj možemo kameru micati kroz 3D prostor. Dodajući joj gibanje po z-osi i y-osi te rotaciju oko x-osi (dio 3 slike).

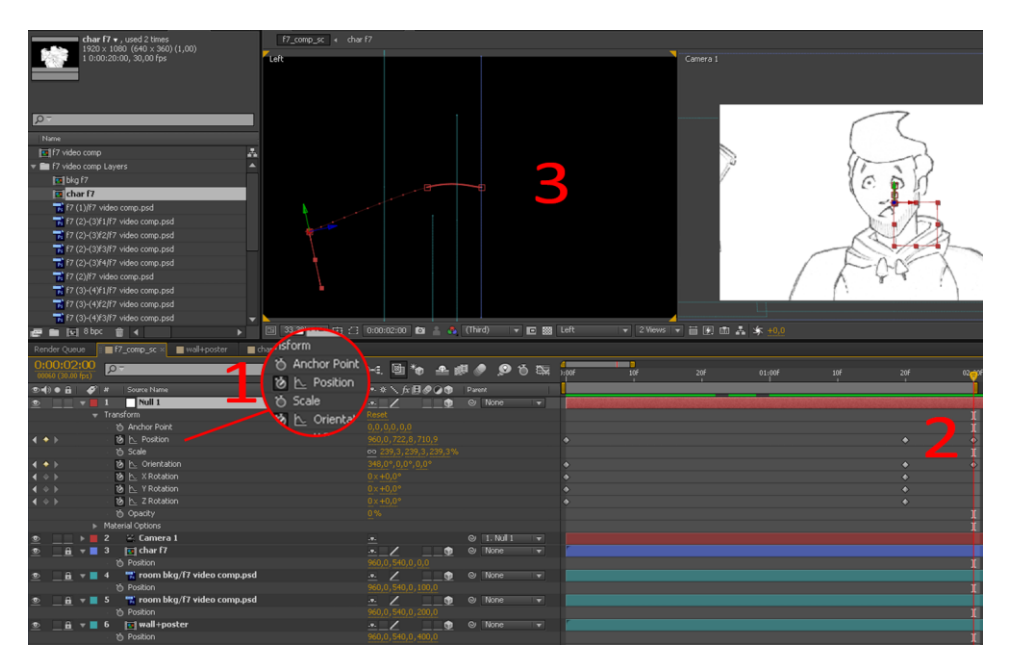

Slika 9.16. Animacija kamere (kreirao autor završnog rada)

# 10. Rig Skeleton Animacija

## 10.1. Animation DuIK Tools - Općenito

DuIK Tools je revolucionarna inverse kinematics skripta za Adobe After Effects koju je razvio francuski programer Nicolas Dufresne, znan i kao DuDuf. DuIK Tools primjenjuje principe "3D bone rig" animacije unutar "Puppet Tool" principa animacije After Effects -a, time zamjenjujući vremenski zahtjevnu izradu "Puppet Tool" riga omogućujući brzu, preciznu i uvjerljivu animaciju likova. [6]

DuIK je sveobuhvatna Adobe After Effects skripta za animiranje i izradu rig kostura. Ona pruža glavne rigging alate koji se mogu naći u svakom 3D programu, poput IK (Inverse Kinematics), kontrolera (Null Objects Controllers) te kosti (Bones) i prilagođava ih 2D animaciji u After Effects -u. S DulK alatima je moguće namještati rig kompleksnih likova i primjenjivati kompleksne tehnike animacije, inače nađene u 3D programima, s lakoćom.[6]

| Duik v14.11 ?  | H.<br>Rigging<br>IEI |  |
|----------------|----------------------|--|
| Auto-Rig       |                      |  |
| IK             | Goal                 |  |
| Controler      | <b>Bones</b>         |  |
| Zero<br>pos(0) | Rot Morph            |  |
| -a>b<br>Rename | Measure<br>$-1$ $-1$ |  |
|                |                      |  |

Slika 10.1. DuIK Animation Tools GUI (kreirao autor završnog rada)

### 10.2. Adobe Photoshop - Priprema lika

Kao i kod prethodne cjeline elementi koji se upotrebljavaju u animaciji su nacrtani olovkom, skenirani i obrađeni u Photoshop-u kako bi se dalje od njih mogle sastavljati scene ili njih animirati. U ovoj cjelini će se prolaziti kroz korake koji su bili potrebni kako bi se uspješno animirala scena s kompletno artikuliranom "papirnatom lutkom". Dakle likom koji je u elementima nacrtan olovkom na papiru, imajući na umu na koji će se način dalje sastavljati i animirati, pripremljen u Photoshop-u te DuIK Tool rigom animiran u After Effects -u.

Kao što je ved spomenuto, različiti elementi lika su uvezeni u Photoshop u kojem su izrezivani pomoću "Pen Tool" alata (dio 1 slike). Izrezani elementi su naknadno sastavljani poput lutke u Photoshop-u kako bi činili našeg lika (dio 2 slike). Svaki sloj je korektno imenovan i hijerarhijski složen kako bi odgovarao zamišljenoj postavi koje će nam kasnije trebati u After Effects -u.

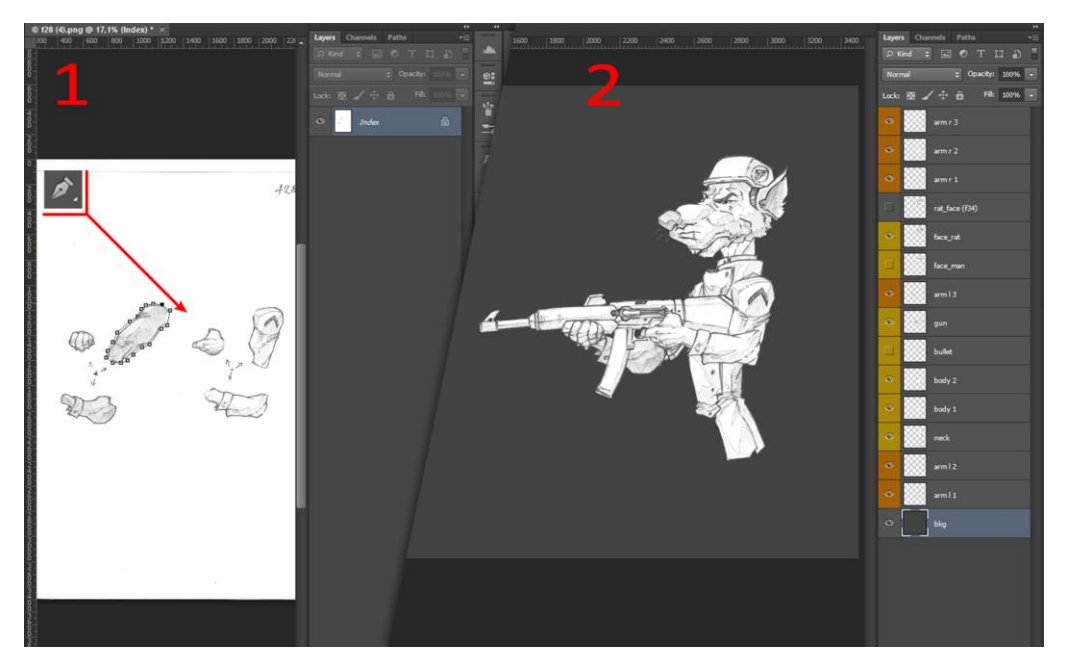

Slika 10.2. Priprema elemenata za rig (kreirao autor završnog rada)

## 10.3. Adobe After Effects - Postava datoteke

Unutar After Effects -a smo započeli novi projekt i u njemu stvoriti novu kompoziciju sa svojstvima koja uključuju veličinu od 1920 px\*1080 xp, brzinu ili "Frame Rate" od 30 fps ("frames per second") i trajanje od 1' i 15''.

Uvezemo PSD datoteku koju smo prethodno pripremili. Uvezemo ju jednostavnim desnim klikom unutar panele projekta i "Import"-"File" (dio 1 slike). Prilikom uvoza novih datoteka, pojaviti se dijaloški prozor s ponuđenim postavkama uvoza za datoteku. Pod "Import Kind" odaberemo "Composition - Retain Layer Sizes", a pod "Layer Options" "Editable Layer Styles" (dio 2 slike). After Effects PSD datoteku uvozi poput kompozicije koju možemo odmah editirati. Pošto smo odabrali "Composition - Retain Layer Sizes" nećemo trebati gubiti vrijeme s crtanjem maski za svaki od naših elemenata, već će After Effects to odraditi umjesto nas. After Effects koristeći informacije iz RGBa sustava boja izračunava kolika je pokrivenost piksela koji sadrže RGB informacije (dijelova Photoshop slojeva koji nisu transparentni) i uzimajući tu informaciju određuje relativnu crop veličinu za taj element.[12]

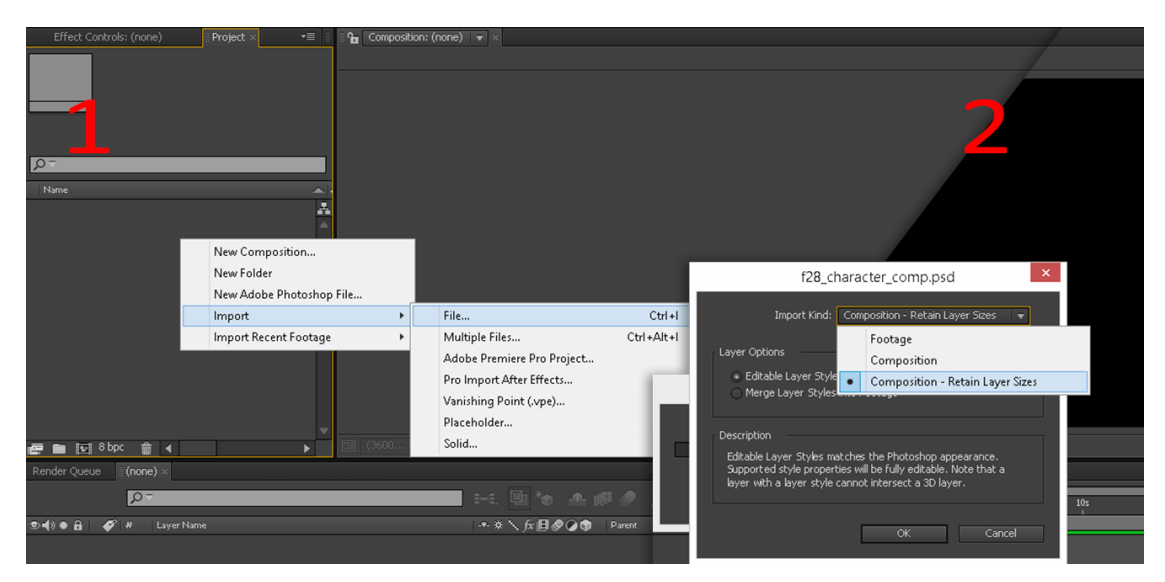

Slika 10.3. Postava importa (kreirao autor završnog rada)

Uvezenu PSD datoteku, sada After Effects kompoziciju, otvorimo te primjereno bojama označimo slojeve koji sadrže naše elemente radi jednostavnosti daljnjeg rada. Kroz dalje korake demo raditi s dosta elemenata istovremeno pa si ovako olakšamo taj posao bar malo.

|                                                         |                     |                                        | Render Queue   Comp 1                                  | ■ f28_character_comp ■ character_comp ×    |                                |                                           |            |        |              |                          |                      |     |     |     |                 |
|---------------------------------------------------------|---------------------|----------------------------------------|--------------------------------------------------------|--------------------------------------------|--------------------------------|-------------------------------------------|------------|--------|--------------|--------------------------|----------------------|-----|-----|-----|-----------------|
| 0:00:00:00                                              | $00000$ (30.00 fps) | $\sqrt{2}$                             |                                                        |                                            |                                | $H_1 \boxtimes H_2 \oplus H_3 \oplus H_4$ |            |        |              |                          | $\frac{1}{2}$<br>02s | 04s | 06s | 085 | 10 <sub>5</sub> |
| $\Phi$ $\Phi$ $\Phi$ $\Phi$ $\Phi$ $\Phi$ $\Phi$ $\Phi$ |                     |                                        | Layer Name                                             |                                            |                                | → * \ fx 目● ② ①                           |            | Parent |              |                          |                      |     |     |     |                 |
| $\bullet$                                               |                     | $\blacktriangleright$ $\blacksquare$ 1 | $\frac{1}{2}$ arm r 3                                  |                                            | $-9-$                          |                                           |            |        | O None       | $\overline{\phantom{0}}$ |                      |     |     |     |                 |
| $\circ$                                                 |                     | $\mathbf{F}$ 2                         | $\frac{1}{2}$ arm r 2                                  |                                            | $\mathcal{P}_n$                |                                           |            |        | © None       | ज                        |                      |     |     |     |                 |
| $\circ$                                                 |                     |                                        | $\rightarrow$ 3 $\rightarrow$ arm r 1                  |                                            | LPL.                           |                                           |            |        | O None       | $\overline{ }$           |                      |     |     |     |                 |
| $\bullet$                                               |                     |                                        |                                                        | $\mathbf{F}$ 4 $\mathbf{F}$ rat_face (f34) | $-9-$                          |                                           | ---        |        | © None       | $\overline{\mathbf{v}}$  |                      |     |     |     |                 |
| $\circ$                                                 |                     |                                        | $\mathbf{F} = 5$ $\mathbf{F}$ arm 13                   |                                            | $\mathcal{L} \Psi \mathcal{L}$ |                                           | للكاك      |        | ⊙ None       | $\overline{\phantom{a}}$ |                      |     |     |     |                 |
| $\bullet$                                               |                     |                                        | $\rightarrow$ 6 $\rightarrow$ gun                      |                                            | -9-                            |                                           | <b>___</b> |        | O None       | $\overline{}$            |                      |     |     |     |                 |
| $\circ$                                                 |                     |                                        | $\rightarrow$ 7 $\rightarrow$ body 2                   |                                            | $-9-$                          |                                           |            |        | ⊙ None       | Œ.                       |                      |     |     |     |                 |
| $\bullet$                                               |                     | $\mathbf{F}$ 3                         | $\mathbb{Z}$ body 1                                    |                                            | $-9-$                          |                                           |            |        | O None       | $\overline{}$            |                      |     |     |     |                 |
| $\bullet$                                               |                     |                                        | $\blacktriangleright$ 9 % neck                         |                                            | .e.                            |                                           | <b>___</b> |        | © None       | $\overline{\mathbf{v}}$  |                      |     |     |     |                 |
| $\circ$                                                 |                     |                                        | $\blacksquare$ $\blacksquare$ 10 $\blacksquare$ arm 12 |                                            | <b>TEL.</b>                    |                                           |            |        | $\odot$ None | o l                      |                      |     |     |     |                 |
| $\circ$                                                 | <b>TELESCOPE</b>    |                                        | $\rightarrow$ 11 $\rightarrow$ arm 11                  |                                            | $-9-$                          |                                           |            |        | (O) None     | u a                      |                      |     |     |     |                 |
|                                                         |                     |                                        |                                                        |                                            |                                |                                           |            |        |              |                          |                      |     |     |     |                 |

Slika 10.4. Raspoređeni elementi kroz slojeve (kreirao autor završnog rada)

## 10.4. Adobe After Effects - Primjena DuIK riga

Pošto DuIK koristi "Ancor Point"(os rotacije/središnju točku našeg elementa) kako bi odredio oko koje de se osi rotirati pojedini element bitno je uvjeriti se da su sve "Ancor Point" točke na željenom mjestu. Kako bi pozicionirali svaku "Ancor Point" točku na željeno mjesto koristit ćemo "Pan Behind" (Y) alat kojeg možemo naći na alatnoj traci na gornjem dijelu After Effects prozora (dio 1 slike). Jednom kad smo odabrali alat jednostavno označimo željeni element, lijevim klikom uhvatimo "Ancor Point" te ga pozicioniramo na željeno mjesto (dio 2 slike). [12]

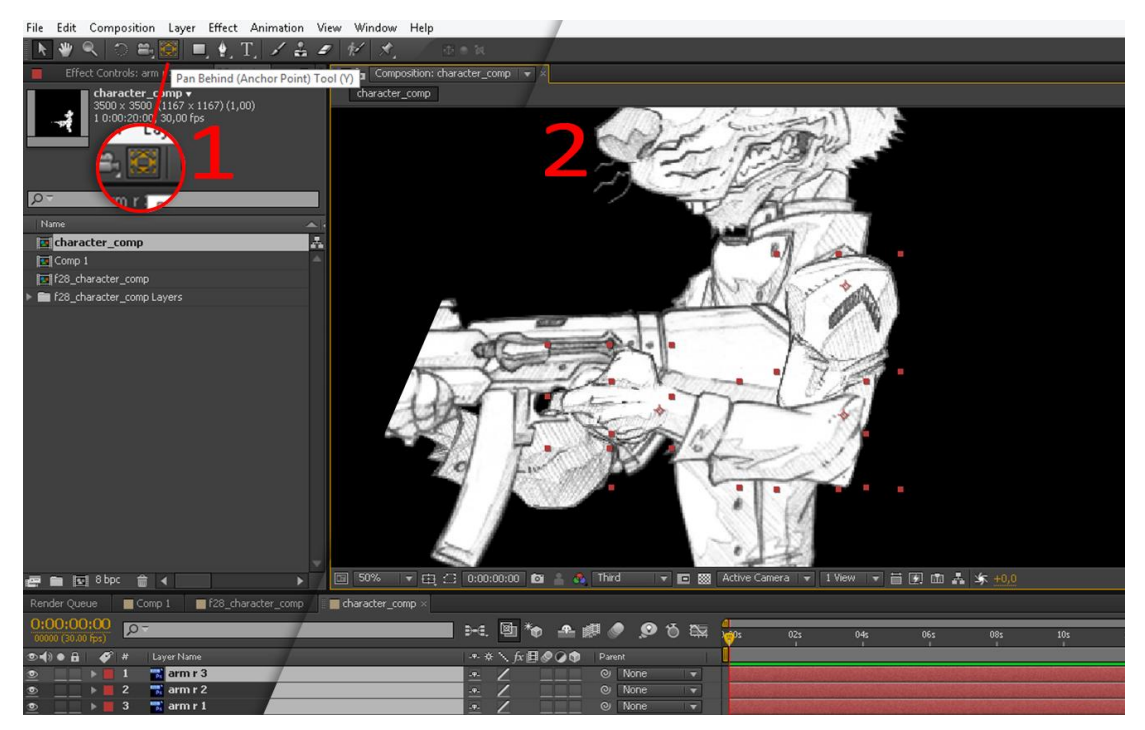

Slika 10.5. Ancor Point postava (kreirao autor završnog rada)

Nakon što se uvjerilo da su sve "Ancor Point" točke na odgovarajućem mjestu nastavljamo s idućim najvažnijim djelom pripreme - "Parenting". Ova funkcija određuje u kojem su direktnom ili relativnom odnosu elementi koji će se povezivati IK alatom. "Parent" pojedinog sloja se može odrediti odabirom iz padajudeg menija koji se nalazi pri kraju panele pojedinog sloja ili klikom na ikonu biča te povlačenjem biča do sloja na kojeg ga želimo povezati.

"Parenting" proces je veoma intuitivan. Primjerice kod "parentinga" ruke krećemo od završne točke, elementa, koji je šaka. Šaku povezujemo s podlakticom, podlakticu s nadlakticom te nadlakticu s tijelom, torzom. Taj postupak ponavljamo za sve elemente. Ovim načinom povezivanja smo ujedno odredili koji element će biti kontrolna točka određenog uda. Kod ruke je kontrolna točka tako šaka. [12]

|           | Render Queue                              |                                        |                                   | ■ f28_character_comp<br>character_comp x<br>$\Box$ Comp 1 |                                      |   |             |          |                            |                          |              |     |                 |     |     |                                                                                           |
|-----------|-------------------------------------------|----------------------------------------|-----------------------------------|-----------------------------------------------------------|--------------------------------------|---|-------------|----------|----------------------------|--------------------------|--------------|-----|-----------------|-----|-----|-------------------------------------------------------------------------------------------|
|           | 0:00:00:00<br>$00000(30.00$ fps)          |                                        | $Q -$                             |                                                           | $D=0$                                | 画 | <b>TO-</b>  |          |                            | ▲劇● ●も臨                  | <b>Links</b> | 02s | 04 <sub>5</sub> | 06s | 08s | 10 <sub>s</sub>                                                                           |
|           | $\bullet \bullet \bullet \bullet \bullet$ |                                        | #                                 | Layer Name                                                |                                      |   | **\☆目◎◎●    | Parent   |                            |                          |              |     |                 |     |     |                                                                                           |
|           |                                           | $\blacktriangleright$ $\blacksquare$ 1 |                                   | $\frac{1}{2}$ arm r 3                                     | $\mathcal{L}(\mathbf{P},\mathbf{r})$ |   |             |          | <u>I</u> <sup>⊙</sup> None | $\overline{\mathbf{v}}$  |              |     |                 |     |     |                                                                                           |
| $\circ$   |                                           | $\mathbf{F}$ 2                         |                                   | $\frac{1}{2}$ arm r 2                                     | -92                                  |   | ___         |          | $@$ None                   | $\overline{\phantom{a}}$ |              |     |                 |     |     | Hold Shift to move layer to location of parent. Hold Alt to retain child transform (jump) |
| $\bullet$ |                                           | $\mathbf{F}$ 3                         |                                   | $\frac{1}{2}$ arm r 1                                     | $\mathcal{R}_\tau$                   |   | 29 E        |          | $@$ None                   | $\overline{\phantom{a}}$ |              |     |                 |     |     |                                                                                           |
| $\bullet$ |                                           |                                        |                                   | $\mathbf{B} = \mathbf{A} + \mathbf{B}$ rat_face (f34)     | 巫                                    |   | 29 L        |          | $@$ None                   | $\overline{\mathbf{v}}$  |              |     |                 |     |     |                                                                                           |
| $\circ$   |                                           |                                        |                                   | ▶■ 5 覧 arm 13                                             | $\mathcal{R}_1$                      |   |             |          | $@$ None                   | $\overline{\phantom{a}}$ |              |     |                 |     |     |                                                                                           |
| $\circ$   |                                           |                                        | $\triangleright$ $\blacksquare$ 6 | - TX gun                                                  | 巫                                    |   | ___         |          | $Q$ None                   | <b>IV</b>                |              |     |                 |     |     |                                                                                           |
| $\circ$   |                                           |                                        |                                   | $\triangleright$ 7 $\preccurlyeq$ body 2                  | 巫                                    |   |             |          | $@$ None                   | $\overline{\mathbf{r}}$  |              |     |                 |     |     |                                                                                           |
| $\circ$   |                                           |                                        |                                   | $\rightarrow$ 8 $\rightarrow$ body 1                      | $\mathcal{R}_2$                      |   |             |          | $@$ None                   | $\overline{}$            |              |     |                 |     |     |                                                                                           |
| $\bullet$ |                                           |                                        |                                   | $\blacktriangleright$ 9 $\blacktriangleright$ neck        | $-44$                                |   | ___         |          | $Q)$ None                  | $\overline{\mathbf{v}}$  |              |     |                 |     |     |                                                                                           |
| $\circ$   |                                           |                                        |                                   | $\triangleright$ 10 $\overline{=}$ arm 12                 | $\mathcal{P}_\tau$                   |   | <u> 222</u> |          | $Q$ None                   | $\overline{}$            |              |     |                 |     |     |                                                                                           |
| $\circ$   |                                           |                                        |                                   | $\blacktriangleright$ 11 $\blacktriangleright$ arm 11     | 巫                                    |   | ___         | $\omega$ | <b>None</b>                | $\overline{\mathbf{v}}$  |              |     |                 |     |     |                                                                                           |
|           |                                           |                                        |                                   |                                                           |                                      |   |             |          |                            |                          |              |     |                 |     |     |                                                                                           |

Slika 10.6. Parenting elemenata (kreirao autor završnog rada)

Spomenuvši kontrolere natuknuli smo naš idudi korak što je određivanje kontrolera preko DuIK Tools skripti. Objasnili smo da je kontroler zadnja, tj.početna, točka datog uda. Ovakvu logiku povezivanja i kontroliranja postavljaju sama svojstva IK animacije (Inverse Kinematics). No prije nego li krenemo s određivanjem kontrolera potrebno je pokrenuti DuIK Tools PlugIn. Ako smo korektno instalirali ovaj dodatak naći ćemo ga preko glavne trake programa pod "Window"-"Duik.jsx". Odabirom DuIK-a otvaramo DuIK panelu unutar After Effects -a.

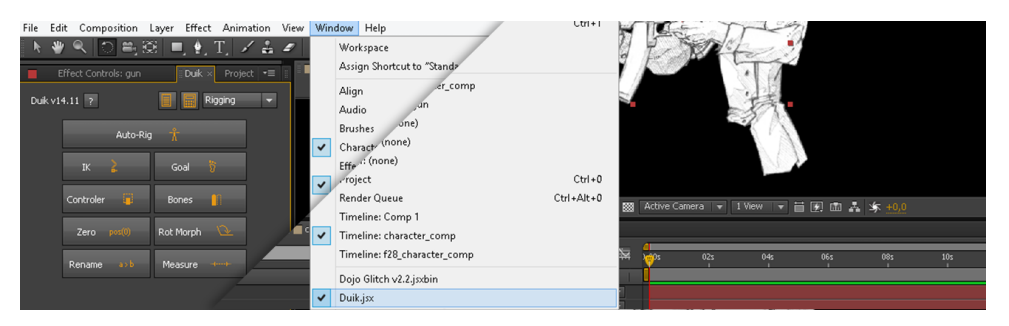

Slika 10.7. Pokretanje DuIK Tools (kreirao autor završnog rada)

Odaberemo sloj u paneli slojeva na kojem se nalazi element kojem želimo pridodat kontroler, u našem slučaju je to sloj puške, gun, pošto smo ga naknadno "parentali" na šaku, te u DuIK prozoru odaberemo gumb s nazivom "Controller" (dio 1 slike). Ova funkcija stvara null objekt koji kao kontroler odgovara sloju gun. Novostvoreni null objekt se nalazi na njemu odgovarajućem null objekt sloju unutar panele slojeva. Kako bi daljnji rad s IK alatom i općenito s lutkom koju sastavljamo bio lakši DuIK imenuje kontrolere odgovarajućim sufiksom. Tako je naš gun kontroler nazvan "C\_gun" (dio 2 slike). Ovaj postupak stvaranja kontrolera ponavljamo za sve željene točke kontrole.

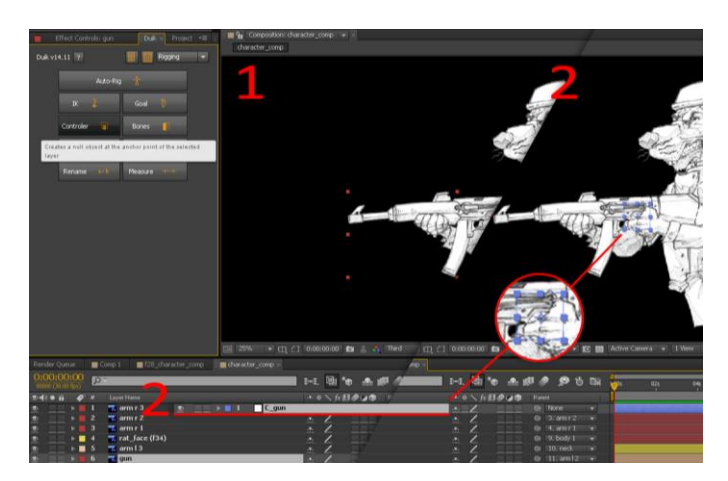

Slika 10.8. Postava kontrolera (kreirao autor završnog rada)

Zadnji korak je primjenjivanje same IK funkcije na sve naše lance elemenata. U ovom koraku ključnu ulogu igra redoslijed, točnije redoslijed selektiranja. Istim redom kojim smo stvarali "parent" odnose i odabiremo naše lance elemenata, slojeva, te kao zadnje odaberemo kontroler koji odgovara tom lancu elemenata (udu). Sa svim elementima odabranim u DuIK Tools prozoru odabiremo gumb s nazivom "IK". S uspješno provedenom IK funkcijom naš character rig je gotov.

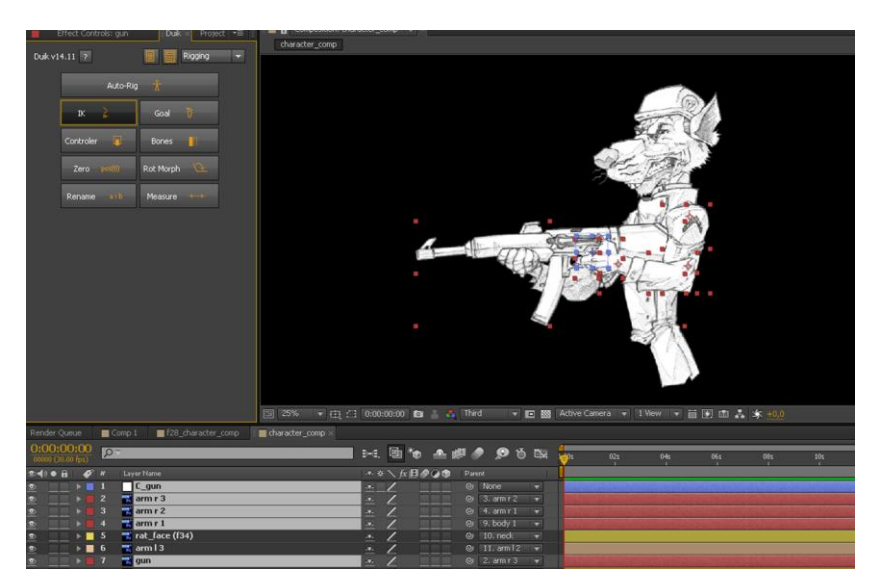

Slika 10.9. Postava IK veza (kreirao autor završnog rada)

No ovisno o poziciji naših elemenata, u kojem smjeru x-osi ili y-osi pokazuju, zglobovi bi se mogli savijati u krivome smjeru. Taj problem je rješiv odabirom kontrolera uda kod kojeg je došlo do toga, odlaskom na njegov "Effects Controls" tab, koji se nalazi u gornjem kutu na panelu projekta, i odabirom checkbox gumba pored atributa pod nazivom "Checkbox". Jednom kada je taj gumb označen zglobovi bi se trebali savijati u korektnom smjeru.

| $\star$ fx IK Orientation | Reset                   | Aboul |
|---------------------------|-------------------------|-------|
| th Checkbox               | $\overline{\mathbf{v}}$ |       |
| $fx$ IK / FK              | Reset                   | Aboul |
| to Checkbox               | $\overline{\mathbf{v}}$ |       |
| $fx$ Upper FK             | <b>Reset</b>            | About |
| n to Angle                | $0 \times +0.0$ °       |       |
| fx Lower FK               | Reset                   | Aboul |
| v to Angle                | $0 \times +0.0^{\circ}$ |       |
| $fx$ Auto-Stretch         | <b>Reset</b>            | Aboul |
| th Checkbox               | v                       |       |
| fx Stretch                | Reset                   | About |
| » to Slider               | 0.00                    |       |
| $fx$ Goal arm $r$ 3       | Reset.                  | Ahnul |
| th Checkbox               | v.                      |       |
| $fx$ End FK               | Reset                   | Aboul |
| - 25 Angle                | $0 \times +0.0^{\circ}$ |       |

Slika 10.10. Controler Effects Contorls (kreirao autor završnog rada)

#### 10.5. Adobe After Effects - Animacija DuIK lutke

Animacija DuIK Rig kostura je dalje jednostavna i veoma intuitivna. Ako smo shvatili bitne uloge kontrolera shvaćamo da se i u ovom slučaju ne animiraju direktno elementi, već samo njihovi kontroleri.

Svaki sloj u After Effects -u ima svoje atribute kao što su "Position" i "Rotation". Da bi aktivirali keyframe za svaki od tih atributa potrebno je stisnuti ikonu štoperice pored svakog od njih (dio 1 slike). Jednom kada je keyframe funkcija aktivirana dovoljno je samo po želji animirati null objekt na vremenskoj traci. Ne trebamo se brinuti o postavljanju keyframe-a na korektnu poziciju pošto program svaku našu promjenu u vremenu registrira i na vremenskoj traci zapisuje u obliku keyframe-a (dio 2 slike). Ovaj postupak animiranja ponovimo za svaki od kontrolera koji želimo animirati.

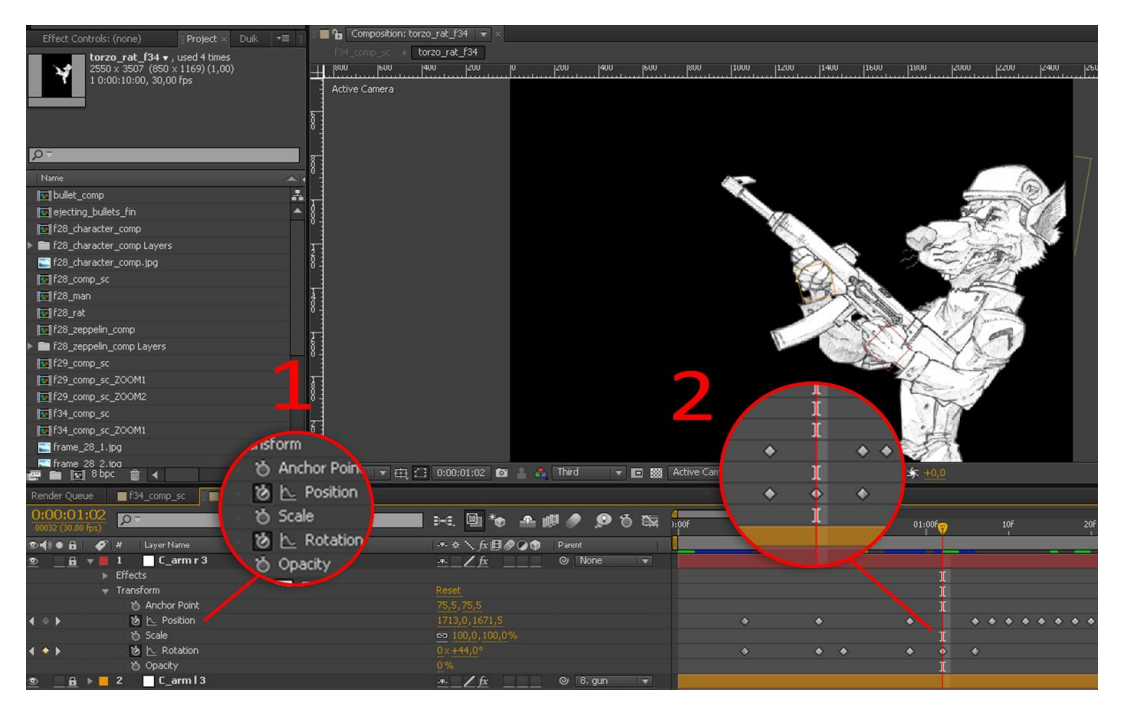

Slika 10.11. Animiranje kostura (kreirao autor završnog rada)

# 11. Adobe After Effects - VFX

## 11.1. Muzzle Flash

U sceni za koju smo sastavljali lika, čiji proces izrade smo opisali u prethodnoj cjelini, dodana su dva specijalna efekta - muzzle flash, bljesak pucajućeg vatrenog oružja, i izlijetanje čahura metaka. Od ova dva efekta proći ćemo korak po korak izradu muzzle flash efekta.

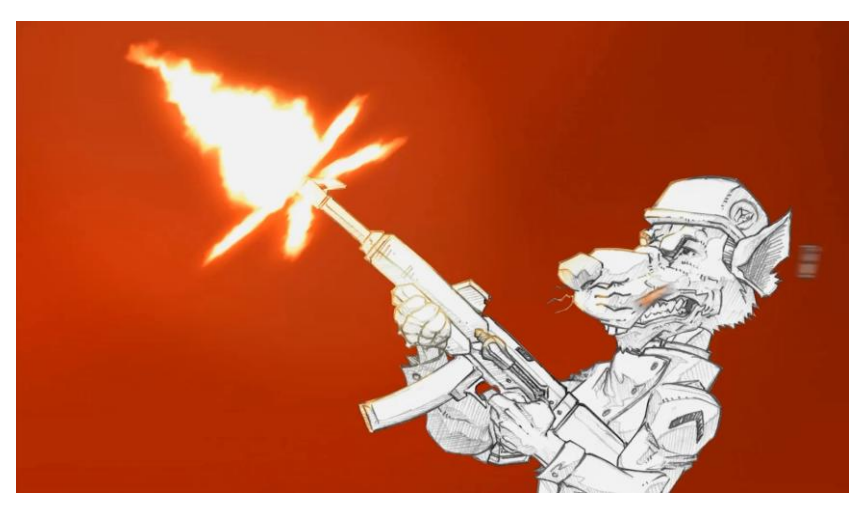

Slika 11.1. Primjer scene s Muzzle Flash efektom (kreirao autor završnog rada)

Započinjemo s otvaranjem novog projekta u After Effects -u i stvaranjem nove kompozicije s crnom pozadinom. Dodajemo "White Solid" sloj odabirom "Layer"-"New"-"Solid" na glavnoj traci programa. "White Solid" sloj će se pojaviti u našoj paneli slojeva. Od tog sloja ćemo dalje raditi element koji će činiti muzzle flash efekt. [12]

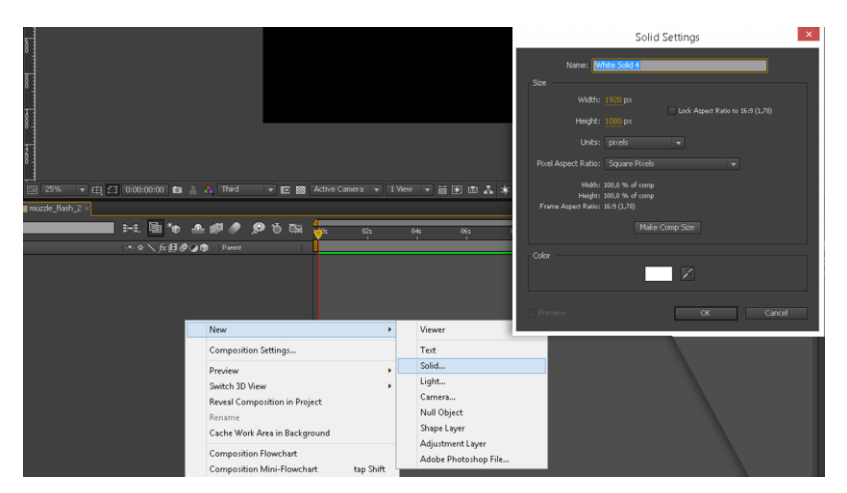

Slika 11.2. Izrada white solid objekta (kreirao autor završnog rada)

Odaberemo "White Solid" sloj i na njemu "Star Tool" alatom nacrtamo zvijezdu. Novi shape element kojeg smo nacrtali služit de poput maske na našem bijelom sloju. Odabirom našeg sloja stisnemo tipku "M" na tipkovnici čime će nam se otvoriti padajuća lista koja se odnosi na masku našeg sloja i njene atribute. Odabrat ćemo masku i centrirati ju. Za dalje korake je bitno da je maska centrirana. Osim što smo ju centrirali uredit ćemo ju dodatno kako bi odgovarala željenom obliku. Vrhove zvijezde, vertex točke, ćemo zaobliti "Convert Vertex Tool"alatom. Dok ćemo krajnje vertex točke približiti sredini. [12]

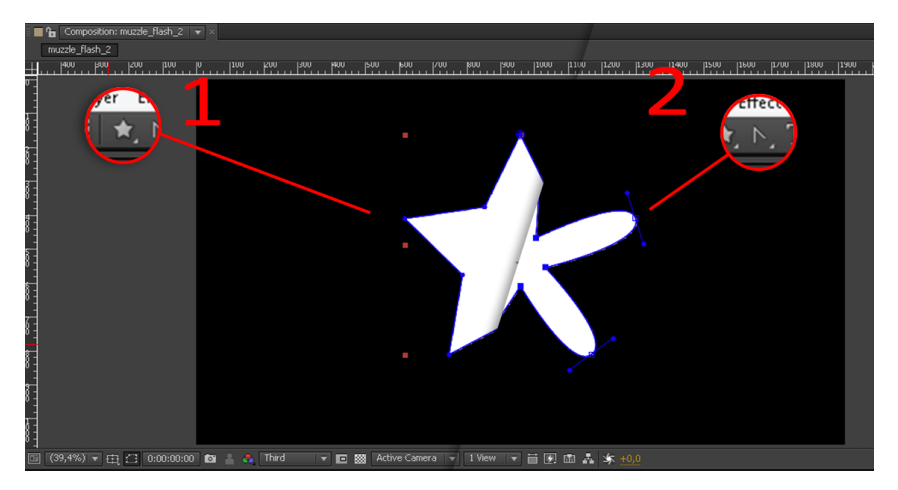

Slika 11.3. Obrada maske (kreirao autor završnog rada)

Koraci koji slijede de se baviti dodavanjem efekata na naš sloj kako bi dobili vizualno kompletan objekt za muzzle flash. Prva grupa efekata koje ćemo dodavati bit će iz "Blur and Sharpen" skupine efekata. Prvi de biti "Fast Blur". Efektima možemo pristupiti preko "Effects"-"Blur and Sharpen" na glavnoj traci programa. Primjenjeni efekt bit de vidljiv u "Effects Controls" tabu, koji se nalazi u gornjem kutu na panelu projekta. Jedina postavka koju demo mjenjati na "Fast Blur" efektu je "Blurness" na 15. Dalje dodajemo "Radial Blur" prateči iste korake. Na "Radial Blur" efektu mjenjat ćemo atribute "Type" na "Zoom", "Center Point" mora biti u centru zvijezde i "Amount" mora biti na 40. [12]

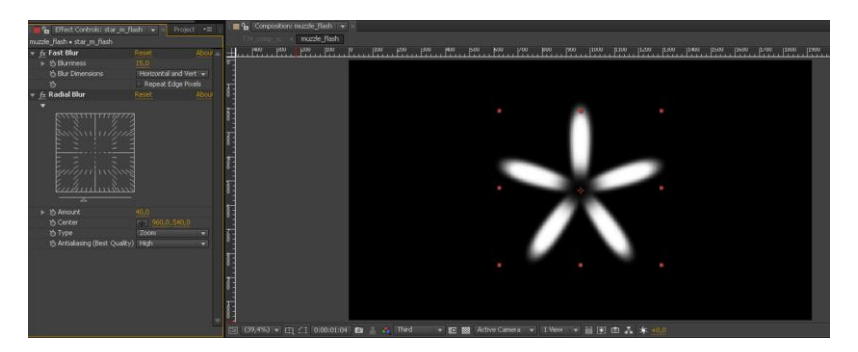

Slika 11.4. Blur efekti (kreirao autor završnog rada)

Jednom kad smo korektno primijenili naše "blur" efekte kako bismo dobili taj efekt eksplozivnog izlijetanja, prelazimo na primjenjivanje efekata iz "Distort" skupine efekata. Ponovo, slično kao i kod prethodnih efekata, preko "Effects"-"Distort"-"Turbulent Displace" na glavnoj traci programa dodajemo "Turbulent Displace" efekt. Kako bi muzzle flash bio kompletan dodat ćemo dva "Turbulent Displace" efekta. Kod prvog ćemo promijeniti atribute "Amount" na 62 i "Size" na 20. Ovim prvim smo dodali efekt distorzije površine koji već više izgleda poput vatrene eksplozije. Kod drugog ćemo promijeniti iste atribute, ali "Amount" na 76 i "Size" na 6. Dok smo s prvim dobili generalni oblik distorzirane površine, s drugim smo rubove našeg oblika dodatno "razbili" kako bi naš efekt bio uvjerljiviji. [12]

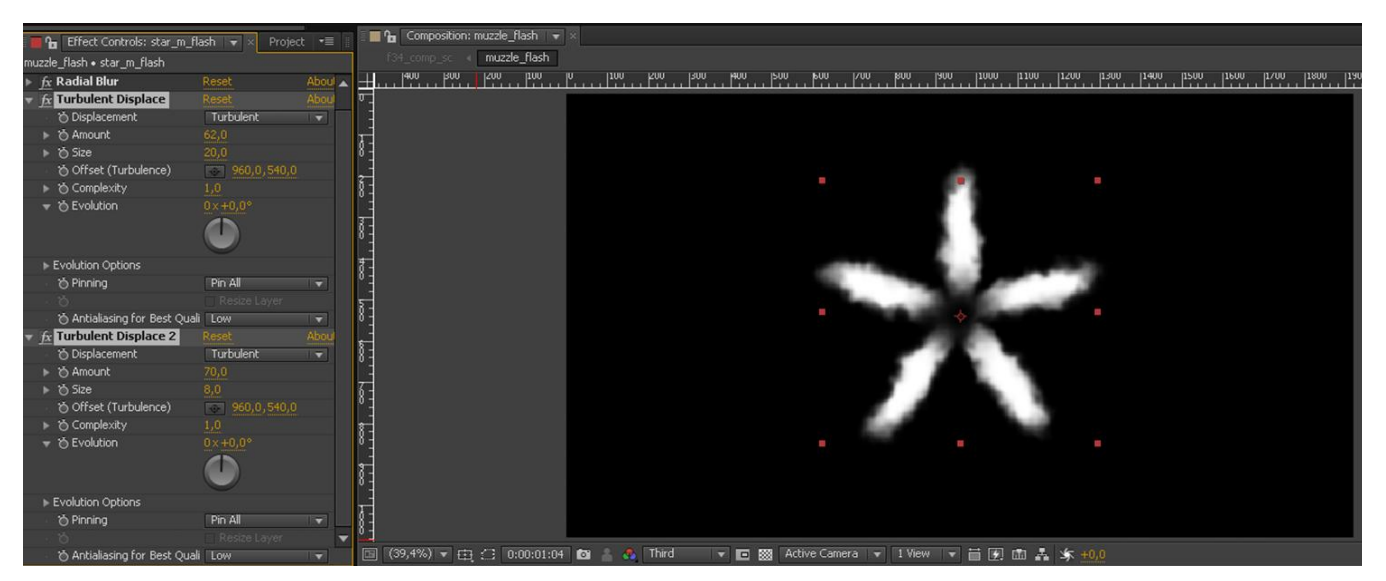

Slika 11.5. Turbulent Displace efekti (kreirao autor završnog rada)

Prije nego li pređemo na primjenjivanje boje na naš muzzle flash, poigrat ćemo se s kretanjem i nasumičnim oblicima koje možemo dobiti od "Turbulent Displace" efekta. Kako bi to postigli radit ćemo s funkcijama u After Effects -u. Dakle, pod "Effects" atributom našeg sloja odaberemo naš prvi "Turbulent Displace" efekt. Među atributima efekta nađemo atribut pod nazivom "Evolution Options". Ovaj atribut direktno utječe na razinu evolucije, mijenjanja kroz vrijeme, našeg "Turbulent Displace" efekta. [12]

| $\circ$           | $\mathbf{2}$            | star_m_flash                     |                          | $-x$ $\frac{f}{x}$      |                         | $Q$ None | ◛              |  |  |
|-------------------|-------------------------|----------------------------------|--------------------------|-------------------------|-------------------------|----------|----------------|--|--|
|                   |                         | Fast Blur                        |                          | <b>Reset</b>            | <b>CONTRACTOR</b>       |          |                |  |  |
| $\frac{f_x}{f_x}$ |                         | Radial Blur                      |                          | Reset                   |                         |          |                |  |  |
| f x               |                         | Turbulent Displace               | offset in                | Reset                   |                         |          |                |  |  |
|                   |                         | to Displacement                  | <b>O</b> Complexity      | Turbulent               | <b>INVE</b>             |          |                |  |  |
|                   |                         | to Amount                        | to Evolution             | 62,0.                   |                         |          |                |  |  |
|                   |                         | to Size                          |                          | 0,0                     |                         |          |                |  |  |
|                   |                         | to Offset (Turbulence)           | <b>Evolution Options</b> | 60,0,540,0              |                         |          |                |  |  |
|                   |                         | to Complexity                    | to Pinning               |                         |                         |          |                |  |  |
|                   |                         | も Evolution                      |                          | $0 \times +0.0^{\circ}$ |                         |          |                |  |  |
|                   |                         | Evolution Options                | Resize Laye              |                         |                         |          |                |  |  |
|                   |                         | to Pinning                       | Antialiase               | Pin All                 | $\overline{\mathbf{v}}$ |          |                |  |  |
|                   |                         | to Resize Layer                  |                          | Off.                    |                         |          |                |  |  |
|                   |                         | to Antialiasing for Best Quality |                          | Low                     | $\overline{\mathbf{v}}$ |          |                |  |  |
| fx                |                         | Turbulent Displace 2             |                          | Reset                   |                         |          |                |  |  |
| $\circ$           | $\blacktriangleright$ 3 | bkg                              |                          | $-1$                    |                         | © None   | $\blacksquare$ |  |  |

Slika 11.6. Evolution Options (kreirao autor završnog rada)

"Evolution Options" ima nekoliko pod-atributa no nama treba samo jedan - "Random Seed". Ovaj atribut kontrolira nasumične, random, oscilacije (promjene/varijacije) distorzije površine koju postižemo s "Turbulent Displace" efektom. Na njega ćemo primijeniti našu funkciju.

Kod "Random Seed" ćemo kliknuti na štoperice držeći "ALT" tipku na tipkovnici. Time ćemo pokrenuti malo polje za unos kod našeg "White Solid" sloja u paneli slojeva. [12]

Polje sadrži funkciju koju smo uključili stiskom na ikonu štoperice. Trenutnu funkciju ćemo zamijeniti našom jednostavnijom "WIGGLE" funkcijom. Ta funkcija će automatizirati promjenu iznosa koji se odnosi na "Random Seed" kroz vrijeme i time ukloniti potrebu za ručnim postavljanjem keyframe-ova za isto.

Dakle, u polje upisujemo:

wiggle (30,100);

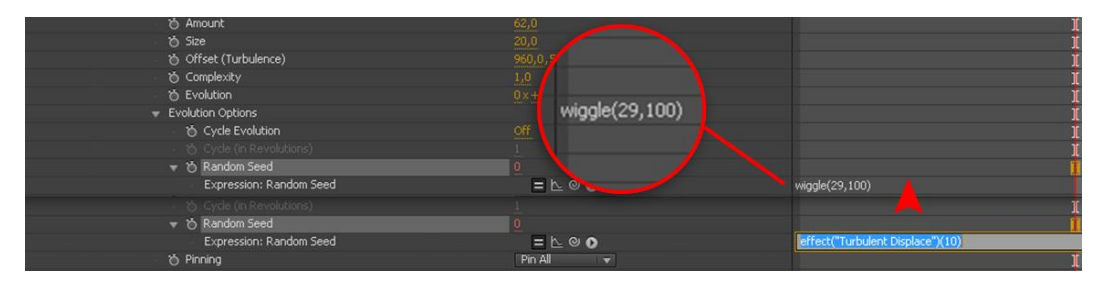

Slika 11.7. Wiggle funkcija (kreirao autor završnog rada)

Objašnjenje funkcije:

"wiggle" - ovaj izraz poziva funkciju koja pokreće nasumičnu trešnju. Nasumično mijenjanje brojčanih iznosa.

"30" - ovaj broj se odnosi na količinu puta koliko de se "wiggle" funkcija odraditi u jednoj sekundi. Ovaj broj je usko povezan s brzinom frame-ova naše kompozicije. U našem slučaju je to broj 30 pošto je naša kompozicija brzine 30 fps.

"100" - ovaj broj se odnosi na iznos koji de se pridodati brojčanoj vrijednosti atributa "Random Seed", pošto je svaki atribut u After Effects -u izražen brojčano. I svaki put kad se "wiggle" odradi na novi nasumični iznos će se nadodati 100.

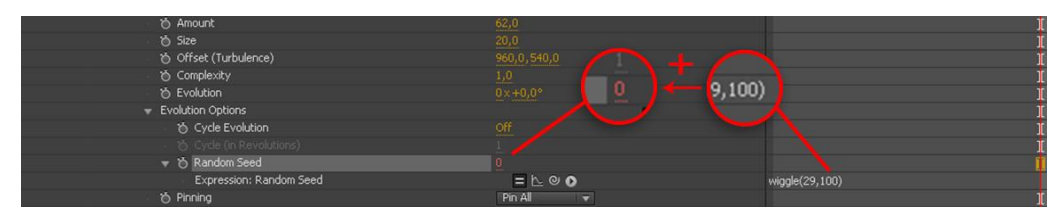

Slika 11.8. Objašnjenje veze varijabli (kreirao autor završnog rada)

Sad kad smo svima zakomplicirali život, ali napravili zanimljiv muzzle flash efekt, prelazimo na dodavanje boje našem efektu. Boju i dodatne srodne efekte ćemo dodavati preko "Adjustment Layer" sloja. Prvi efekt koji ćemo dodat preko njega bit će "CC Toner" kojeg smo našli preko "Effects"-"Color Correction" na glavnoj traci programa. "CC Toner" efektom demo promijeniti boju "Highlights", "Midtones" i "Shadows" dijelova oblika kojeg smo prethodno napravili. "Highlights" ćemo promijeniti na #FFEED1, a "Midtones" na #FF9256. [12]

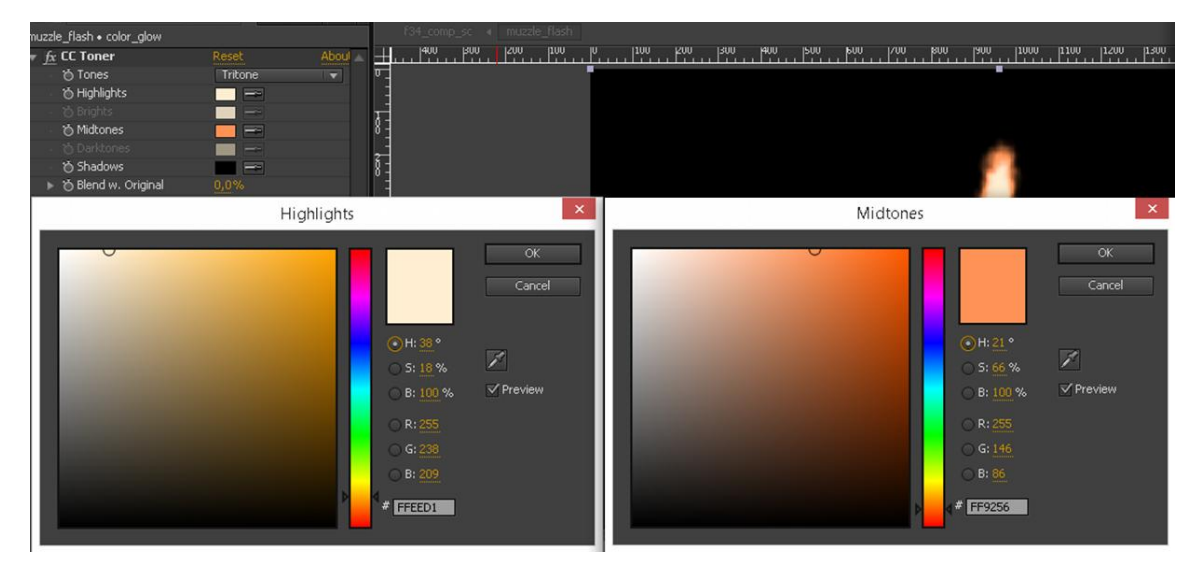

Slika 11.9. CC Toner efekt (kreirao autor završnog rada)

Obojili smo oblik u željene vatrene boje, ali ga treba dodatno "zapaliti". Kako bi to postigli dodat ćemo "Glow" efekt na naš "Adjustment Layer" sloj. Njega također možemo naći preko "Effects"-"Stylize" na glavnoj traci programa. Na efektu smo promijenili nekoliko atributa. "Glow Colors" smo promijenili na "A & B Colors" te odredili boju A i B, koristeći iste boje iz "CC Toner" efekta i samo odabrali zasidenu verziju svake boje. Dalje smo "Glow Threshold" postavili na 80%, čime smo postigli da se "Glow" efekt odnosi na najsvjetlije dijelove našeg objekta, "Glow Radius" stavili na 128 te "Glow Intensity" na 0,7. [12]

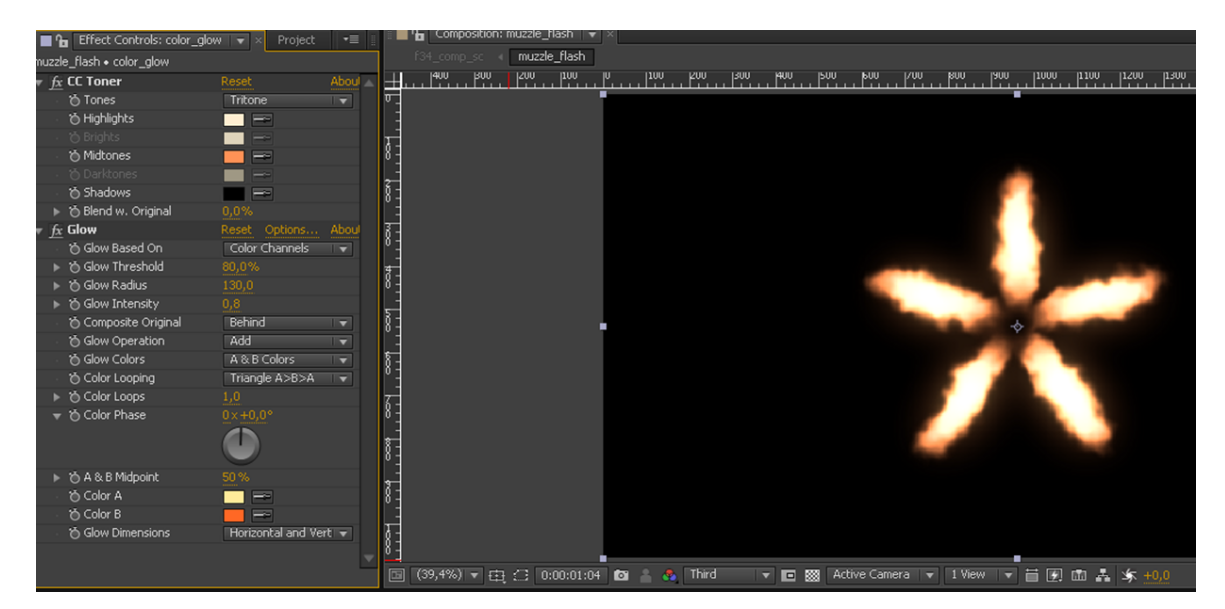

Slika 11.10. Glow efekt (kreirao autor završnog rada)

Dodatni muzzle flash dio smo napravili ponovivši sve prethodne korake izrade jedino koristeći drugi oblik za maskiranje početnog "White Solid" sloja. Drugi oblik je sastavljen u novoj kompoziciji.

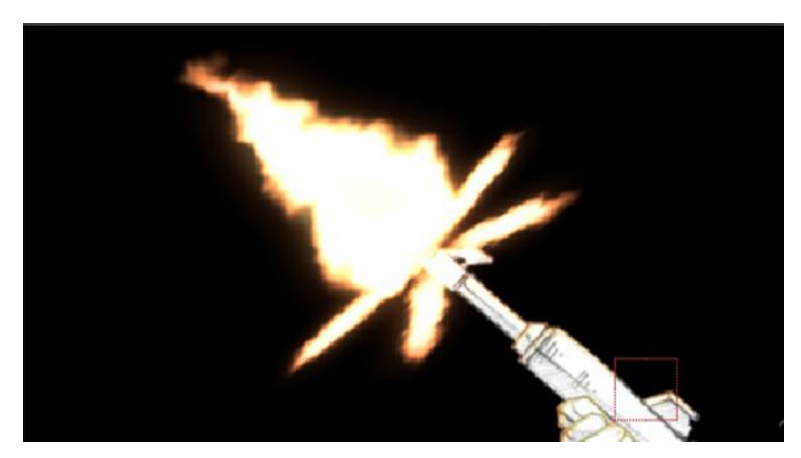

Slika 11.11. Gotov Muzzle Flash (kreirao autor završnog rada)

# 12. Adobe After Effects - Finaliziranje scene

Sve prethodno napravljene elemente, već animirane unutar svojih kompozicija, kod sastavljanja finalne scene stavljamo u novu "glavnu" kompoziciju. Animiranog lika je predstavljala jedna kompozicija, dok je muzzle flash efekt bio sastavljen od dvije kompozicije, zvjezdani bljesak i glavni bljesak. Ta dva elementa su u scenu postavljeni kao 3D slojevi te su rotirani i pomicani unutar 3D prostora kako bi odgovarali kutu kamere. Jednom kad su postavljeni povezani su sa slojem lika "parenting" funkcijom i njihov "Blend Mode" je postavljen na "Add". U scenu je zatim dodana pozadina.

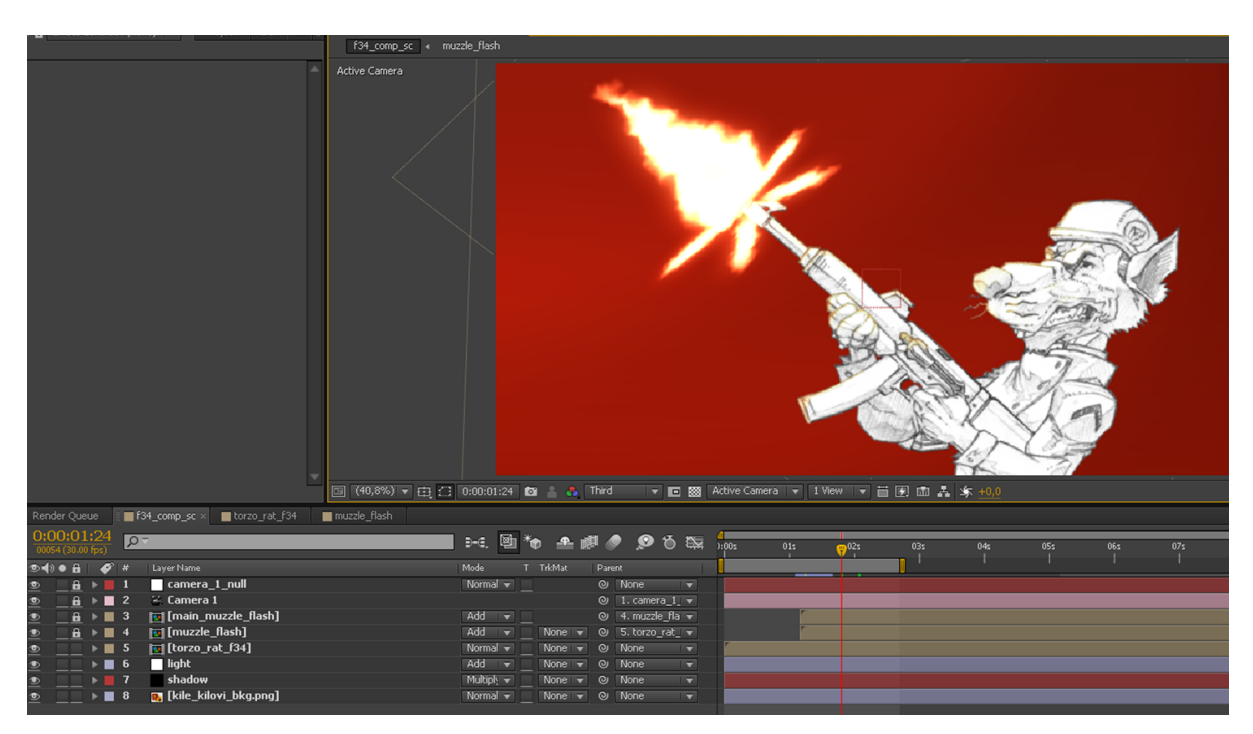

Slika 12.1. Dodan lik i muzzle flash u scenu (kreirao autor završnog rada)

Kako bi se bljesak puške dodatno istaknuo i scena bila uvjerljivija dodani su "Adjustment Layer" slojevi na koje dodani "CC Toner" i "Glow" efekti koji su prethodno bili napravljeni za sam muzzle flash efekt. Jedan "Adjustment Layer" sloj je služio kao dodatni "Glow" koji predstavlja utjecaj snažne svjetlosti na kameru (kako bi ga kamera otprilike vidjela), dok je drugi korišten kako bi se bljesak pokazao i na našem liku, dajući liku dodatan osjećaj trodimenzionalnosti, a bljesku vjerodostojnosti. Oba "Adjustment Layer" sloja su maskirana "Pen Tool" alatom kako bi se njihovo djelovanje ograničilo samo na određene dijelove scene. Dodatno je svaki "parentan" na odgovarajući sloj kako bi, bar na očigled, postojali u istom prostoru kao i elementi na koje djeluju jednom kad bi se kamera micala oko elemenata. [12]

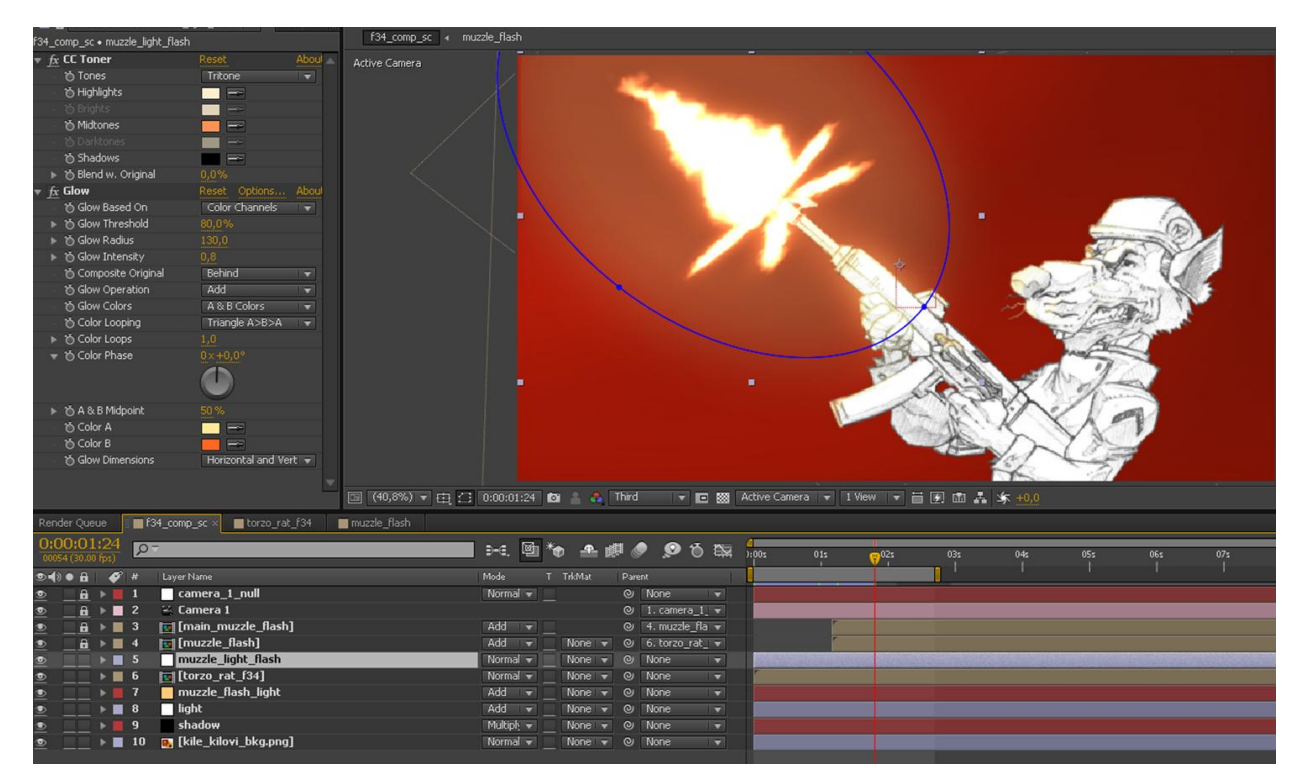

Slika 12.2. Adjustment layer – sjaj (kreirao autor završnog rada)
Zadnji element koji je dodan u scenu je efekt koji je već prethodno spomenut, animirano izlijetanje čahura metaka. Ovaj element je ponovo dodan kao posebna kompozicija. Kako bi bilo uvjerljivije, ponovo tijekom kretanja kamere, sloj na kojem su metci je pretvoren u 3D sloj te rotiran i namješten na korektnoj poziciji kako bi se činilo da metci izlječu pod kutem prema kameri.

Nakon što je sve unutar scene postavljeno preostaje jedino animiranje kamere. Kamera je u ovoj sceni animirana istim načinom kao i u sceni koju smo obrađivali u prethodnoj cjelini. Animirana je na krivulji kako bi pratila pokret samog lika, time dajući dodatni osjećaj dinamike u sceni.

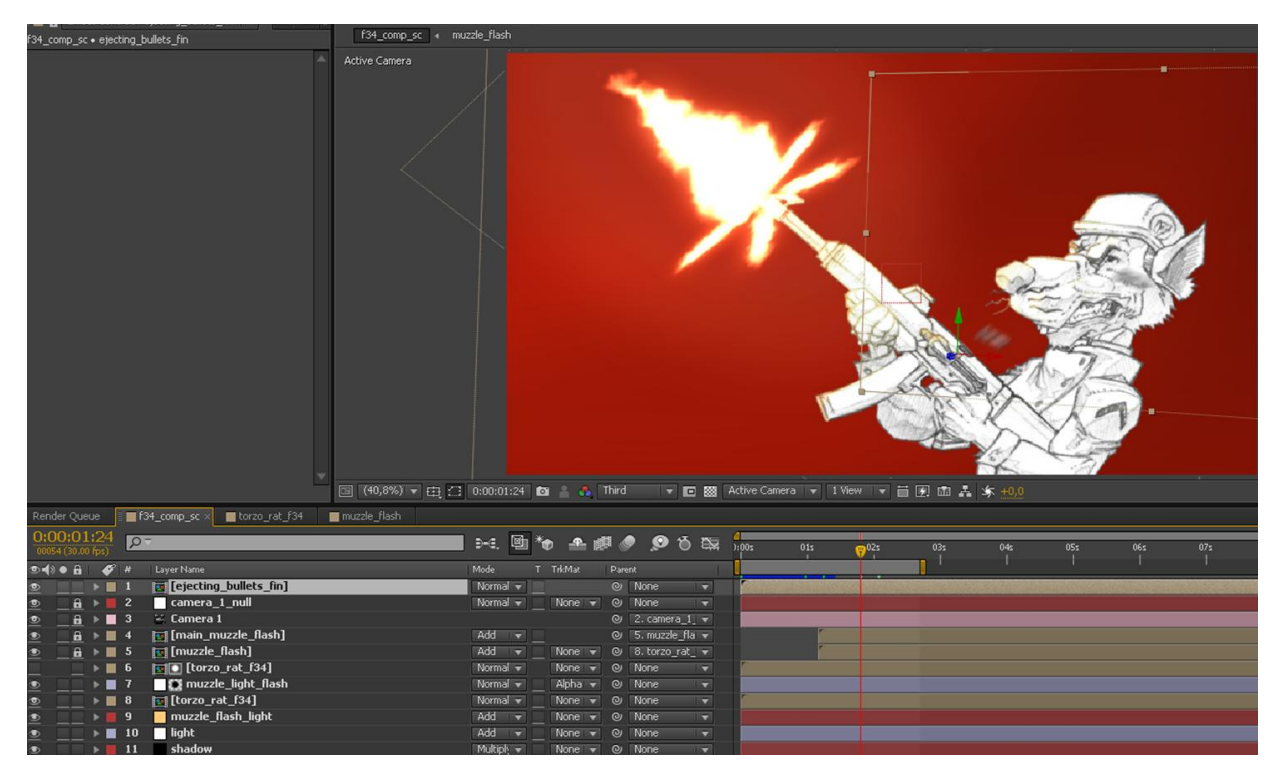

Slika 12.3. Dodana animacija izljetanja metaka (kreirao autor završnog rada)

## 13. Blender 3D - 2.5D animacija

#### 13.1. Blender - Općenito

Blender je besplatan i open source 3D kreacijski paket. Pruža podršku za kompletan 3D proizvodni proces - modeliranje, izrada rig kostura, animaciju, simulaciju, renderiranje, compositing te motion tracking. Uz navedene pruža i mogućnost obrade videa i kreacije i programiranja igara. Pošto je open source napredni Blender korisnici koriste Blenderov API za Python skriptiranje kako bi prilagodili sam Blenderov izvorni kod i razvijali specijalizirane alate koji su često uključeni u budude Blender verzije. Blender je idealno rješenje za pojedince koliko i za samostalne studije kojima koriste Blenderov objedinjen proizvodni proces i responzivan proces razvijanja.[9]

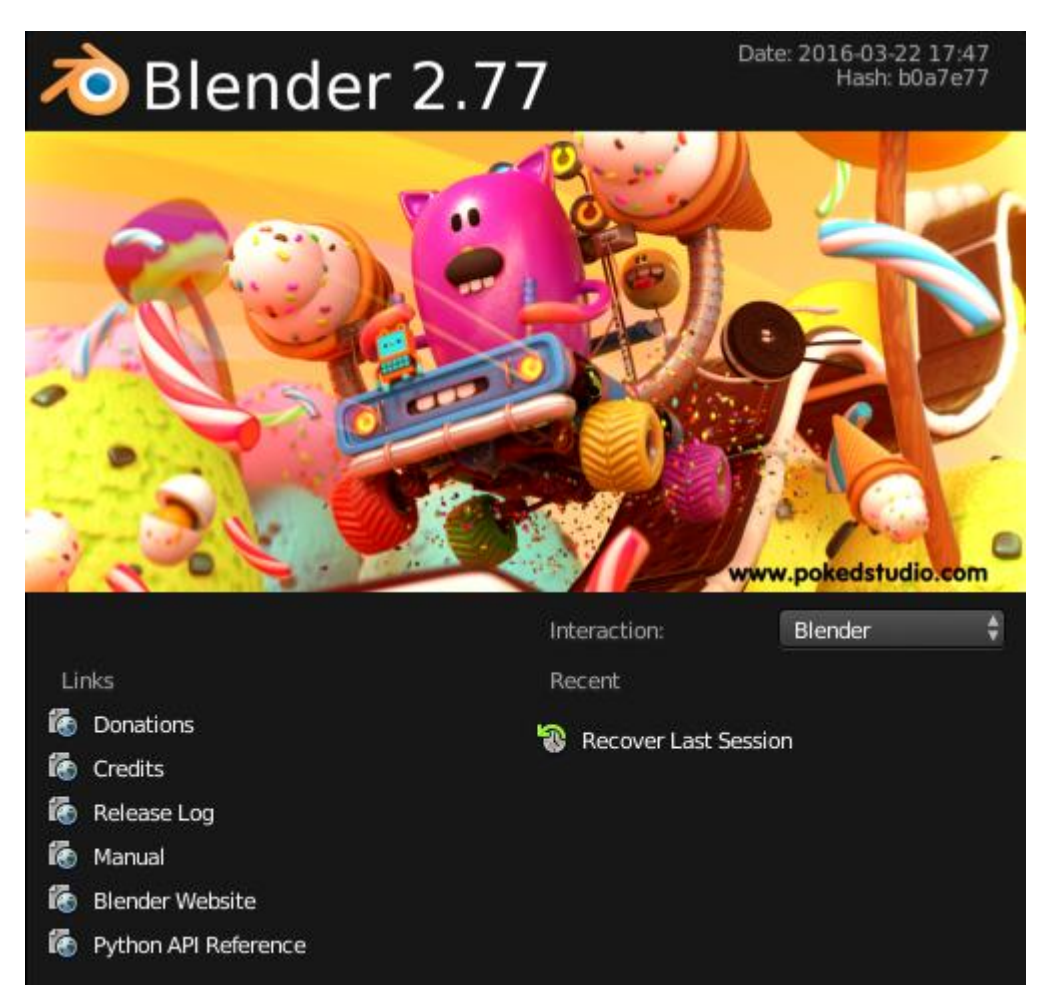

Slika 13.1. Blender splash screen [9]

#### 13.2. Blender - Korisničko sučelje općenito

Blenderovo korisničko sučelje je konzistentno kroz sve platforme. Sučelje se može prilagoditi potrebama korisnika kako bi odgovaralo određenim zadadama i radnjama koristedi "Screen Layouts", koje se mogu imenovati i spremiti za daljnje korištenje.

Blender također veliku značajku stavlja nad korištenjem kratica na tipkovnici kako bi se ubrzao proces rada. Kratice se također mogu prilagođivati i uređivati u "Keymap Editor" alatu.

Blenderov prozor je organiziran u jedno ili više područja od kojih svako sadrži "Editor". Kompozicija od nekoliko područja s preddefiniranim Editor-ima se naziva "Screen Layout" (Raspored ekrana). Po defoultu Blender se pokreće s rasporedom od pet Editora. Uz "Default" preddefinirani radni prostor postoje i "Animation", "Compositing", "Game Logic", "Scripting", "UV Editing" i "Video Editing".[9]

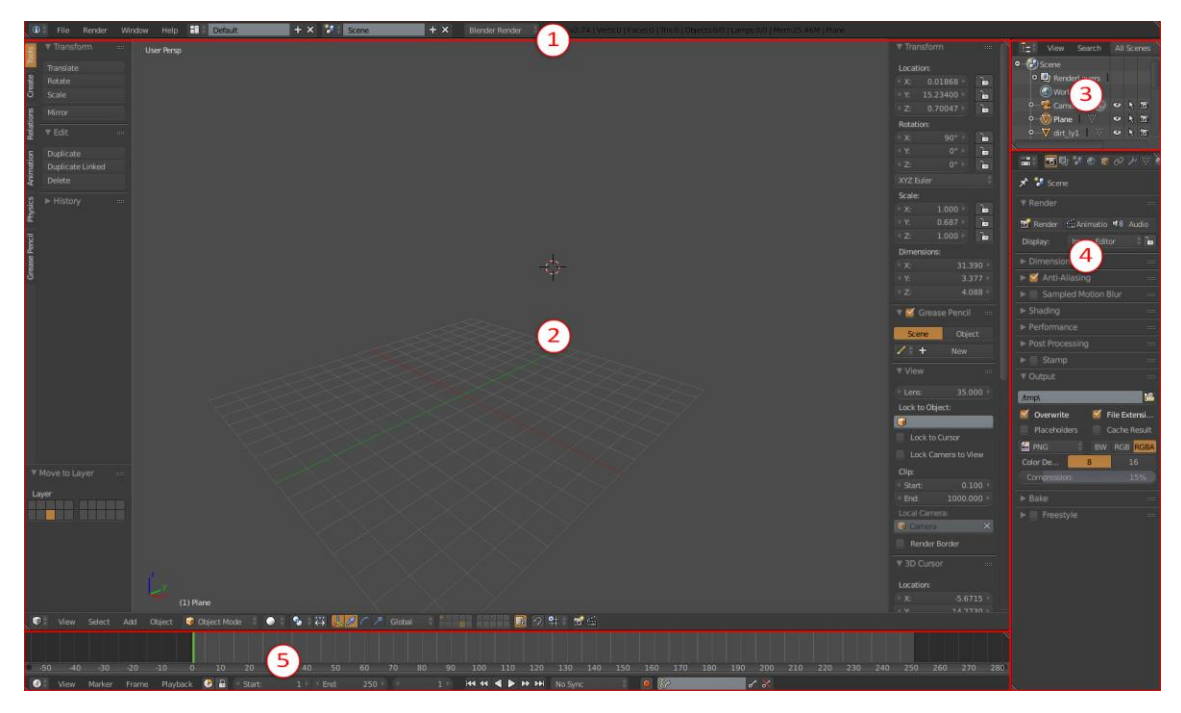

Slika 13.2. Blender (kreirao autor završnog rada)

Blenderov defoultni raspored ekrana:

- 1) Info
- 2) 3D View
- 3) Outliner
- 4) Properties
- 5) Timeline

## 13.3. Blender - Korisničko sučelje detaljnije

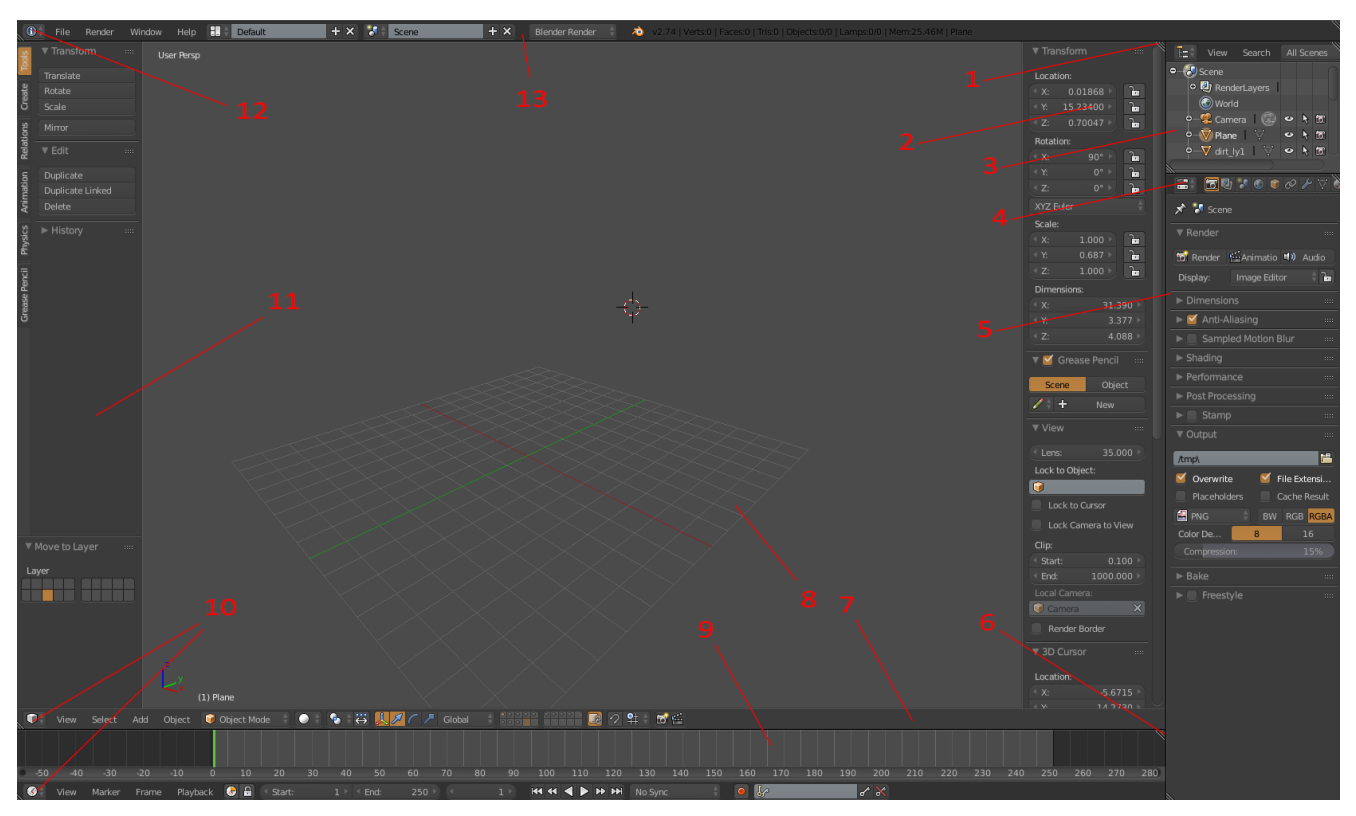

Slika 13.3. Blender korisničko sučelje (kreirao autor završnog rada)

- 1) Split-Window Widget
- 2) Properties Shelf (stisnuti "N" za prikazati ili sakriti)
- 3) Outliner Window
- 4) Window Type Menu
- 5) Properties Window
- 6) Split-Window Widget
- 7) 3D View Window Header
- 8) 3D View Window
- 9) Timeline Window
- 10) Window Type Menu
- 11) Tool Shelf (stisnuti "T" za prikazati ili sakriti)
- 12) Window Type Menu
- 13) Info Window

## 13.4. Blender - Camera Mapping

Kako bi izgradili finalnu 2.5D scenu u Blenderu koristit ćemo "Camera mapping". "Camera mapping" u suštini je primjenjivanje statične slike na 3D geometriju kako bi se postigla iluzija 3D prostora. Konkretnije, "Camera mapping" je princip uv mapiranja i teksturiranja koji koristi kameru, tj. gledište kamere, za prikupljanje vertex informacija za sastavljanje uv mape geometrije na koju demo primjenjivati predodređenu teksturu, prije spomenutu statičnu sliku. Taj princip demo koristiti kako bi prethodno sastavljenu scenu, sliku, primijenili na 3D geometriju u Blenderu i tako izgradili finalnu 2.5D scenu.

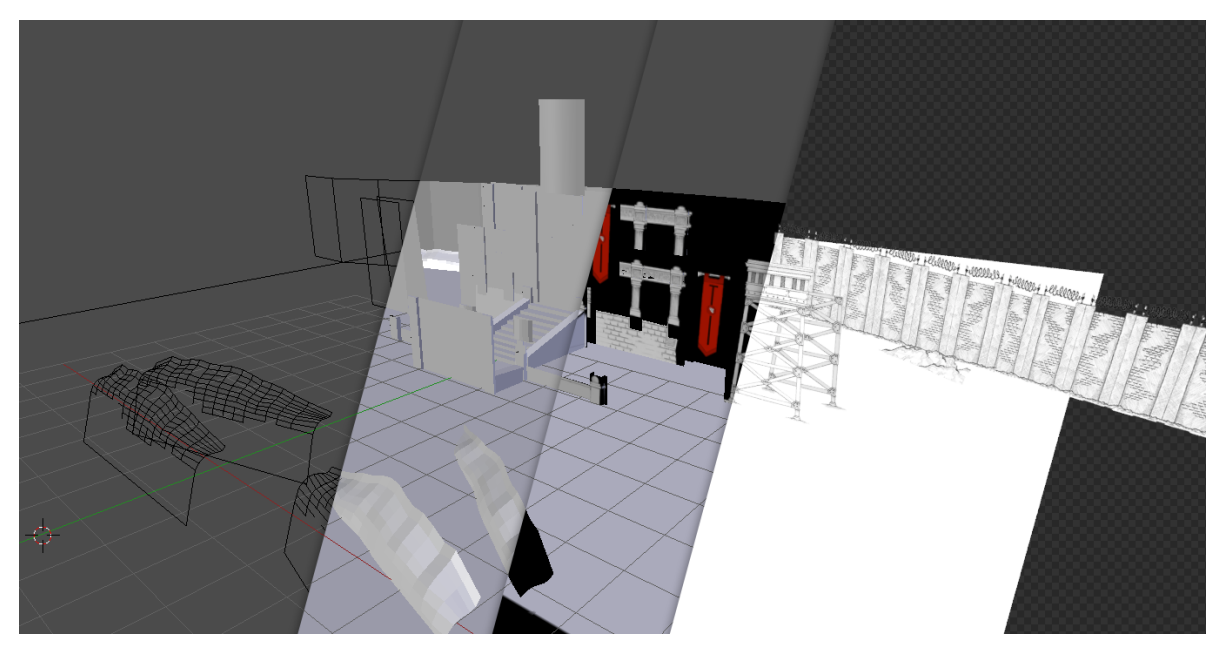

Slika 13.4. Camera Mapping (kreirao autor završnog rada)

## 13.5. Adobe Photoshop - Priprema scene

Dijelovi scene su izolirani u Photoshop-u u posebnim slojevima s transparencijom. Slojevi su hijerarhijski organizirani kako bi odgovarali dubinskoj raspodjeli elemenata u sceni. Svaki sloj je spremljen kao posebna PNG datoteka s transparencijom, pošto će nam pri radu u blenderu taj alfa kanal predstavljati veliku ulogu. Imenovanje PNG datoteka odgovara sloju kojeg predstavljaju kako bi nam radni proces bio jednostavniji.

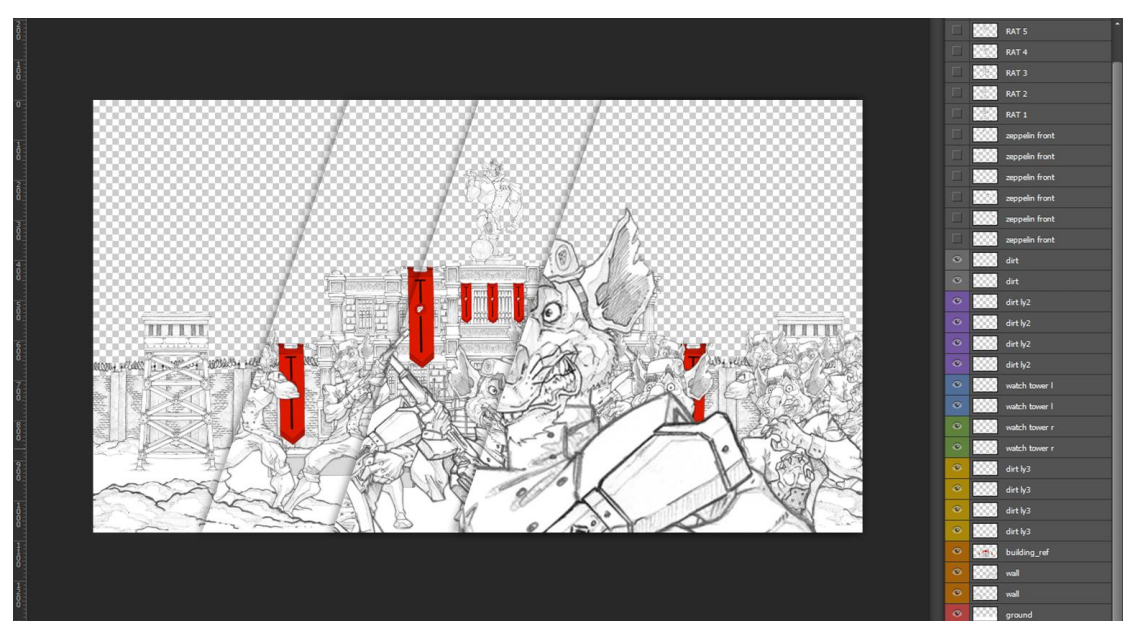

Slika 13.5. Priprema elemenata u Photoshop-u (kreirao autor završnog rada)

#### 13.6. Blender - Izrada scene

Našu scenu ćemo sastavljati u 3D programu Blender. Blender pri pokretanju otvara defoultnu 3D scenu s jednim 3D mesh elementom, kamerom i svijetlom. Mesh i svijetlo nam u ovom slučaju ne trebaju stoga demo ih izbrisati. Jedino nam je trenutno bitna kamera. Kameru moramo postaviti na "front" pogled. Označimo kameru desnim klikom i pritiskom na tipku nula (0) na num padu tipkovnice je smjestimo u tu poziciju. [9]

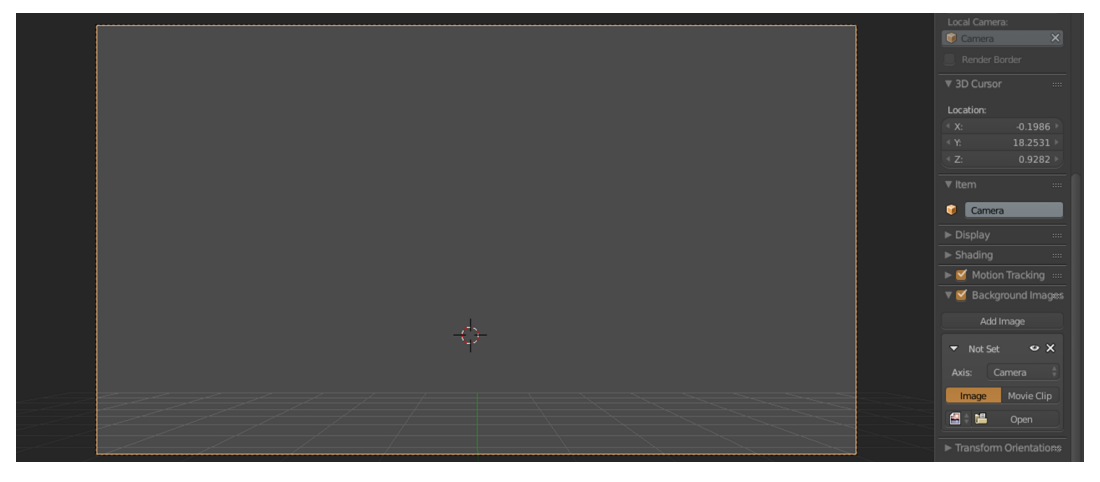

Slika 13.6. Namještena kamera (kreirao autor završnog rada)

Iako smo još koracima daleko od samog renderiranja, za početne korake izrade scene i rada s kamerom su nam "Render" postavke jako bitne. "Render" tab koji je označen ikonom fotoaparata se nalazi na desnoj strani ekrana na paneli postavki. Pod "Render" ćemo prilagoditi rezoluciju pod postavkom "Resolution" i postaviti ju na X=1920 px i Y=1080 px, pošto te dimenzije odgovaraju našoj sceni koju ćemo koristiti za "camera mapping". Iznos u postotcima koji je prikazan odmah ispod rezolucije odnosi se na veličinu finalnog rendera u usporedbi sa X i Y dimenzijama. U ovom slučaju final de bit duplo manji (50%). [9]

| ▼ Dimensions                   |                   |  |  |
|--------------------------------|-------------------|--|--|
| <b>Render Presets</b>          |                   |  |  |
| <b>Resolution:</b>             | Frame Range:      |  |  |
| 1920 px ><br>$\mathbf{X}$      | Start Fram: 1     |  |  |
| 1080 px<br>∢ Y                 | End Fram: 60      |  |  |
| 50%                            | Erame Ste: 1<br>٠ |  |  |
| <b>Aspect Ratio:</b>           | Frame Rate:       |  |  |
| $1.000$ $\rightarrow$<br>$X^*$ | 30 fps            |  |  |
| 1.000<br>Y                     | Time Remapping:   |  |  |
| Bo<br>Cr                       | 200<br>10         |  |  |

Slika 13.7. Dimensions postavke (kreirao autor završnog rada)

Spomenuli smo referentnu sliku pomoću koje ćemo i raditi "camera mapping". Istu sliku postavljamo kao pozadinu na našoj kameri. Prvenstveno će nam ta slika koristiti kao referenca prilikom izrade 3D geometrije naše scene. Pozadinsku sliku ćemo postavljati preko panele postavki za kameru. Dakle, ako stisnemo na malu plus (+) ikonu u gornjem desnom kutu "3D view" prozora otvorit će nam se ta panela. Među tim postavkama ćemo naći "Background Image". Postavku aktiviramo stiskom na checkbox gumb. Uočit demo gumb "Add Image", stiskom na njega otvorit ćemo padajući prozor u kojem ćemo odrediti dodatne postavke (dio 1 slike).

Postavku "Axis" stavljamo na "Camera", ispod nje označimo gumb "Image" pošto ćemo koristiti sliku kao pozadinu. Jedino što nam preostaje je naći i pozvati sliku u Blender. Stiskom na gumb "Open" otvorit ćemo novi prozor preko kojeg to i možemo napraviti (dio 2 slike). [9]

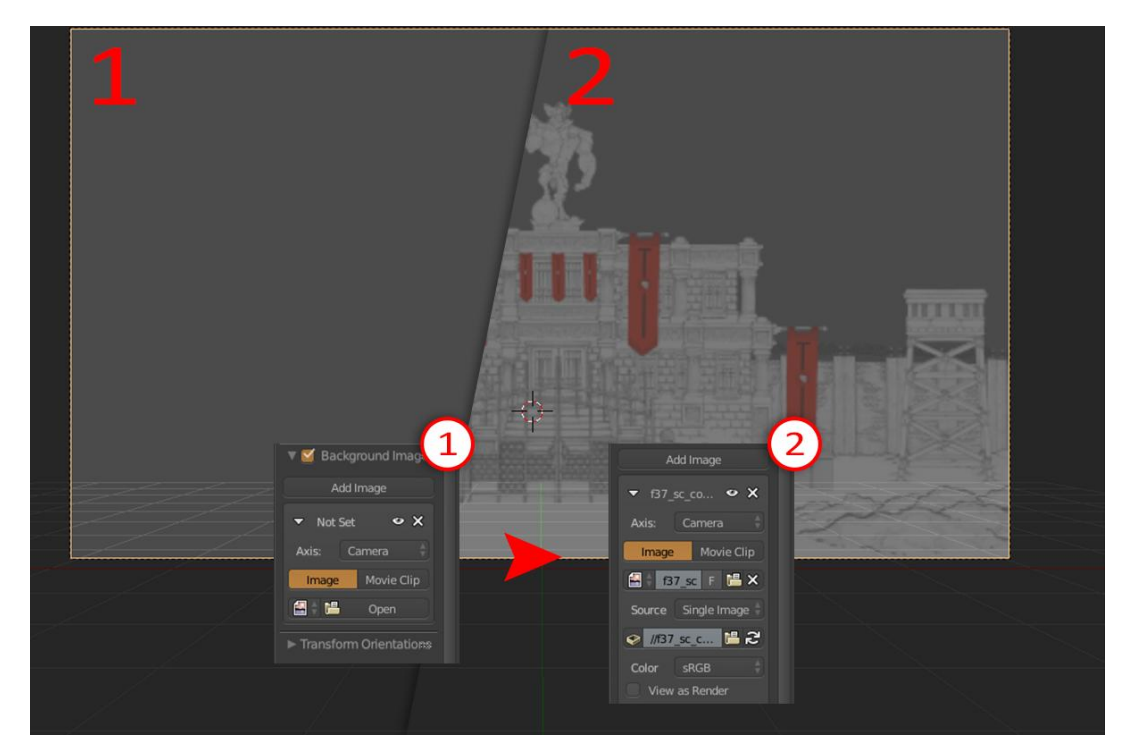

Slika 13.8. Primjenjena pozadinska slika na kameru (kreirao autor završnog rada)

Jednom kad smo postavili sliku potrebno je prilagoditi još nekoliko dodatnih postavki. Na "Opacity" traci ispod slike ćemo brojčanu vrijednost staviti na otprilike 0,2, a pod pozicijom slike ćemo odabrati "Front", kako bi slika uvijek bila iznad elemenata na sceni. "Fiting" slike postavit demo na "Fit" kako ne bi dolazilo do distorzija slike koje bi mogle zakomplicirati daljnji proces rada. [9]

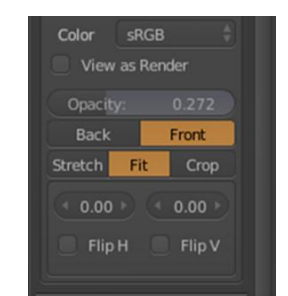

Slika 13.9. Osnovne postavke slike (kreirao autor završnog rada)

Sa postavljenom slikom možemo dodat i prvi element u scenu. Pošto radimo projekciju slike preko kamere na 3D geometriju, perspektive nam se moraju poklapati. Zato ćemo dodati "plane mesh" objekt. Naredbom "SHIFT+A" pojavit će se meni iz kojeg ćemo odabrati svoj "mesh". "Mesh plane" ćemo povećati dovoljno da njegovi rubovi budu van rubova gledišta kamere. S tim elementom postavljenim imamo naš horizont i plohu po kojoj ćemo ravnati perspektivu kako bi odgovarala slici koju koristimo kao referencu. To ćemo postići rotiranjem (R) i micanjem (G) kamere. [9]

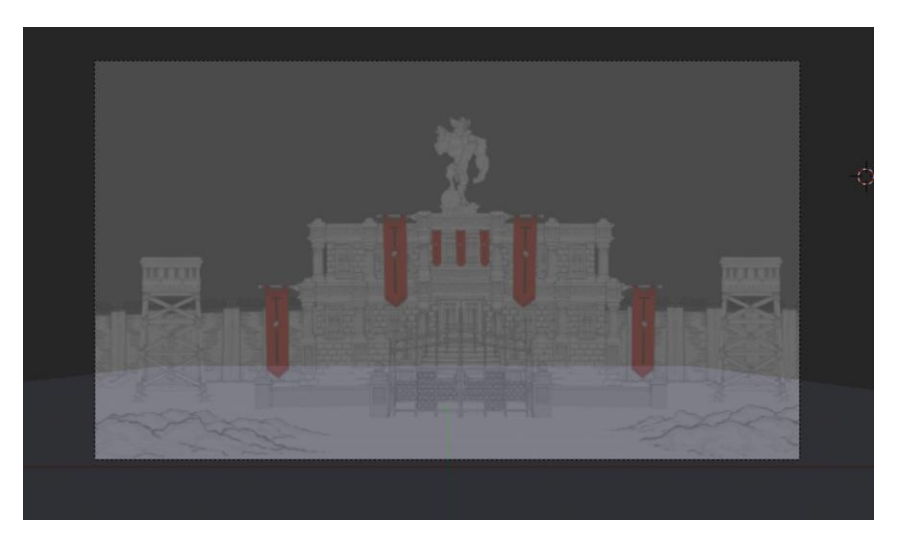

Slika 13.10. Poravnan "horizont" – Perspektiva (kreirao autor završnog rada)

U Blenderu demo kao i u mnogim drugim programima primjenjivati logiku distribucije elemenata kroz slojeve. Sljedeći tu logiku ćemo sastavljati našu scenu, pošto smo ju originalno sastavili u Photoshop-u koristeći tu logiku. U ovom slučaju će nam slojevi biti pogotovo bitni pošto demo renderirati sloj po sloj radi lakode renderiranja. Renderiranje ovako kompleksnih scena s HD teksturama je veoma zahtjevno za hardver, a pošto nemamo pristup render farmi, kao neke od vedih produkcija, umjesto da rasporedimo sekcije renda na nekoliko serverski povezanih računala mi demo ih rasporediti na nekoliko render sesija (Render sessions). Time će po jednom rendu biti puno manje informacija za obradu što će uvelike ubrzati render proces po sesiji (Better render time per render session).

Dakle, geometriju unutar scene ćemo raspoređivati po slojevima. Slojevi u Blenderu su prikazani na donjoj traci opcija našeg "3D View" prozora. Prikazani su u dvije grupe od 10 slojeva. U obje grupe gornji red slojeva predstavlja "Main Layer" slojeve, a donji redovi predstavljaju "Alt Layer" slojeve ili "Alternative Layer" slojeve. [9]

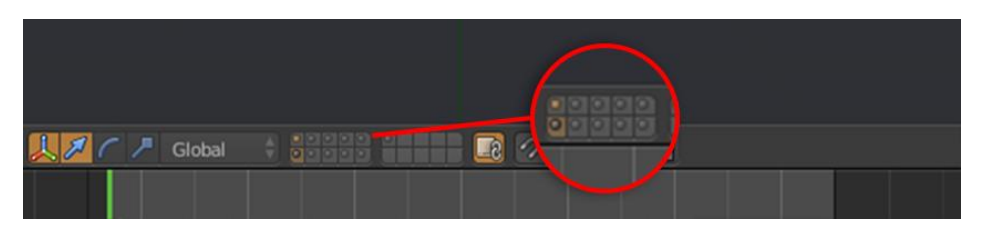

Slika 13.11. Slojevi u Blenderu (kreirao autor završnog rada)

Nastavit demo raditi s odabranim prvim slojem i dodavanjem novog "mesh plane" objekta na taj sloj. Ovaj objekt de predstavljati 3D geometriju zida koji se nalazi u pozadini slike. "Mesh plane" ćemo pozicionirati po želji da odgovara poziciji zida na sceni i unutar "Edit Mode" prozora ga dodatno urediti. "Edit Mode" se pokreće preko padajućeg menija na donjoj traci opcija "3D View" prozora koji je defoltno postavljen na "Object Mode".[9]

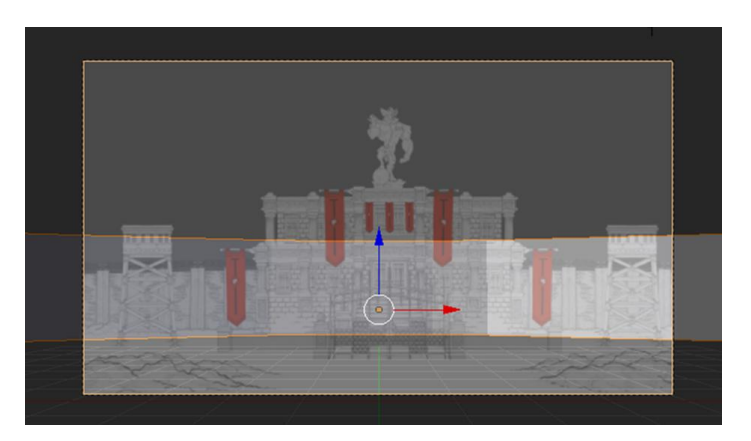

Slika 13.12. 3D geometrija zida (kreirao autor završnog rada)

Dodatnim uređivanjem "mesh plane" objekta ćemo dobiti geometriju koja bi otprilike odgovarala oblikom i smještajem zidu koji de predstavljati. No najbitnije je u ovom postupku obratiti pozornost na "subdivision" razinu. Pod time se misli na količinu pod-sekcija, "subdivisions", od kojih se 3D objekt sastoji. Što je "subdivision" razina veća to više manjih sekcija čini 3D objekt i površina objekta je glađa ili detaljnija.

U slučaju "camera mapping" procesa kako bi računalo točno izračunalo točke na koje će se tekstura "projicirat" potrebno je imati više točaka, više "subdivision" razina. [9]

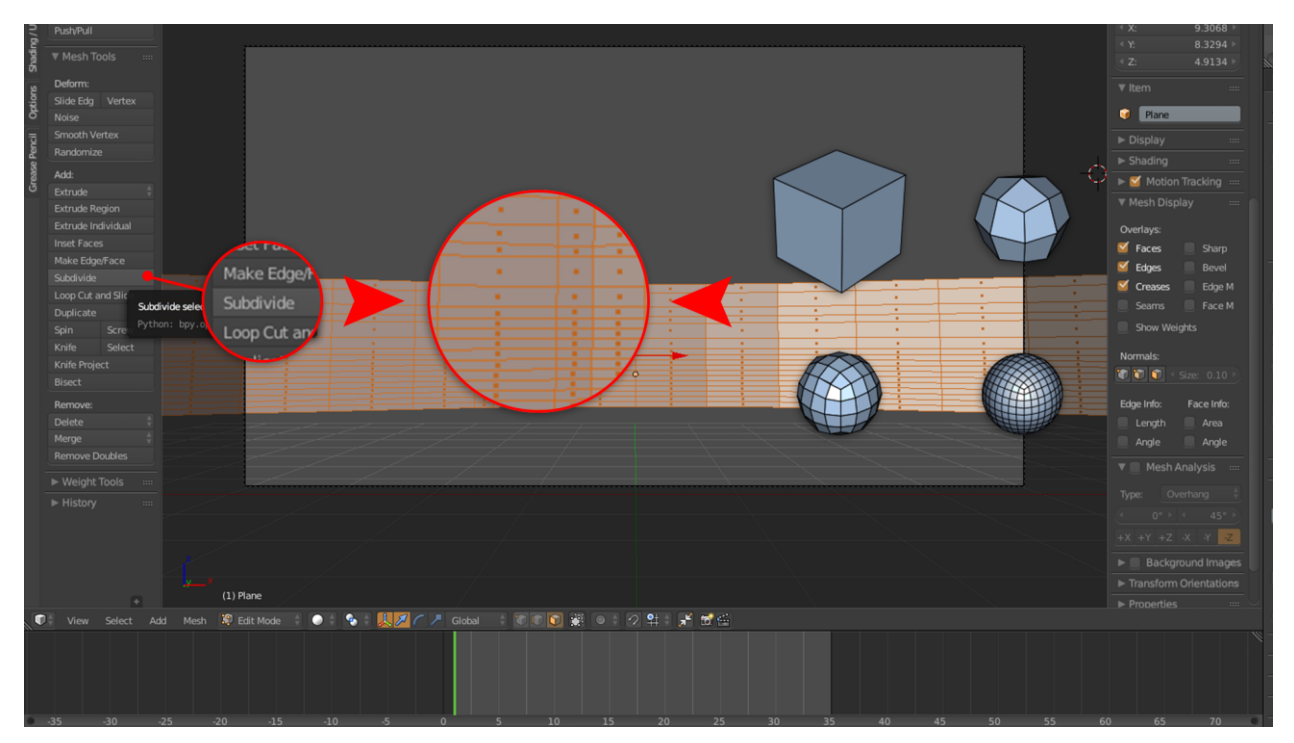

Slika 13.13. Subdivision Level (kreirao autor završnog rada)

Dok smo u "Edit Mode" prozoru i načinu rada otvorit ćemo novi prozor - "UV/Image Editor". Unutar tog prozora demo raditi s našim uv mapama i teksturama. No još uvijek smo u "Edit Mode" prozoru i unutar njega ćemo označiti naš objekt i stiskom tipke "U" na tipkovnici pozvati padajući meni koji se odnosi na uv mape. Unutar menija ćemo odabrati "Project From View" (dio 1 slike). Ova funkcija će našu geometriju mapirati ravnajući se po gledištu kamere. Dakle pozicija svakog poligona će odgovarati poziciji istog poligona u gledištu kamere. Nova uv mapa našeg 3D objekta će se prikazati u "UV/Image Editor" prozoru (dio 2 slike). [9]

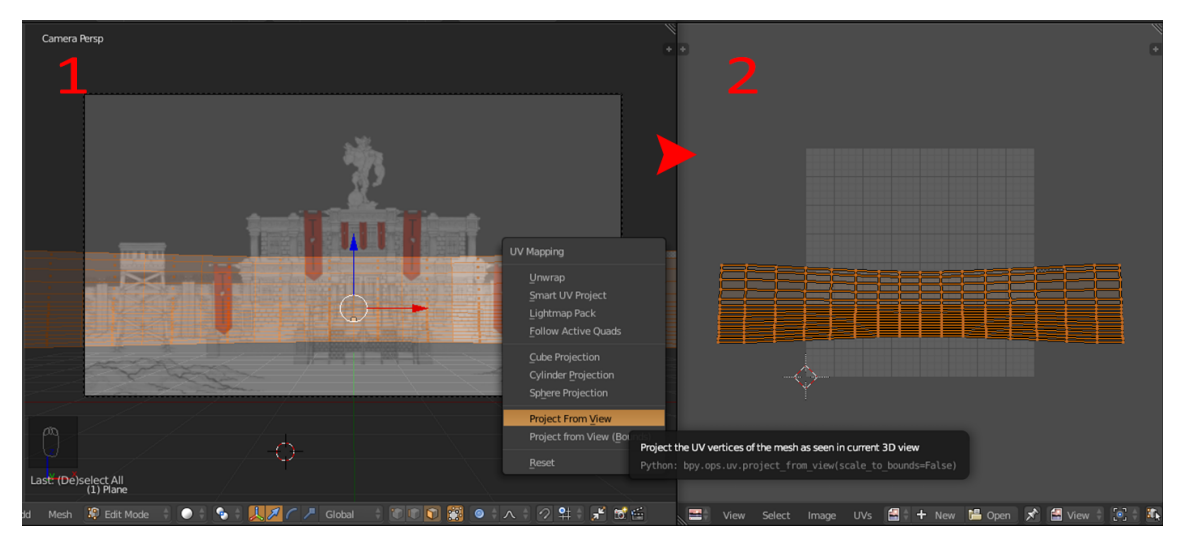

Slika 13.14. Project From View (kreirao autor završnog rada)

Jednom kad smo uspješno uv mapirali naš objekt nastavljamo raditi u "UV/Image Editor" prozoru. Prvo je potrebno otvoriti našu sliku koja de bit primijenjena na naš objekt kao tekstura. Sliku otvaramo preko "Image"-"Open Image" što to možemo naći na donjoj traci opcija "UV/Image Editor" prozora (dio 1 slike). Naći ćemo našu sliku zida koju smo prethodno eksportirali iz Photoshop-a i otvoriti ju. Ako smo korektno smjestili našu kameru i geometriju te uspješno obavili "Project From View" slika bi se trebala prikazivati unutar granica naše uv mape (dio 2 slike). [9]

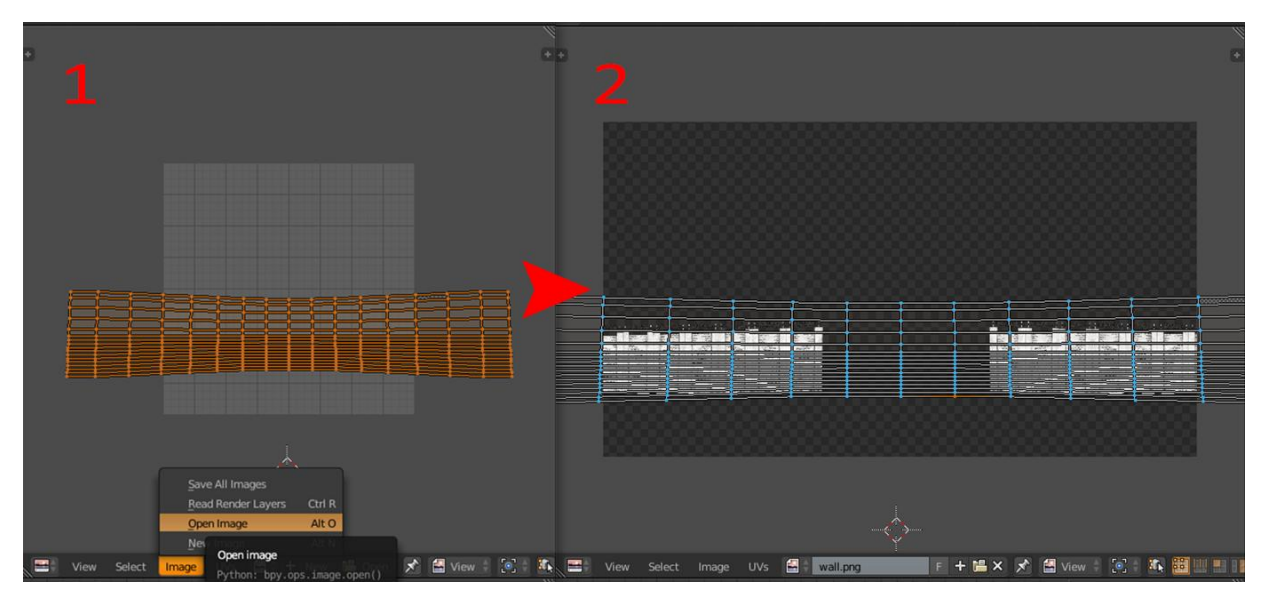

Slika 13.15. Otvorena slika (kreirao autor završnog rada)

Kako bi dodanu sliku uopće upotrebljavali kao teksturu prvo moramo napraviti novi materijal koji ćemo primijeniti na naš objekt. "Material" tab možemo naći na paneli postavki s desne strane. Materijal dodajemo odabirom na "New" (dio 1 slike). Prije nego li krenemo s uređivanjem materijala moramo otvoriti još jedan prozor u našem pogledu - "Node Editor" (dio 2 slike). [9]

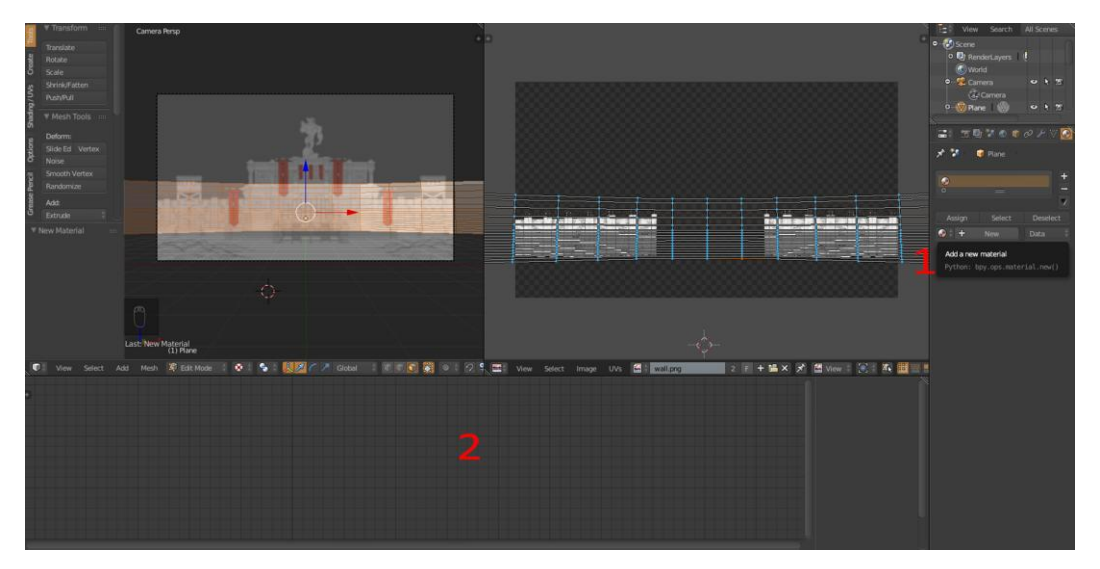

Slika 13.16. Napravljen novi materijal (kreirao autor završnog rada)

"Node" elementi se koriste kako bi se određena radnja, operacija ili promjena primjenila na materijal, mjenjajudi njegov finalni izgled prilikom renderiranja. "Node" elementi se primjenjuju i povezuju grananjem kako bi se napravili kompleksni materijali i materijali "više razine". Najbolje bi se objasnili kao set kontrolnih ploča, od kojih svaki predstavlja jednu određenu funkciju ili čimbenik materijala, povezanih u lanac kako bi se definirao materijal. Radi lančane ili granate povezanosti svaki okret gumba na kontrolnoj ploči djeluje na sve ploče niz lanac što otvara mogudnost za sofisticirano i veoma detaljno uređivanje materijala.

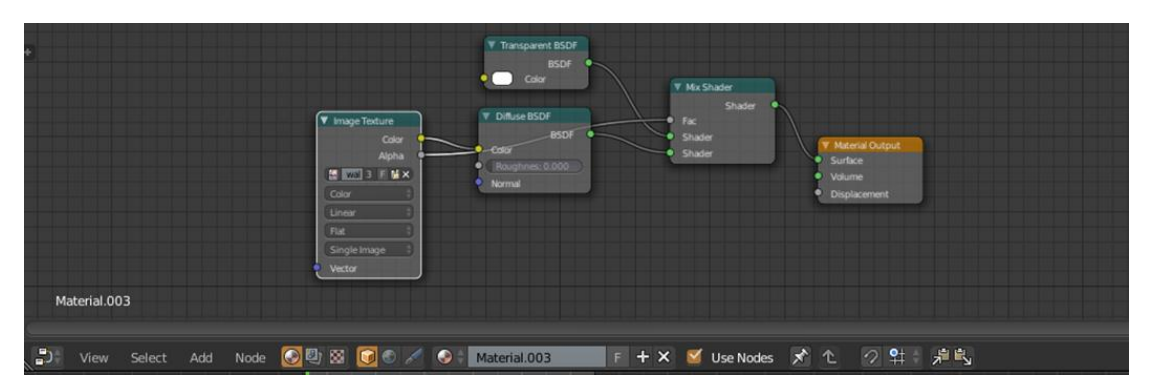

Slika 13.17. Node Editor (kreirao autor završnog rada)

Jednom kad smo shvatili bar koncept "node" elemenata možemo priječi na dodatno uređivanje materijala pomoću njih. Na paneli postavki, pod materijalima, moramo promijeniti nekoliko atributa vezanih za "Surface". Prvi atribut je "Surface" kojeg ćemo, za sada, staviti na "Defuze". Iduće postavljamo "Color" na "Image Texture" za koju ćemo odabrati našu teksturu, sliku, zida (dio 1 i 2 slike). Naše promjene su već vidljive u "Node Editor" prozoru s istoimenim "node" elementima (dio 3 slike). Već ovdje vidimo teoriju u praksi time što svaki "node" predstavlja jedan određeni atribut materijala. Ujedno vidimo logiku povezivanja tih elemenata. Nešto što u teoriji zvuči možda kompleksno no u praksi je veoma intuitivno. [9]

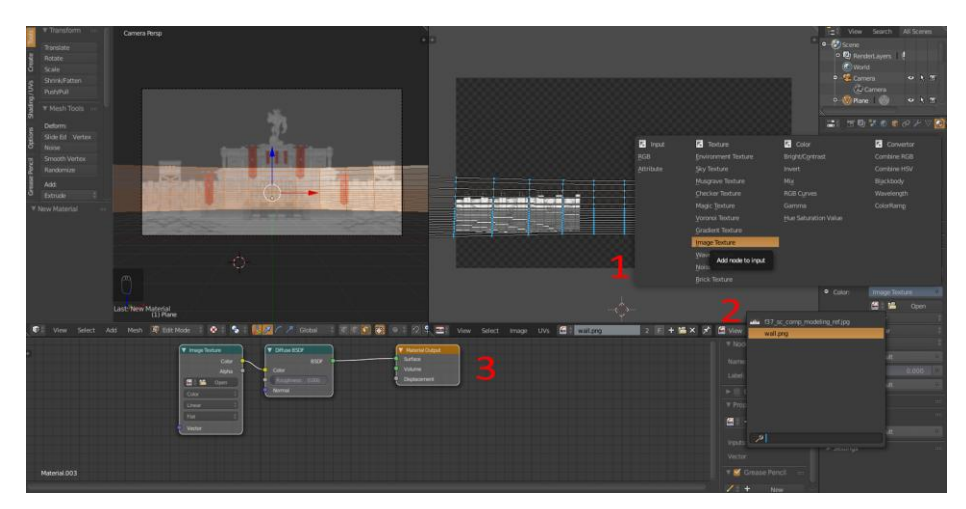

Slika 13.18. Dodavanje Image Texture (kreirao autor završnog rada)

Ujedno u "Edit Mode" prozoru promjenivši "Shade Mode" na "Textured" možemo vidjeti našu teksturu ved primjenjenu na geometriju. No umjesto da su naši transparentni djelovi prozirni oni se prikazuju kao crni. Što je u biti ispravan prikaz tekstura međutim sa sadašnjim postavkama na materijalu tako bi bili prikazani i nakon renderiranja. Tako je pošto još na materijal nije primjenjen korektni "shader". [9]

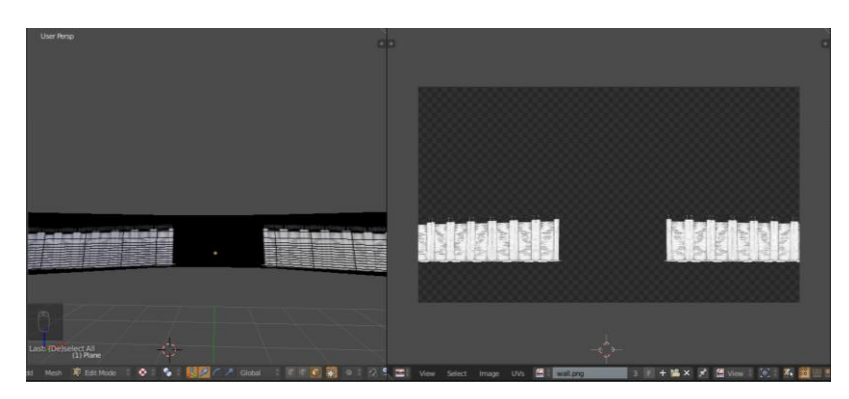

Slika 13.19. Texture Shaded (kreirao autor završnog rada)

U "Node Editor" prozoru ćemo pritiskom na "SHIFT+A" otvoriti meni na kojem ćemo naći tip noda "Shader" te odabrat "Transparent" tip. To će dodati novi "Transparent Shader" node. Namjeravamo kombinirati "Transparent Shader" s "Defuse Shader" nodom stoga istim postupkom moramo dodati "Mix Shader" node. [9]

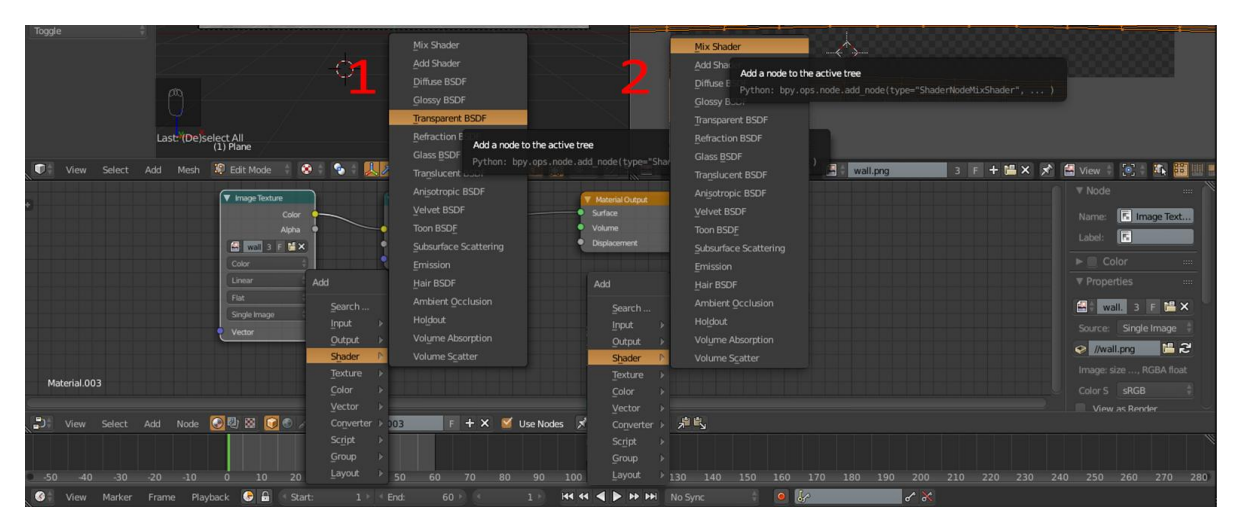

Slika 13.20. Transparent Shader i Mixed Shader (kreirao autor završnog rada)

"Node" elemente povežemo kako je i prikazano na slici. "Mix Shader" uzima sve informacije od "Transparent Shader" i "Defuse Shader" elemenata i interpretira ih kao "surface" informaciju za materijal. Iz "transparent Shader" noda uzima transparenciju, prozirnost, koju nasljeđuje "Alfa Factor" klizač s kojim je povezan "Alfa" kanal "Image Texture" noda. Dakle, uzima našu sliku zida i govori "Surface" atributu materijala da je naš transparentni dio slike doista proziran. [9]

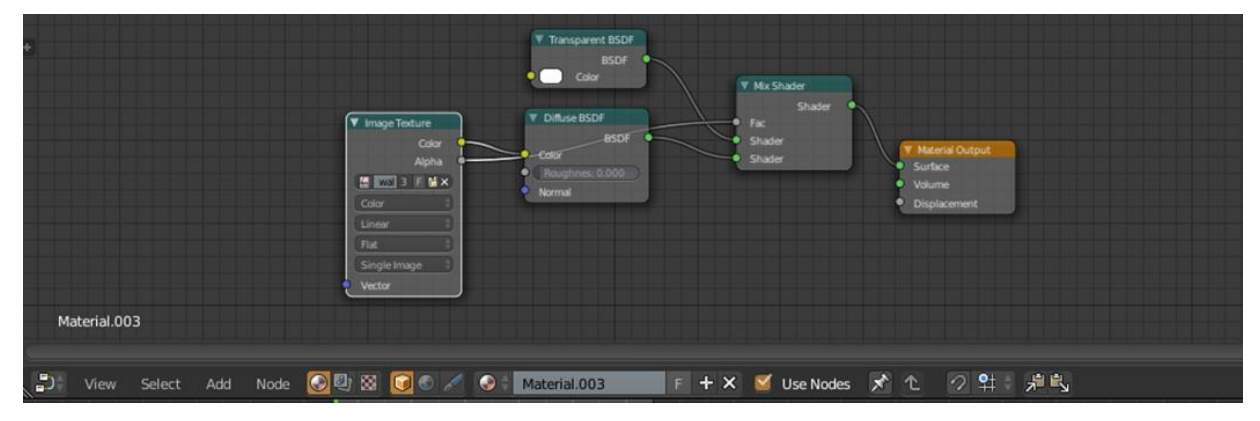

Slika 13.21. Način spajanja node elemenata (kreirao autor završnog rada)

Za razliku od transparencije s kojom smo zadovoljni, "Defuse Shader" nam neće odgovarati. Pošto "Defuse Shader" zahtjeva izvor svjetlosti kako bi se tekstura ispravno vidjela, tj.odgovarala zamišljenoj sceni, zamijenit ćemo ga "shader" nodom tipa "Emitter". "Emitter Shader" će uzeti najsvjetliju vrijednost boja naše teksture i od tog područja teksture napraviti izvor svjetlosti. Pošto mi imamo crno-bijelu teksturu to nam savršeno paše. Time ćemo izbjeći potrebu za postavljanjem svijetla, nećemo dodatno opteretiti render proces i bez potrebe po dodatnom obradom dobiti teksturu koja najtočnije predstavlja originalnu scenu, tj. sliku. [9]

Ovaj proces uv mapiranja i teksturiranja ponavljamo za sve preostale elemente u sceni. Finalna teksturirana scena je prikazana u priloženoj slici.

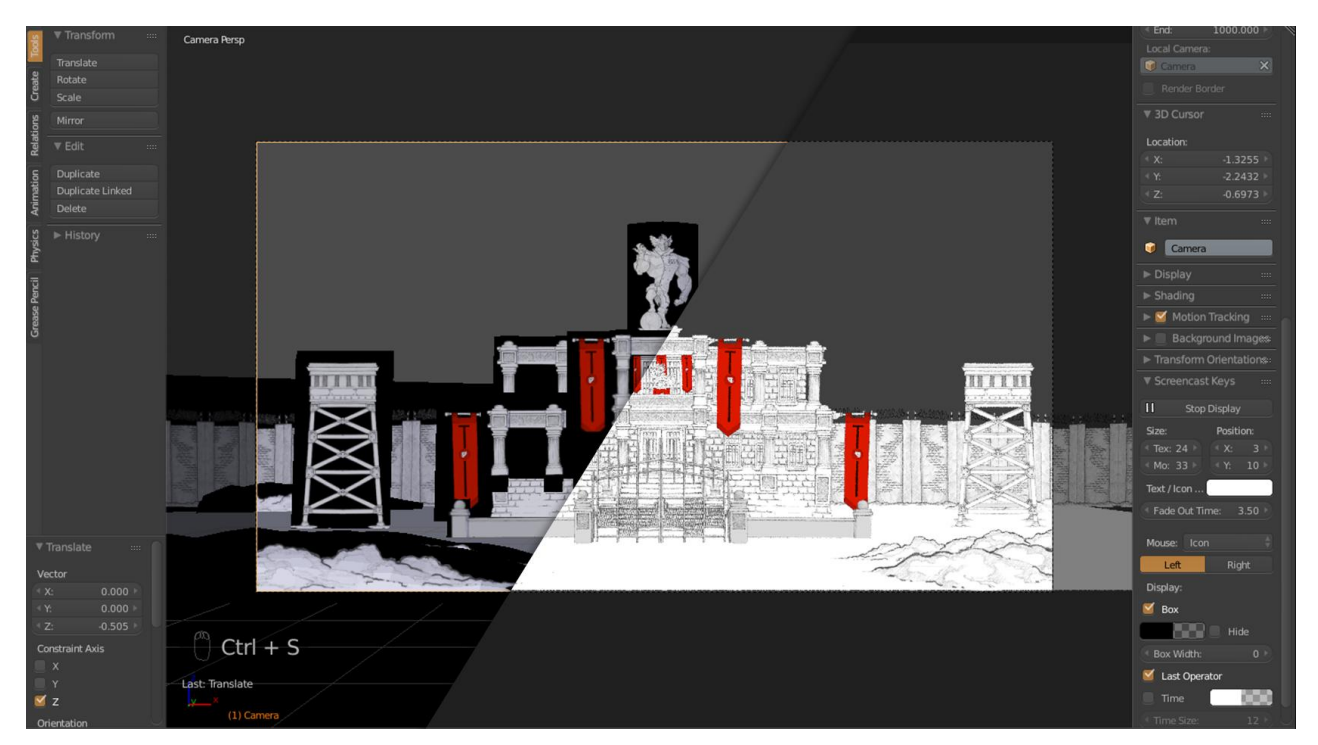

Slika 13.22. Kompletno teksturirana scena (kreirao autor završnog rada)

## 13.7. Blender - Animiranje kamere

Animiranje kamere u Blenderu je prilično jednostavan i intuitivan proces. Označit ćemo aktivnu kameru koja je već na početnoj točci te u "Timeline View" prozoru vremenski klizač postaviti na početni frame. Kad smo to napravili pozvat ćemo "Insert Keyframe" meni stiskom tipke "I" na tipkovnici. Ovisno o akcijama koje planiramo raditi s kamerom, odnosno zapisati kao keyframe, iz ponuđenog popisa odabrat ćemo koji atribut (position, rotation, scale, itd.) želimo zapisati kao keyframe. U našem slučaju biramo "LocRot". Promjene u lokaciji i rotaciji kamere bit će zapisane u obliku keyframe-a. [9]

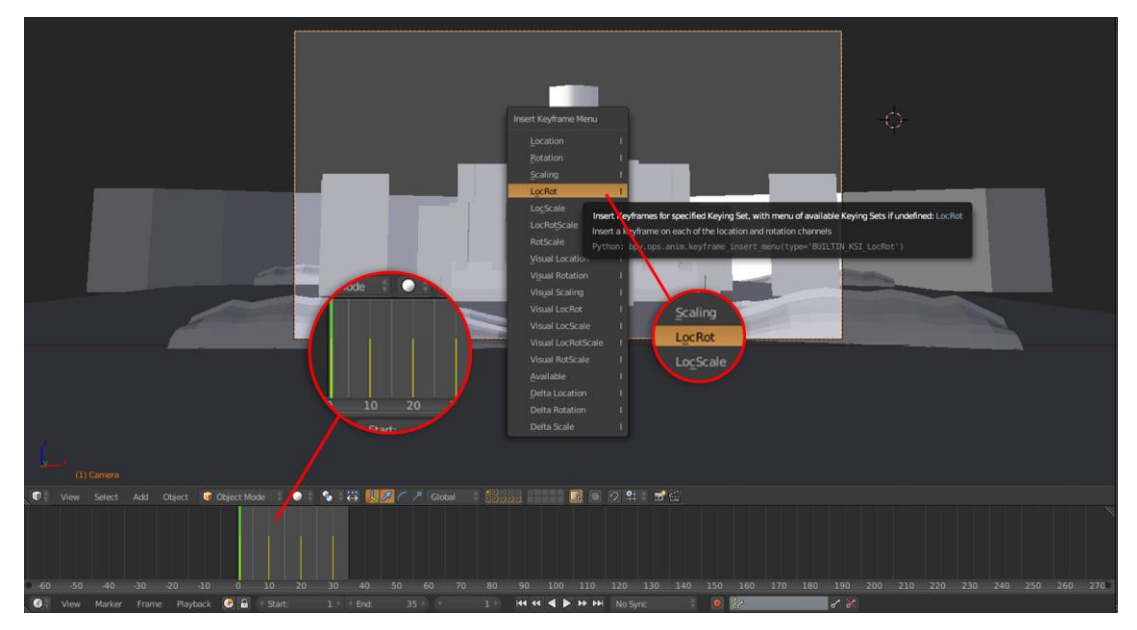

Slika 13.23. Umetanje keyframe-a za kameru (kreirao autor završnog rada)

Kako ne bismo trebali za svaki pokret kamere posebno stavljati keyframe pokrenut ćemo funkciju "Automatic Keyframe Insertion". Ova funkcija omogućuje Blenderu očitavanje svake promjene srodne s našim prvim "LocRot" keyframe-om kroz vrijeme i automatski svaku od promjena zapisuje kao keyframe na vremenskoj traci. [9]

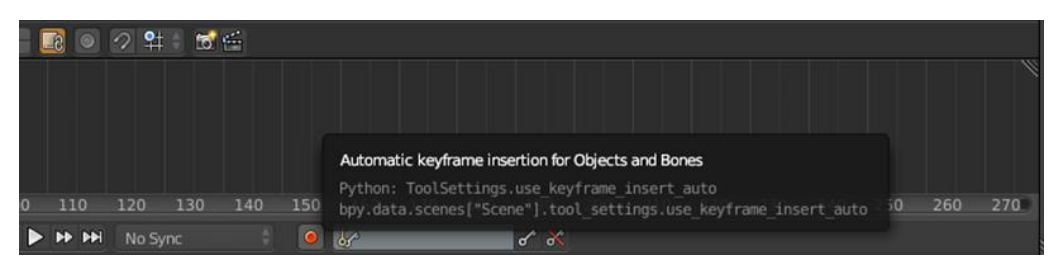

Slika 13.24. Automatic Keyframe Insertion (kreirao autor završnog rada)

#### 13.8. Blender - Renderiranje

Blender proces renderiranja odrađuje unutar "UV/Image Editor" prozora stoga ćemo naš "3D View" prebaciti na "UV/Image Editor".[9]

Prije nego li nastavimo s procesom renderiranja moramo se vratiti u postavke renderiranja na kako bi neke od naših početnih postavki promjenili. Promjene se odnose na ključne postavke poput kvalitete i kompresije koje smo za samu izradu scene prilagodili radi bržeg rada. Pod "Dimensions" ostavljamo svoju željenu rezoluciju na X=1920px i Y=1080px, dok demo mijenjat postotak rezolucijske veličine s 50% na 100%, kako bi rezolucija pri renderiranju odgovara punoj postavljenoj rezoluciji. Pod "Frame Range" demo postaviti "Start Frame" na 1 i "End Frame" na 35, te "Frame Rate" na 30fps, kako bi odgovaralo ostalim video klipovima korištenim u našem filmu.

| ▼ Dimensions            |                              |
|-------------------------|------------------------------|
| <b>Render Presets</b>   |                              |
| <b>Resolution:</b>      | Frame Range:                 |
| $X: 1920 \text{ px}$    | Start Fra: 1                 |
| 1080 px<br>$\mathbf{Y}$ | End Fra: 35<br>٠<br>٠        |
| 100%                    | Frame Ste: 1                 |
| <b>Aspect Ratio:</b>    | Frame Rate:                  |
| $1.000 +$<br>X:         | 30 fps                       |
| 1.000<br>Y.             | Time Remappi                 |
| Bo<br>Сr                | $ b  = 4$<br>10<br><b>10</b> |

Slika 13.25. Postavke dimenzija za renderiranje (kreirao autor završnog rada)

Zadnje što nam preostaje za korektno postaviti su postavke naše finalne sekvence i format u kojem će bit spremana. Pod "Output" ćemo postaviti "File Type" na PNG i "Color Mode" na RGBa, pošto su nam potrebne datoteke s alfa kanalom.

| ▼ Output                                              |           |                           |  |  |  |  |
|-------------------------------------------------------|-----------|---------------------------|--|--|--|--|
| //\Blender Dire11\rend_ly_11_                         |           |                           |  |  |  |  |
| Overwrite<br>File Extens<br>Placeholders<br>Cache Res |           |                           |  |  |  |  |
| <b>PNG</b>                                            | <b>BW</b> | <b>RGBA</b><br><b>RGB</b> |  |  |  |  |
| Color De                                              | е         | 16                        |  |  |  |  |
| Compression:                                          |           |                           |  |  |  |  |

Slika 13.26. Postavke render datoteke (kreirao autor završnog rada)

Proces renderiranja pokrećemo preko glavne trake programa na "Render"-"Render Animation".[9]

Renderirane sekvence slika smo rasporedili po folderima od kojih svaki odgovara određenom sloju scene. Time ćemo si uvelike olakšati "compositing" te scene u After Effects -u.

| $\bigcirc$<br>File | Window Help <b>H</b><br>Render                                          | Default             | $+ \times$ $\frac{1}{6}$ Scene                   | $+ x$ | <b>AV</b><br><b>Cycles Render</b> | 20 v2.74   Verts 6,360   Faces: 5,627   Tris: 11,328 |
|--------------------|-------------------------------------------------------------------------|---------------------|--------------------------------------------------|-------|-----------------------------------|------------------------------------------------------|
|                    | <b>15</b> Render Image                                                  | F12                 |                                                  |       |                                   |                                                      |
|                    | <b>Render Animation</b>                                                 | Ctrl F12            |                                                  |       |                                   |                                                      |
|                    | OpenGL Render Image<br>OpenGL Render Animation<br>OpenGL Render Options | Render active scene | Python: bpy.ops.render.render(animation=True,  ) |       |                                   |                                                      |
|                    | Show/Hide Render View<br>Play Rendered Animation                        | F11<br>Ctrl F11     |                                                  |       |                                   |                                                      |
|                    |                                                                         |                     |                                                  |       |                                   |                                                      |
|                    |                                                                         |                     |                                                  |       |                                   |                                                      |
|                    |                                                                         |                     |                                                  |       |                                   |                                                      |
|                    |                                                                         |                     |                                                  |       |                                   |                                                      |
|                    |                                                                         |                     |                                                  |       |                                   |                                                      |
|                    |                                                                         |                     |                                                  |       |                                   |                                                      |

Slika 13.27. Renderiranje animacije (kreirao autor završnog rada)

## 14. After Effects - Video compositing

"Video compositing" je proces kombiniranja vizualnih elemenata, video snimki te vizualnih efekata iz različitih izvora u jednu kompletnu video sekvencu, često kako bi se postigla iluzija da su svi elementi dio iste scene. U našem slučaju demo sastavljati PNG sekvence iz Blendera sa statičnim grafikama iz Photoshop-a unutar After Effects -a.[15]

Prvo moramo sastaviti naš glavni element scene te graditi ostatak oko njega. Naravno otvaramo novi projekt u After Effects-u i stvaramo novu kompoziciju prateći dosadašnji uzorak postavki.

Pri pozivanju naših renderiranih sekvenci moramo imati na umu redoslijed kojim se one trebaju postavljati unutar After Effects -a, no kako bi i tu ubrzali postupak pri renderiranju su pojedini slojevi raspoređeni po primjereno imenovanim folderima (rend\_ly\_##). Našu nekolicinu PNG datoteka koje će činiti sekvencu pozvat ćemo u After Effects s označenim postavkama "PNG Sequence" i "Import As" postavljenim na "Footage".[12]

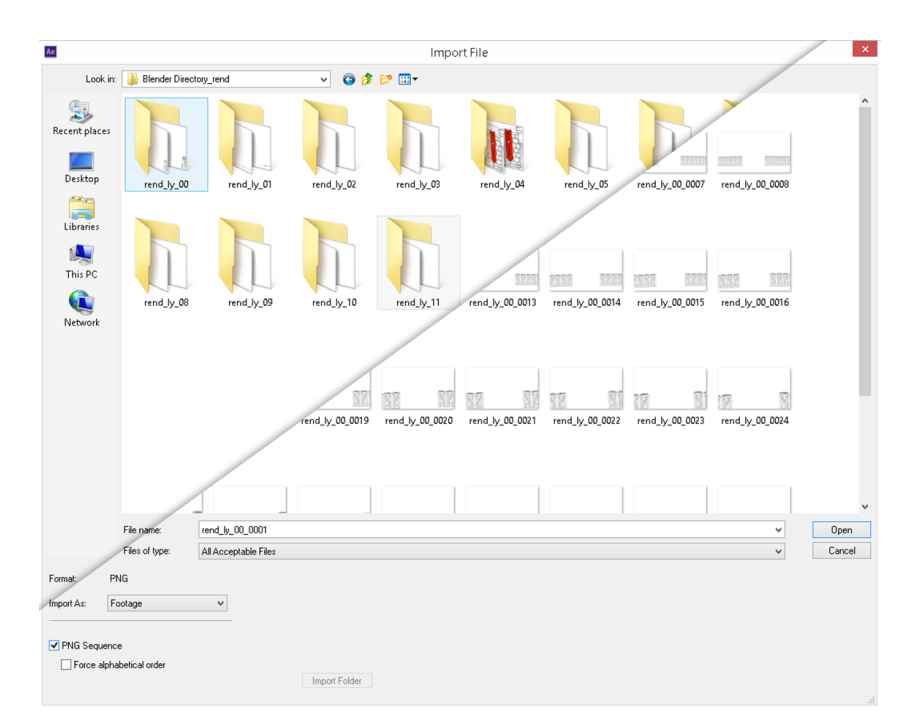

Slika 14.1. Direktorij s sekvencama (kreirao autor završnog rada)

After Effects de uvezenu PNG sekvencu automatski otvoriti u "Footage Preview" prozoru. Tu imamo priliku posljednji put pregledati sekvencu prije nego li ju postavimo u panelu slojeva (dio 1 slike). Postupak ponavljamo za preostale sekvence slagajudi ih točnim redoslijedom u paneli slojeva (dio 2 slike).

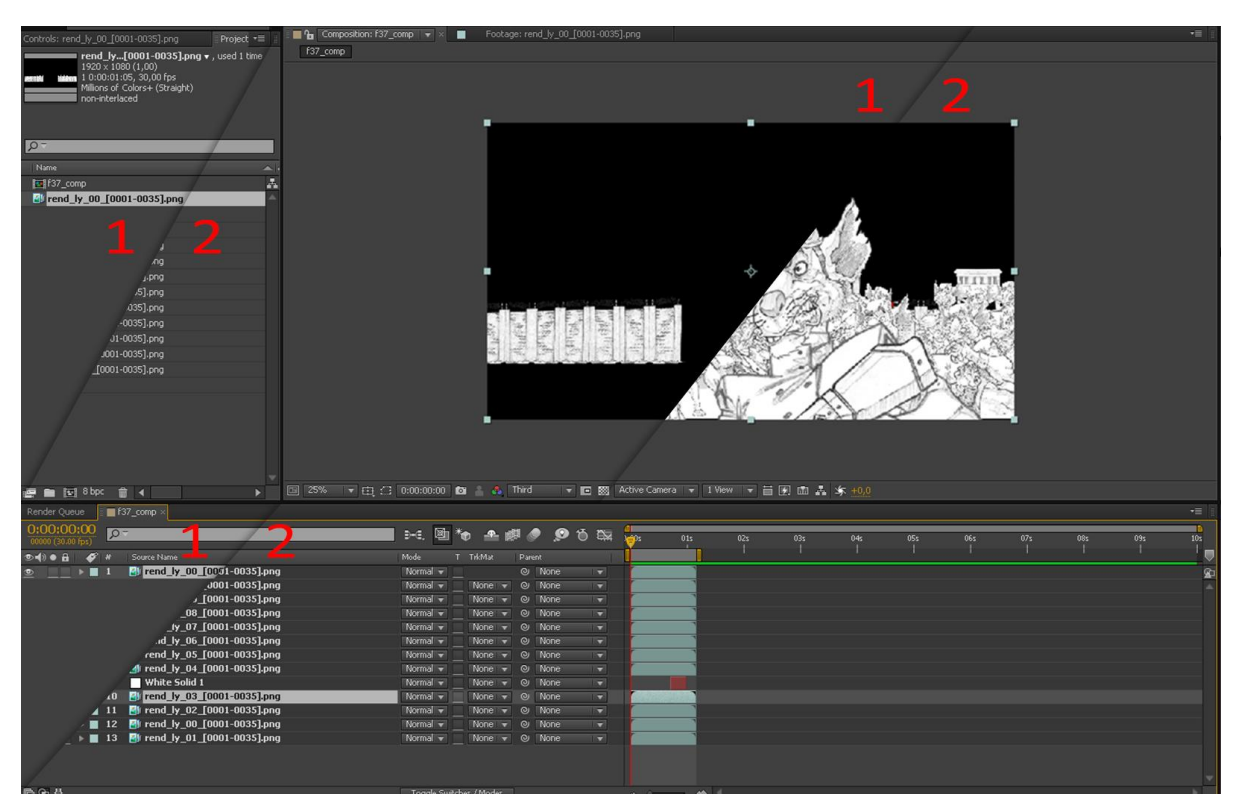

Slika 14.2. Postavljanje sekvenci (kreirao autor završnog rada)

Nakon što smo se uvjerili kako su sve sekvence korektno postavljene, gasimo im vidljivost i prelazimo na sastavljanje ostatka scene - pozadinu. Za sastavljanje pozadine ćemo koristiti dva elementa, crvenu pozadinu, koju smo prethodno napravili kako bi predstavljala nebo, i cepeline, koje smo kao i većinu elemenata u animaciji ručno crtali te dodatno obradili u Photoshop-u.

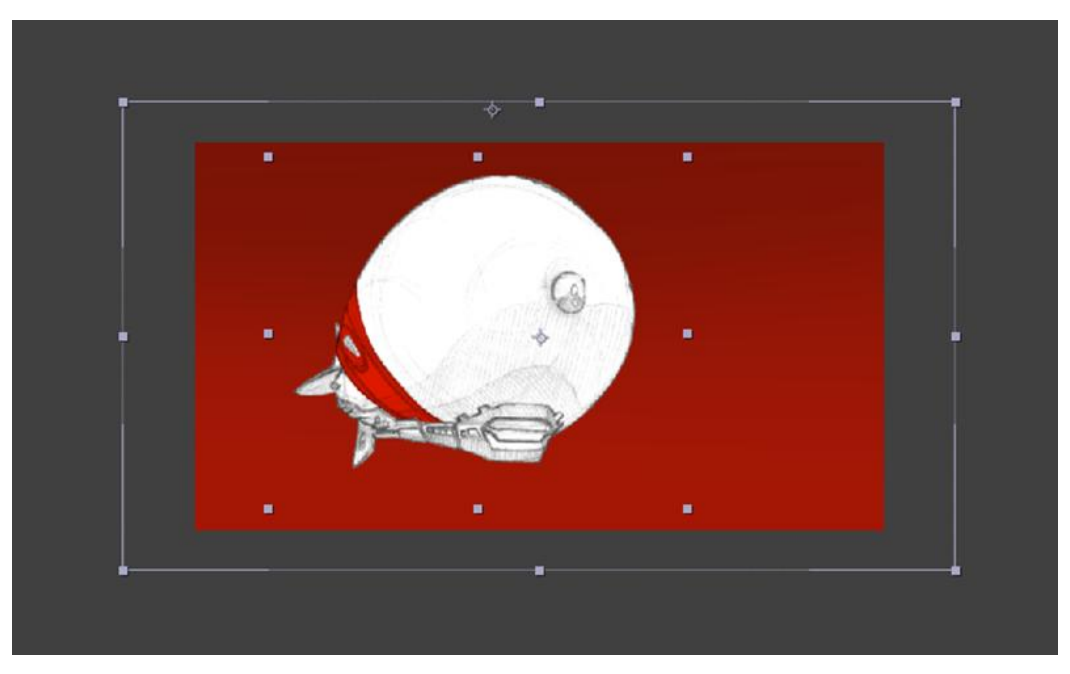

Slika 14.3. Dodavanje pozadinskih elemenata (kreirao autor završnog rada)

Kako bi se pozadina kompletno stopila s našim prethodno napravljenim sekvencama morat demo odraditi "camera tracking", no pošto ne postoji mogudnost za uzimanjem tracking informacija od slikovnih sekvenci, kao što su naše, poslužit ćemo se trikovima i odraditi ručni "camera tracking".

Prvo ćemo postaviti kameru, a pošto smo u Blenderu koristili iste postavke kamere kao i u After Effects-u, možemo postaviti našu 50 mm preset kameru. Uz kameru dodat ćemo i null objekt kojim demo kontrolirati kameru, nakon što ih povežemo parenting funkcijom.

Zadnji element koji nam preostaje za ručni "camera tracking" je nekakva referenca. Iako "image sequence footage" ne dozvoljava "camera tracking" ono nam pruža novu mogućnost s neizmjernim brojem slika koje možemo koristiti kao referencu. No u ovom slučaju i jedna slika bit de dovoljna. Za referencu je odabran prvi frame četvrte sekvence, sloj koji se odnosi na zgradu u sceni. Taj element u sceni po definiciji predstavlja savršenu referencu za "camera tracking" pošto ima najviše točaka koje su vidljive kroz cijelo trajanje sekvence.

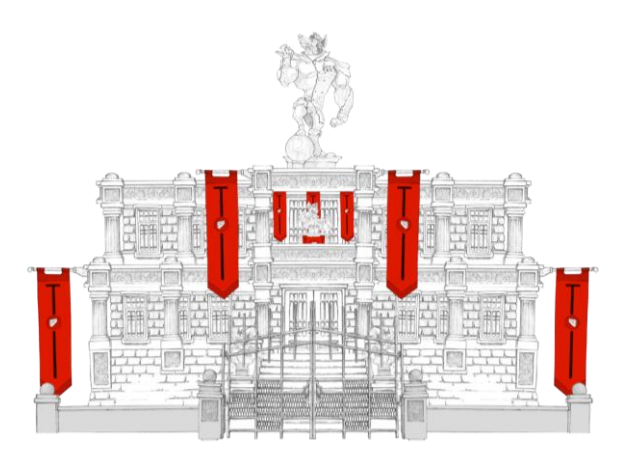

Slika 14.4. Frame korišten kao referenca (kreirao autor završnog rada)

Uvezenu sliku demo smjestiti iznad ostalih slojeva scene. Nju, s null objektom kamere i ostalim pozadinskim elementima pretvaramo u 3D sloj. Sve potrebne elemente rasporedimo kroz z-prostor kako bi što bolje odgovarali unutar scene. Svim skrivenim slojevima ponovo upalimo vidljivost, a našoj referentnoj slici smanjimo "Opacity" na 60% kako bi mogli lakše poravnati referencu sa sekvencom.

Kameru smo animirali namještajući ju kroz vrijeme kako bi se referenca poklopila s odgovarajućim elementom u sceni. Kako bi se dalo dodatnu razinu uvjerljivosti kretnji unutar scene animirani su cepelini kako prelijeću iznad kamere.

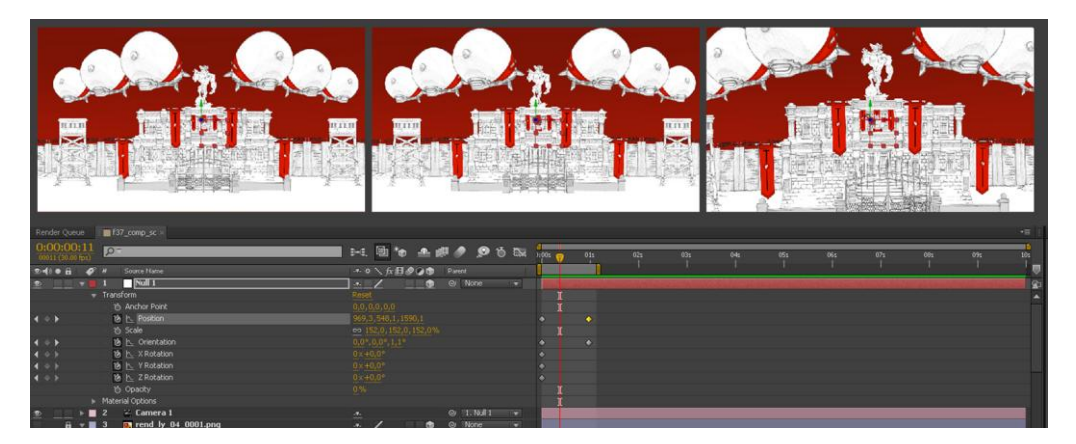

Slika 14.5. Animirana kamera (kreirao autor završnog rada)

## 15. Adobe Premiere - Montaža

#### 15.1. Adobe Premiere - Općenito

Adobe Premiere Pro je softversko rješenje za editiranje videa dostupan hobistima i profesionalcima. Kao većina softvera za editiranje Premiere Pro radi s uvezenim snimkama od raznih izvora, primjerice video trake ili tvrdog diska, te nakon obrade omogućuje eksportiranje videa u svim kodecima i formatima na različite medije. Kod ovog projekta je korišten za editiranje animatic-a u samom početku produkcije i za montiranje finalnog filma. Jednostavno je i brzo programsko rješenje, koje ne zahtijeva veliku hardversku moć za rad s najvišom kvalitetom obrade i kvalitete datoteke.[11]

#### 15.2. Adobe Premiere - Korisničko sučelje općenito

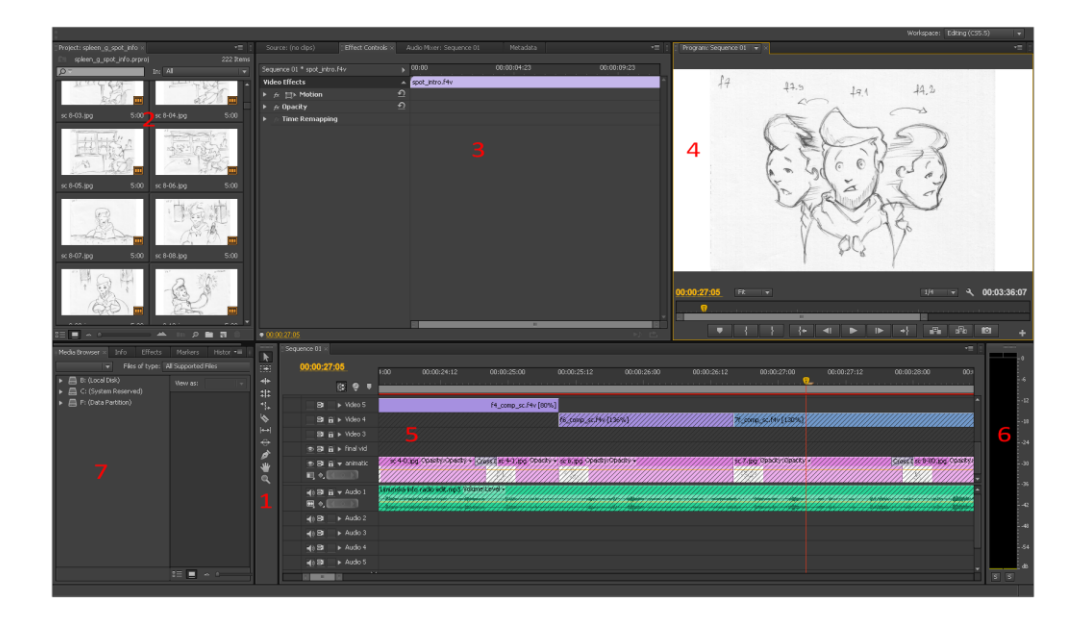

Slika 15.1. Adobe Premiere Pro (kreirao autor završnog rada)

- 1) Tools Panel sadrži različite alate kojima editiramo klipove na vremenskoj traci.
- 2) Project Panel sadrži sve elemente koji su korišteni u sekvenci (video klipovi, audio klipovi, grafike, titlovi, itd.).
- 3) Source/Effects Monitor prozor u kojem pregledavamo izvorne kliove, radimo jednostavna podešavanja i dodamo ih na vremensku traku.
- 4) Program Monitor prikazuje editiranu video sekvencu.
- 5) Timeline Panel sadrži klipove i druge elemente montirane u željenom redoslijedu kako bi se složila finalna sekvenca.
- 6) Audio Meters prikazuje audio glasnoću sekvence s vremenske trake.
- 7) Media Browser omogućuje pregledavanje, pretraživanje i uvoz klipova s tvrdog diska i mreže.

## 15.3. Adobe Premiere - Korisničko sučelje detaljnije

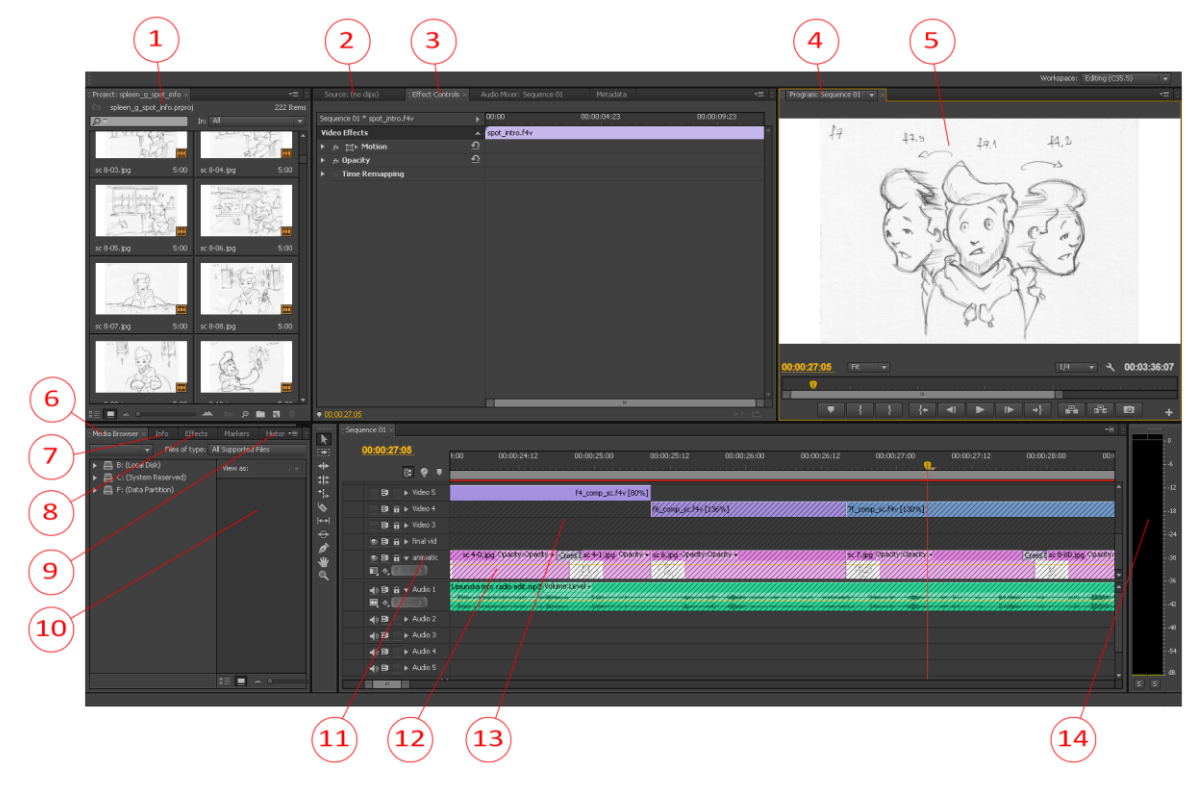

Slika 15.2. Korisničko sućelje (kreirao autor završnog rada)

- 1) Project Panel
- 2) Source Monitor
- 3) Effects Monitor
- 4) Audio Mixer
- 5) Program Monitor
- 6) Media Browser
- 7) Info Panel
- 8) Effects Panel
- 9) History Panel
- 10) Sequence
- 11) Tracks
- 12) Clips
- 13) Timeline
- 14) Audio Mixer

#### 15.4. Adobe Premiere - Montiranje

Finalna montaža za ovaj projekt je obavljena u Adobe Premiere Pro programu. Kako bi se cijeli proizvodni proces olakšao, najviše po pitanju velikih finalnih datoteka i opterećenja ograničenog hardvera, svaka scena je sastavljanja posebno. Svaki klip finalnog filma je posebno animiran i eksportiran u F4V video formatu. Pošto taj format pruža mogućnost nošenja velike količine informacija s relativno malim veličinama datoteka. Dakle s tim video formatom se moglo raditi u 1080p formatu i podržavati brzinu od 30 fps, a da datoteke ne prelaze ni 20 MB.

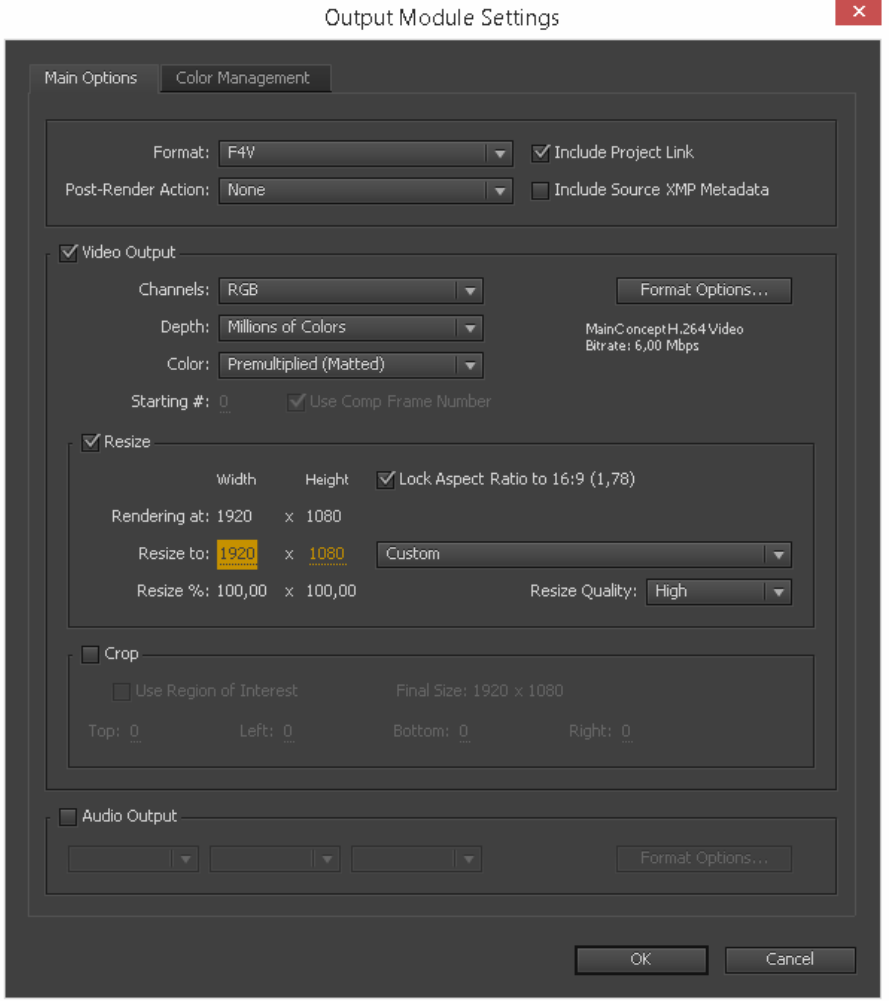

Slika 15.3. Postavke video eksporta (kreirao autor završnog rada)

Dodatno olakšanje pri cijelom procesu montaže finalnog videa bio je animatic kojeg smo prethodno montirali koristeći storyboard. Kao i kod izrade bilo kojeg koncepta, nakon što se nađe pravi dizajn, finaliziranje toga je čisti evolucijski proces. Tempiranje i ritam finalne animacije je bio određen tijekom izrade animatic-a. Tako je i clik-tack, koji je tijekom procesa animacije pojedinih scena služio kao ultimativna vodilja tempiranja, bio izrađen prateći ritmove postavljene u animatic-u. Naravno radi samog procesa produkcije animiranog filma, ili po tom pitanju bilo kojeg filma, koncept koji je diktirao sadržaj pojedine scene ili niza scena se mijenja, ali suština ritma ostaje.

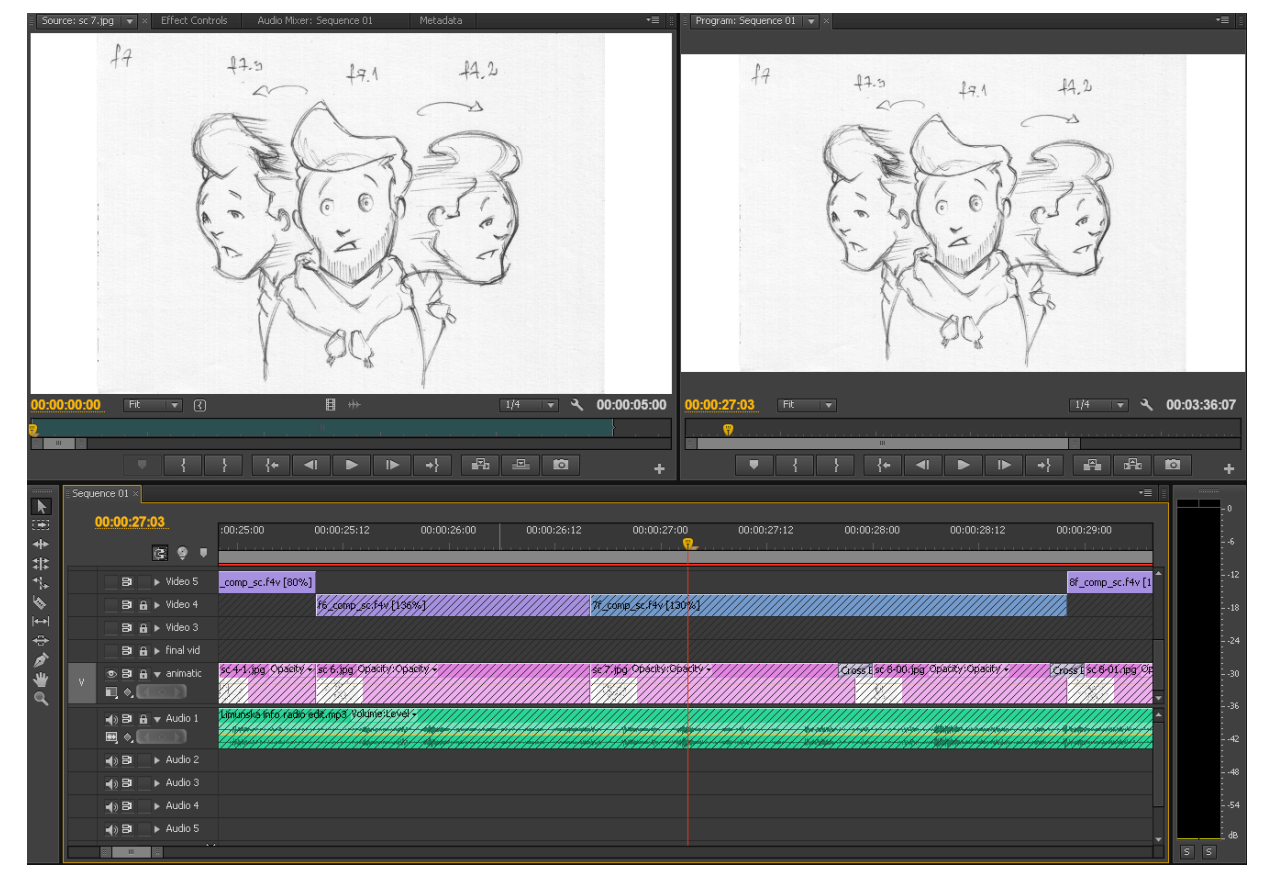

Slika 15.4. Montirani animatic (kreirao autor završnog rada)

S čvrstim konceptom i finaliziranim scenama se montaža odrađivala u izvornom projektu u kojem je i animatic montiran. Pošto je želja što bolje realizirati tu izvornu ideju i koncept, najsigurniji način za postizanje toga je polaganje finalnih scena na kostur animiranog filma koji je ved bio dovoljno čvrst. Scene su se mijenjale po duljini mijenjajudi im brzinu preko "Speed/Duration" postavke u Premiere Pro programu, kako bi i dalje pratile ritam animacije. Pošto se radi o animiranom filmu koji veoma ovisi broju frame-ova koji će biti prikazani u određenoj sekvenci, neke scene su namjerno animirane da imaju sporiji tok s mogućnosti ubrzana u procesu montaže na umu. U svakom slučaju gdje se moralo mijenjati brzinu kako bi sadržaj opstao, a ritam se održao, te promjene su poboljšale sekvencu.[11]

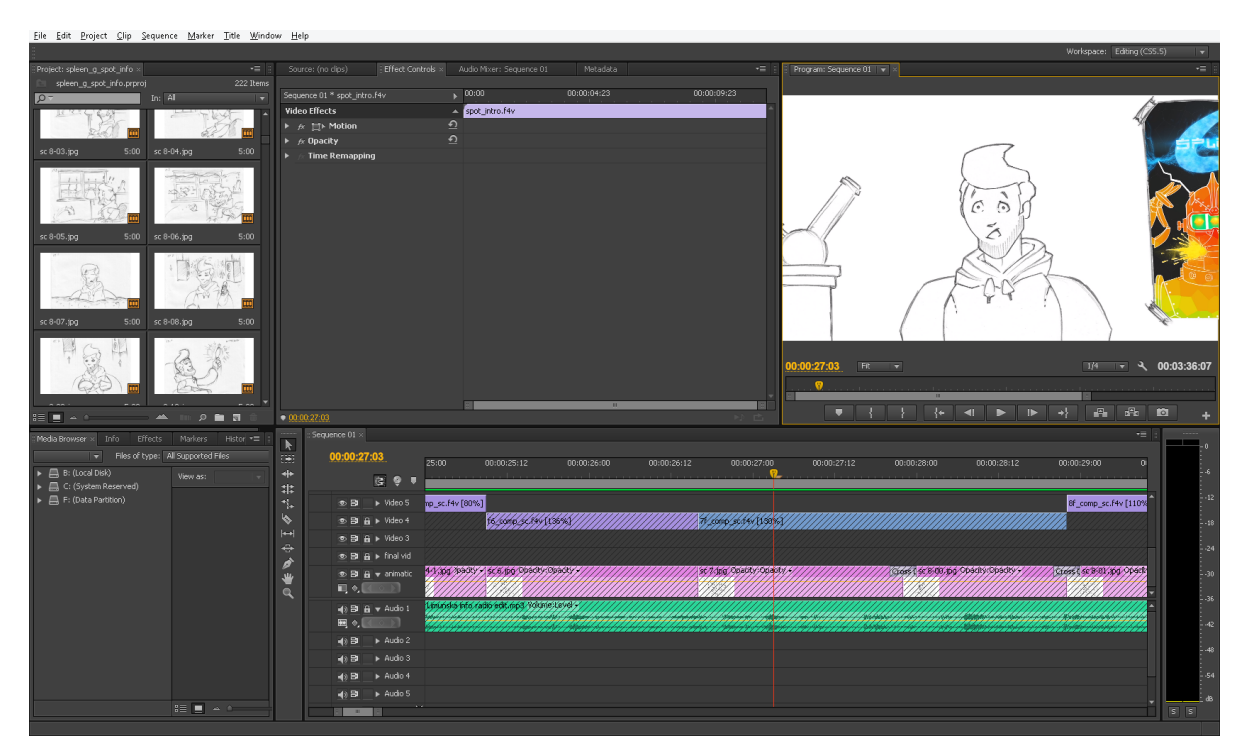

Slika 15.5. Montirani finalni video (kreirao autor završnog rada)

Finalni film, pošto je kao prva platforma prikazivanja zamišljen internet i različiti internet kanali koji omogučuju distirbuciju videa, eksportiran ponovo u F4V formatu. Kako je i u prethodnom djelu utvrđeno taj se video format prepoznao kao najpovoljniji za nošenje visokih kvaliteta za prikazivanje širokoj publici i za mogućnost održavanje kvalitete animacije koja de se prenositi jednako od platforme do platforme. Video je i dalje ostao u 1080p formatu s istom brzinom od 30 fps i istom kvalitetom audia.

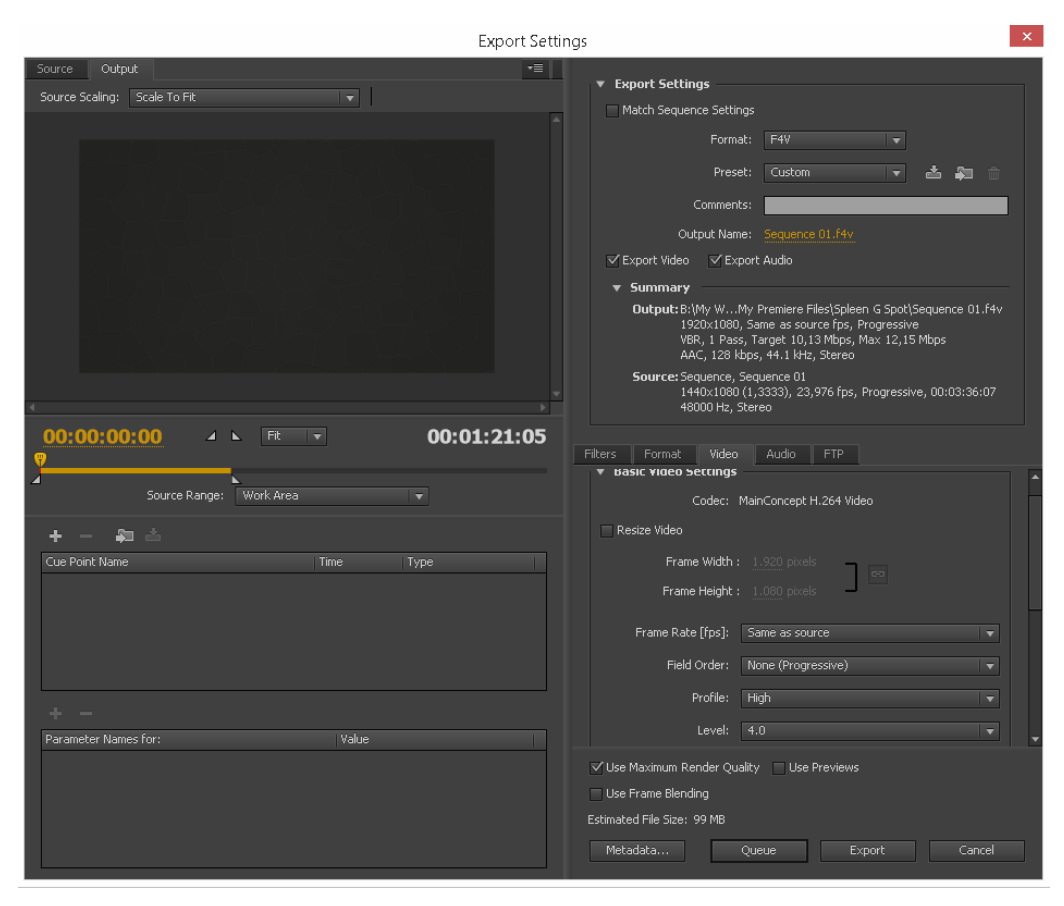

Slika 15.6. Postavke eksporta za finalni video (kreirao autor završnog rada)

# 16. Anketa

# 16.1. Pregled ankete

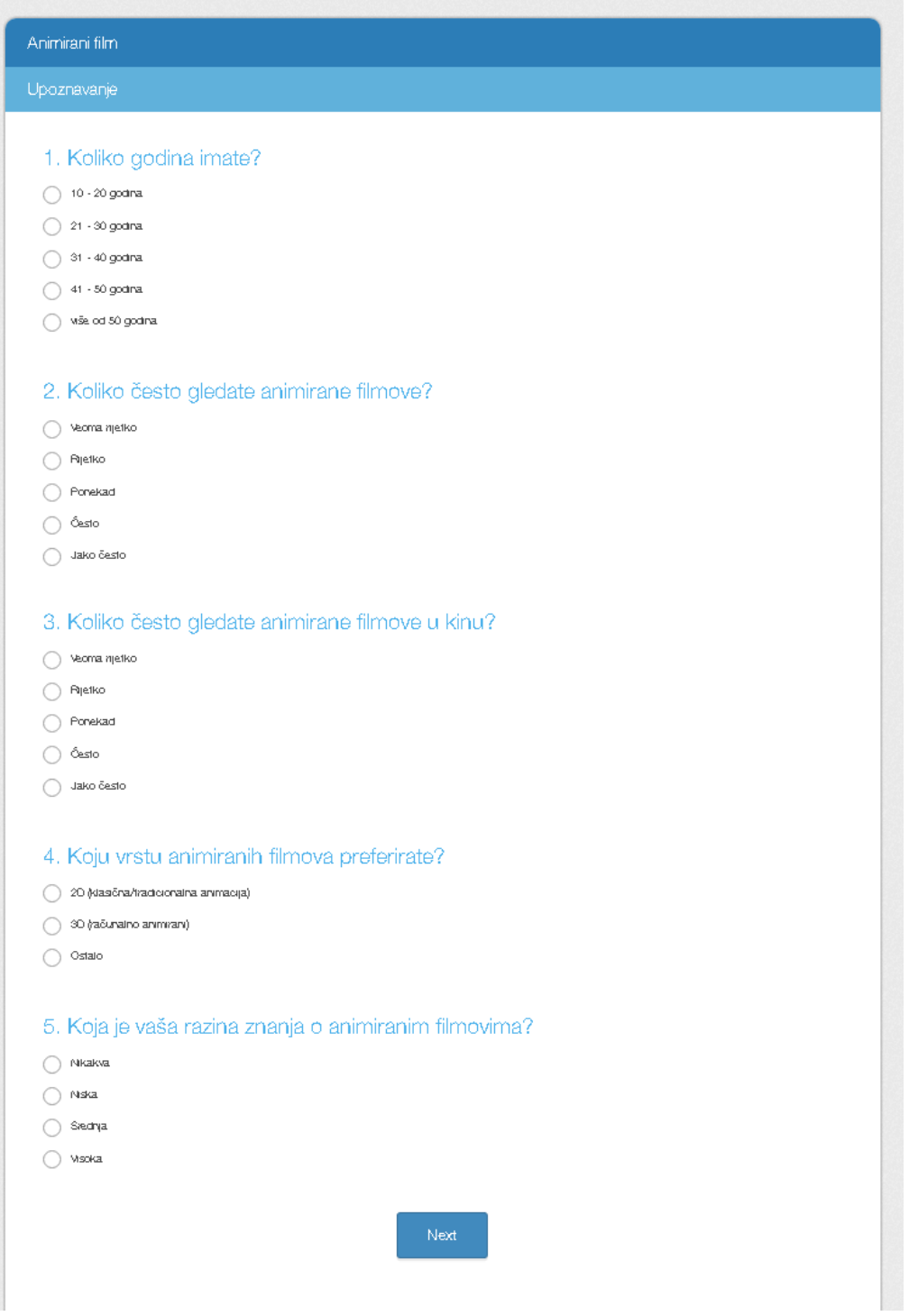

Slika 16.1. Pregled ankete stranica 1 (kreirao autor završnog rada)

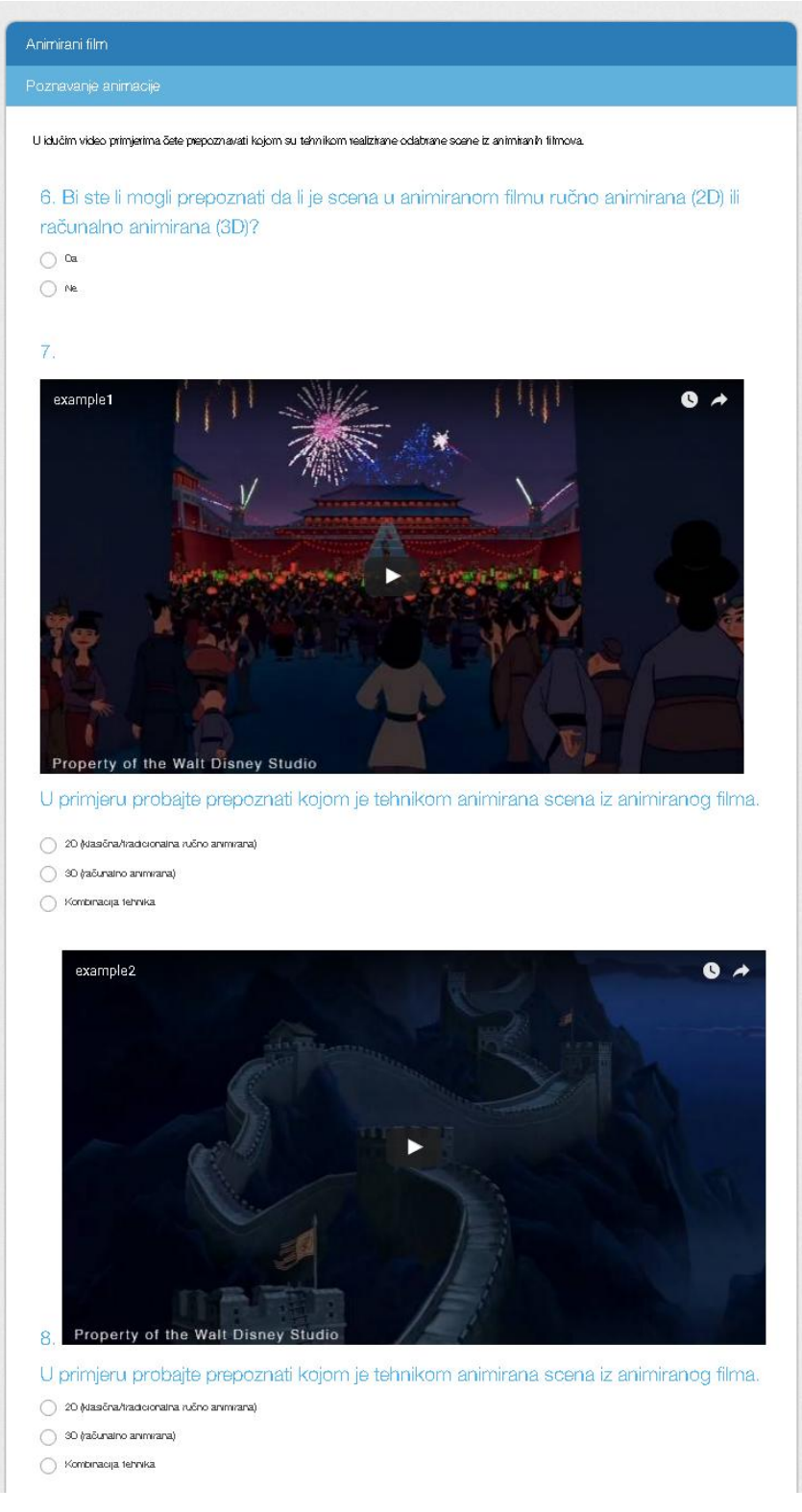

Slika 16.2. Pregled ankete stranica 2 (kreirao autor završnog rada)

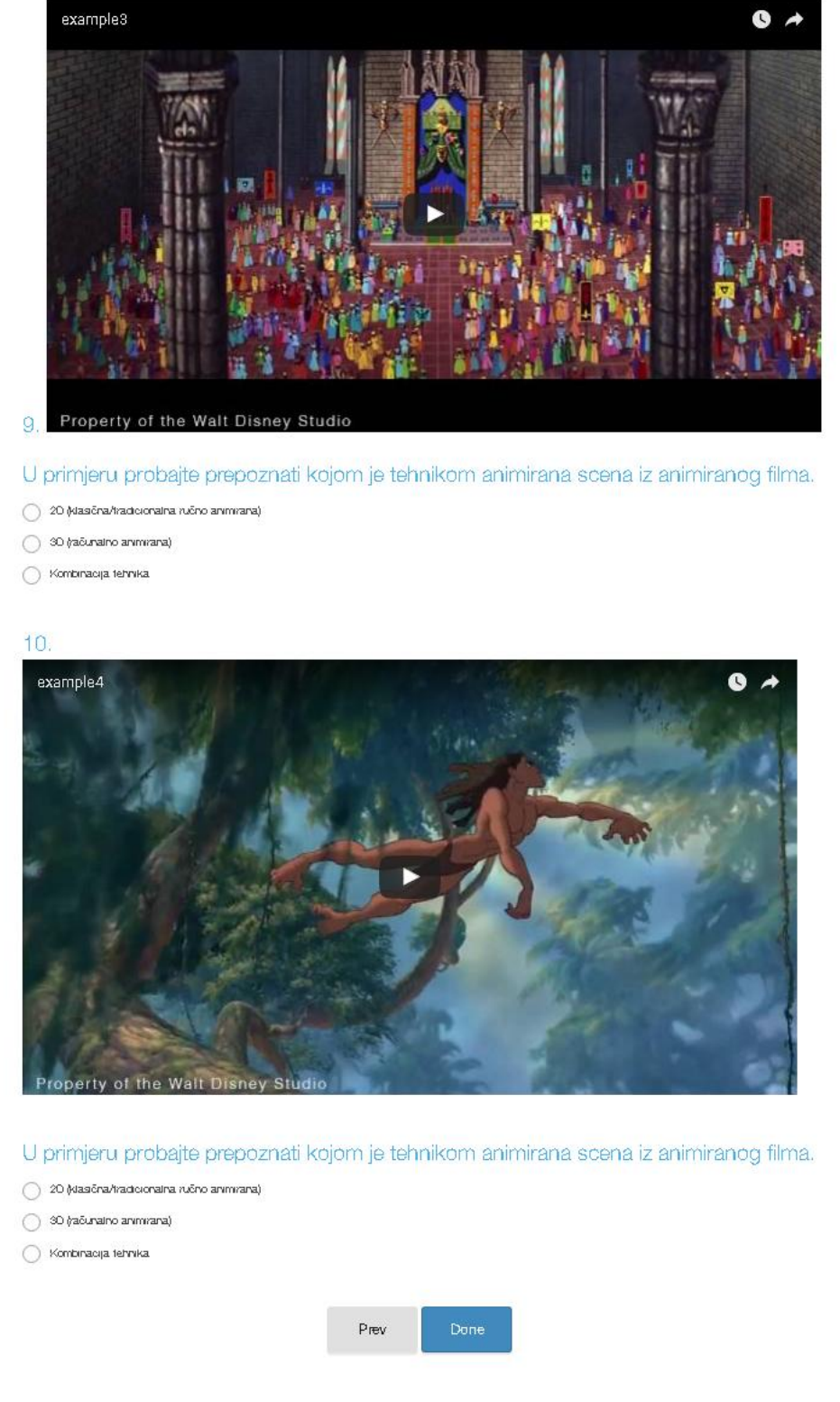

Slika 16.3. Pregled ankete stranica 3 (kreirao autor završnog rada)

#### 16.2. Primjer riješene ankete

PAGE 1: Upoznavanje

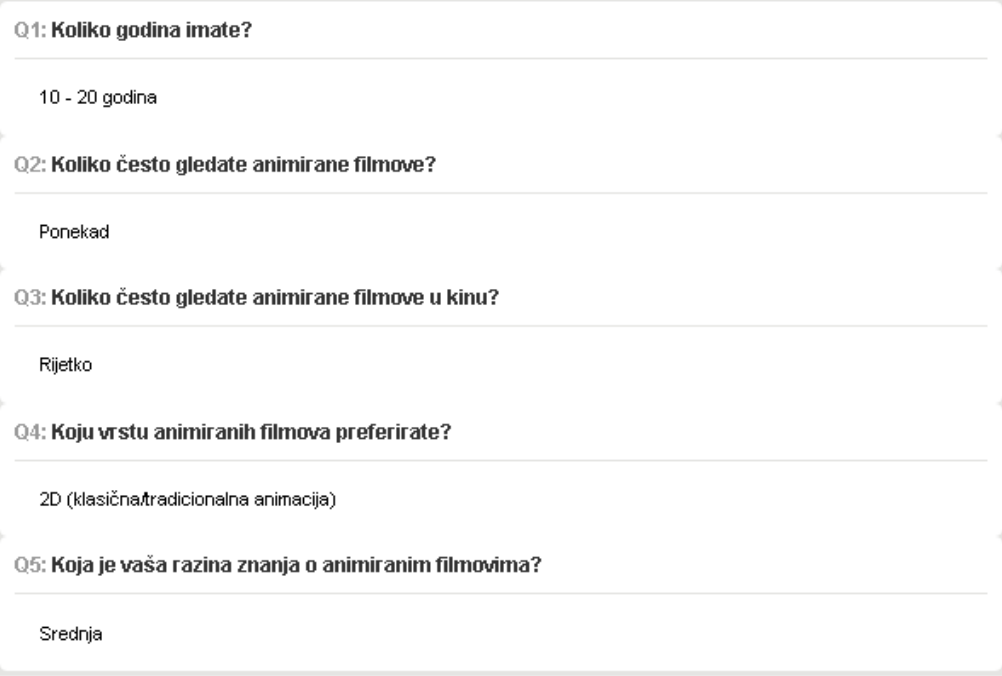

PAGE 2: Poznavanje animacije

Q6: Bi ste li mogli prepoznati da li je scena u animiranom filmu ručno animirana (2D) ili računalno animirana (3D)?

Da

Q7: U primjeru probajte prepoznati kojom je tehnikom animirana scena iz animiranog filma.

3D (računalno animirana)

Q8: U primjeru probajte prepoznati kojom je tehnikom animirana scena iz animiranog filma.

3D (računalno animirana)

Q9: U primjeru probajte prepoznati kojom je tehnikom animirana scena iz animiranog filma.

2D (klasična/tradicionalna ručno animirana)

Q10: U primjeru probajte prepoznati kojom je tehnikom animirana scena iz animiranog filma.

Kombinacija tehnika

Slika 16.4. Primjer riješene ankete (kreirao autor završnog rada)

#### 16.3. Analiza ankete – Po pitanju

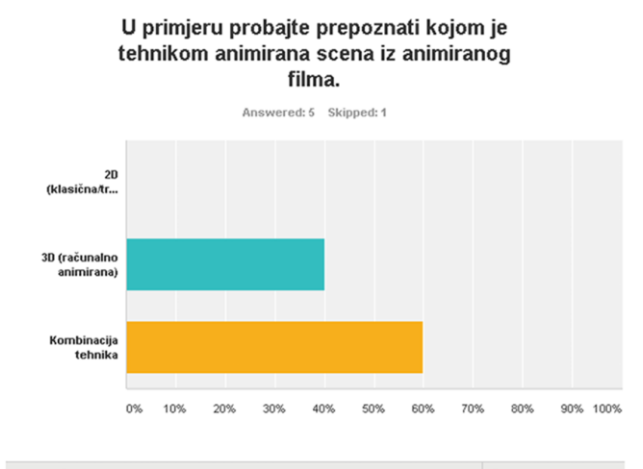

#### Answer Choices Resn 2D (klasična/tradicionalna ručno animirana)  $0.00%$  $\begin{array}{c} 0 \\ 0 \end{array}$ 3D (računalno animirana) 40.00%  $\overline{c}$ Kombinacija tehnika  $60.00\%$  $\overline{\mathbf{3}}$  $\mbox{\sf Total}$  $5^{\circ}$

#### U primjeru probajte prepoznati kojom je tehnikom animirana scena iz animiranog

filma. Answered: 5 Skipped: 1

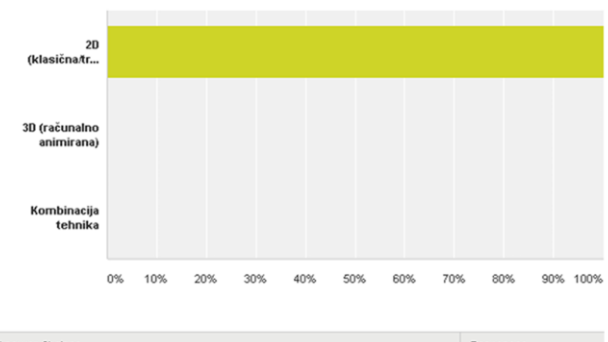

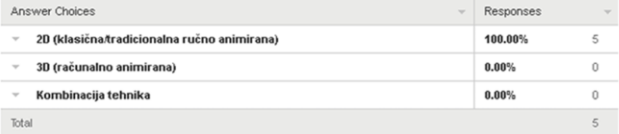

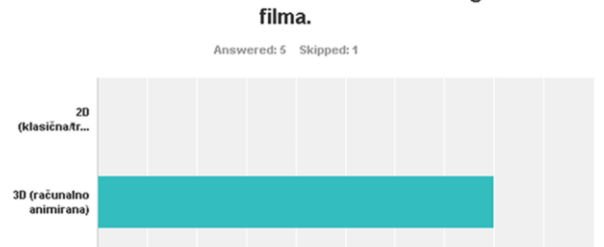

U primjeru probajte prepoznati kojom je

tehnikom animirana scena iz animiranog

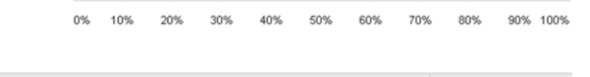

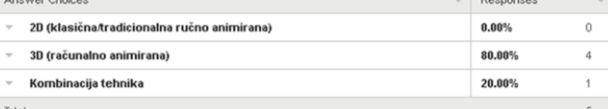

tehnika

#### U primjeru probajte prepoznati kojom je tehnikom animirana scena iz animiranog filma.

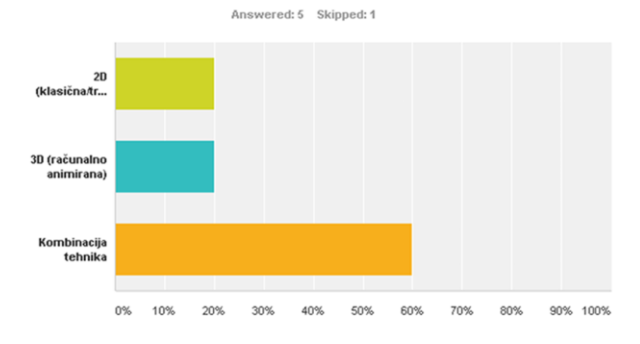

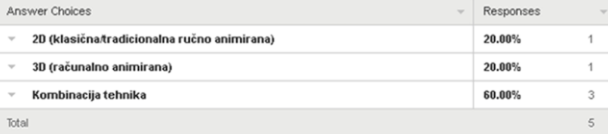

Slika 16.5. Analiza statistika po pitanju (kreirao autor završnog rada)
### 16.4. Analiza ankete – Poznavanje animacije

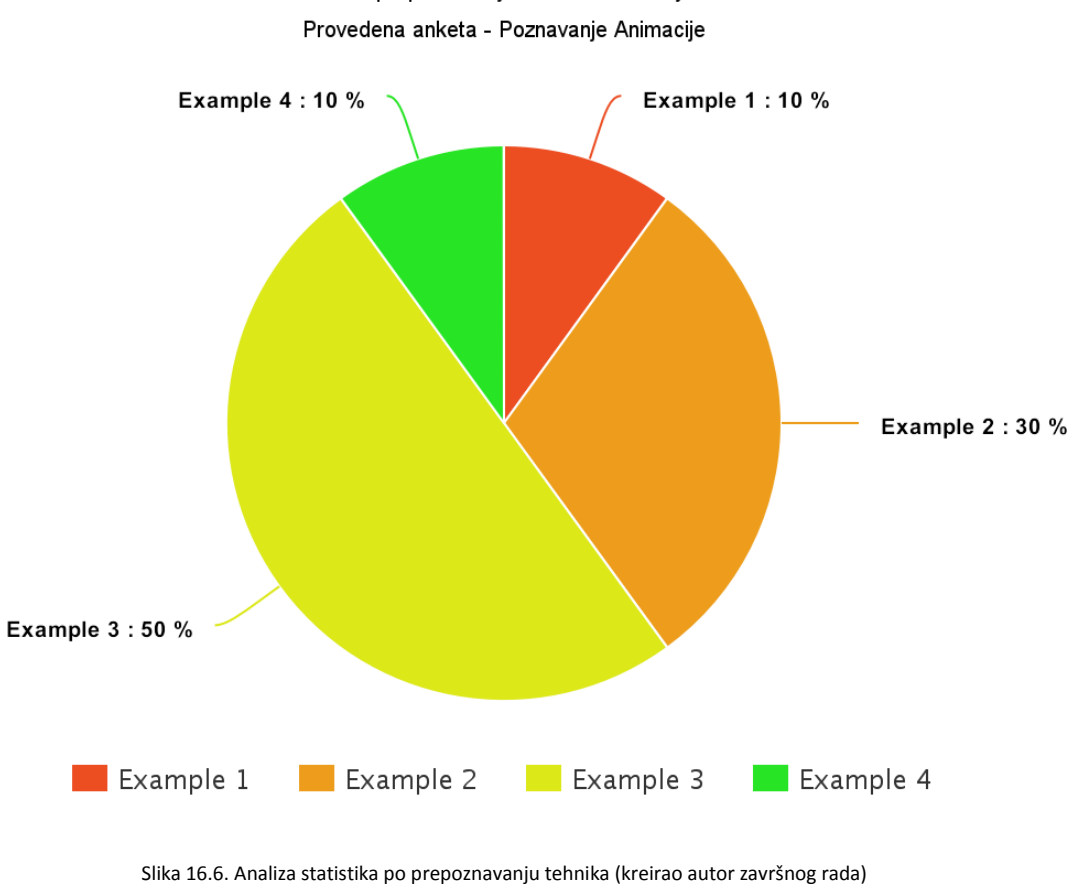

Točno prepoznavanje tehnike animiranja

**Objašnjenje:**

Sekcije grafike se odnose na pitanja u kojima se prepoznavaju tehnike animacije kojem je dotična scena animirana i koliki je postotak ljudi točno prepoznao tehniku u odnosu na sveukupnu statistiku koja se odnosi na ta pitanja.

Example 1 = Primjer 1 (Video iz pitanja br.7) Example 2 = Primjer 2 (Video iz pitanja br.8) Example 3 = Primjer 3 (Video iz pitanja br.9) Example 4 = Primjer 4 (Video iz pitanja br.10)

#### 16.5. Rezime ankete

Cilj provedene ankete je utvrđivanje popularnosti animiranih filmova i razine opčeg znanja o istima kod prosjećne publike u dobi od 10 do 50 godina. Anketa je sastavljena od dva jednako bitna djela. Prvi dio koji je služio za skupljanje opčih informacija od ispitaniku nazvan "Upoznavanje" dok je drugi, "Poznavanje animacije", služio kao provjera opčeg znanja publike o animiranom filmu. Može li ona prepoznati tehniku korištenu pri realizaciji priložene scene. Iako je u filmu bitan sadržaj, tehnika izvedbe je jedanko bitna. Kod animiranog filma sveopći dojam prvenstveno ovisi o vizualu. Vizualno zadovoljavajući animirani filmovi prvenstveno zadržavaju publiku vizualom i tehničkom izvedbom, koje omogučuje nošenje sadržaja. Dalje je bitno spomenuti kako je najuspješnija tehnička realizacija ona koja se ni ne primječuje. Da li de se raditi o realizaciji u 2D tradicionalnoj animaciji, 3D računalnoj animaciji ili kombinaciji tih dvaju tehnika, uspješnja realizacija de nestati ispod privlačnog vizuala i zanimljivog sadržaja.

Pošto se ovaj rad prvenstveno bavi tehnikom realizacije animiranog filma istraživanje ankete je prikladno. Dodatno, scene korištene pri provođenju ankete su sve realizirane animacijom dvodimenzionalnih elemenata unutar 3D prostora. Rezultat ispitivanja utvrđuje da 80% publike nije mogla razaznati o kojoj se tehnici realizacije radi, što dodatno podupire tvrdnju kako je uspješna upotreba ovakve tehnike neprimjetna. Isti pristup realizaciji je primjenjen pri izradi animiranog filma kojim se ovaj rad bavi.

Neslužbena anketa s 30 ispitanika kojima je prikazan ovaj animirani film je pokazala kako niti jedan član publike nije mogao odrediti o kojoj tehnici realizacije se radi. Jednoglasan odgovor je upučivao na 2D tradicionalnu animaciju. Taj rezultat se smatra uspjehom pošto je cilj bio 2D grafikama prikazati scene koje bi se inade realizirale u 3D računalnoj grafici i pri tome zadržali izgleda kompletno dvodimenzionalne tradicionalne animacije.

## 17. Zaključak

Tradicionalna tehnika animiranja obuhvaća animirane filmove napravljene pomoću papirnatih izreza, papirnatih lutki ili lutki općenito, nizom crteža na papiru ili ćelijama i drugih tehnika. Dok je ovo objašnjenje tradicionalne animacije točno, ono ni približno ne dotiče mogućnosti tradicionalne animacije u sinergiji s računalnom. Bolje rečeno mogućnosti računalne animacije u sinergiji s tradicionalnom. Primjenjivanjem znanja, vještina i trikova koje se odnose i koriste u tradicionalnoj animaciji na području računalne animacije mogude je unaprijediti ju. Unapređivanje se čak ne odnosi na tehnološko, već na unapređenje tehnike i procesa izrade računalne animacije.

Ovaj rad se bavi tom temom. Cilj praktičnog dijela ovog rada je bila demonstracija mogudnosti koju i dalje pruža tradicionalna animacija koja je na neki način zamalo pa i zaboravljena. Primjenom tehnika i znanja, od kojih su se neka prvi put upotrijebila prije sedamdeset godina, na računalnoj animaciji stvaraju se nova kreativna rješenja i kvalitetni rezultati koji mogu parirati čistoj računalnoj animaciji. No najviše se demonstrira kako je sa zamalo nikakvim budžetom i lukavom primjenom znanja moguće realizirati kratkometražni animirani film.

Naravno uz tehnike i trikove tradicionalne animacije bilo je i potrebno svladati moderne programske alate kako bi se omogudila konkretna primjena stečenog znanja i iskustva iz čistog tradicionalnog animiranja. Činjenica koja za sobom poziva zaključak da ako i primjenjuješ i svladavaš stare vještine i tehnike, moraš konstantno učiti i o najmodernijim tehnikama kako bi negdje u sredini mogao nadi kombinaciju toga i primijeniti ju na svoj proces rada. Ovaj rad tako i upoznaje čitatelja s osnovnim i naprednim funkcijama navedenih programskih alata kroz praktičnu primjenu tih znanja kroz konkretan projekt. Što je najbolji model za svladavanje ovakvih i sličnih disciplina.

U Varaždinu, 24.kolovoza 2016. (potpis)

## 18. Literatura

[1] Trottier, D. (2014):The Screenwriter's Bible, 6th Edition: A Complete Guide to Writing, Formatting, and Selling Your Script (Expanded & Updated) 6th Edition.

[2] Holt, H. (1956):The Story of Walt Disney.

[3] Whitehead, M. (2004):Animation (Pocket Essential series).

[4] Johnston, O. i Thomas, F. (listopad, 1995):The Illusion of Life: Disney Animation.

[5] Jones, C. i Groening, M. (prosinac, 1999):Chuck Amuck: The Life and Times of an Animated Cartoonist.

[6] Dufresne, N. (2015):Rigging DUIK Animation - User Guide, Dostupno na[:http://duduf.com/downloads/duik/duik\\_user\\_guide\\_en.pdf,](http://duduf.com/downloads/duik/duik_user_guide_en.pdf) svibanj 2015.

[7] Swanigan, M. i McNell, D. (listopad, 2014):Animation By Filmation.

[8] Parent, R. (2012):Computer Animation: Algorithms and Techniques.

[9] Blender 2.77 Manual (2015), Dostupno na[: https://www.blender.org/manual/,](https://www.blender.org/manual/) 2015.

[10] Adobe Photoshop CS6 User Guide (2015), Dostupno na[:http://help.adobe.com/archive/en/photoshop/cs6/photoshop\\_reference.pdf,](http://help.adobe.com/archive/en/photoshop/cs6/photoshop_reference.pdf) 2015.

[11] Adobe Premiere Pro CS6 User Guide (2015), Dostupno na[:https://helpx.adobe.com/pdf/cs6/premiere\\_pro\\_reference.pdf,](https://helpx.adobe.com/pdf/cs6/premiere_pro_reference.pdf) 2015.

### [12] Adobe After Effects CS6 User Guide (2015), Dostupno

na[:http://help.adobe.com/archive/en/after-effects/cs6/after\\_effects\\_reference.pdf,](http://help.adobe.com/archive/en/after-effects/cs6/after_effects_reference.pdf) 2015.

### [13] The Art of Disney Animation (2015), Dostupno

na[:http://www.dlpguide.com/guidebook/walt-disney-studios-park/toon-studio/art-of-disne](http://www.dlpguide.com/guidebook/walt-disney-studios-park/toon-studio/art-of-disney-animation/) [y-animation/,](http://www.dlpguide.com/guidebook/walt-disney-studios-park/toon-studio/art-of-disney-animation/) 2015.

[14] Multiplane Educatior Guide – Technology, Innovation, Inspiration (2015), Dostupno na[:http://www.waltdisney.org/sites/default/files/MultiplaneGuideCurriculumPacket\\_Final.p](http://www.waltdisney.org/sites/default/files/MultiplaneGuideCurriculumPacket_Final.pdf) [df,](http://www.waltdisney.org/sites/default/files/MultiplaneGuideCurriculumPacket_Final.pdf) 2015.

[15] Light Honthaner, E. (2001):The Complete Film Production Handbook (American Film Market Presents).

## 19. Prilog

# 19.1. Popis kratica

1. PNG - Portable Network Graphics je rasterski grafički format datoteke koji podržava kompresiju podataka bez ikakvog gubitka podataka, kvalitete.

2. PSD – Photoshop Document, defoltni format Photoshop datoteke. Takoteka u kojoj se pohtanjuje grafika koja podržava sve mogučnosti obrada slika koje Photoshop pruža.

3. F4V – Flash Video je format spremnik datoteke koja se koristila za slanje video zapisa putem interneta preko Adobe Flash Player-a. Postoje dva tipa Flash Video formata, a to su FLV i F4V.

# 19.2. Popis slika

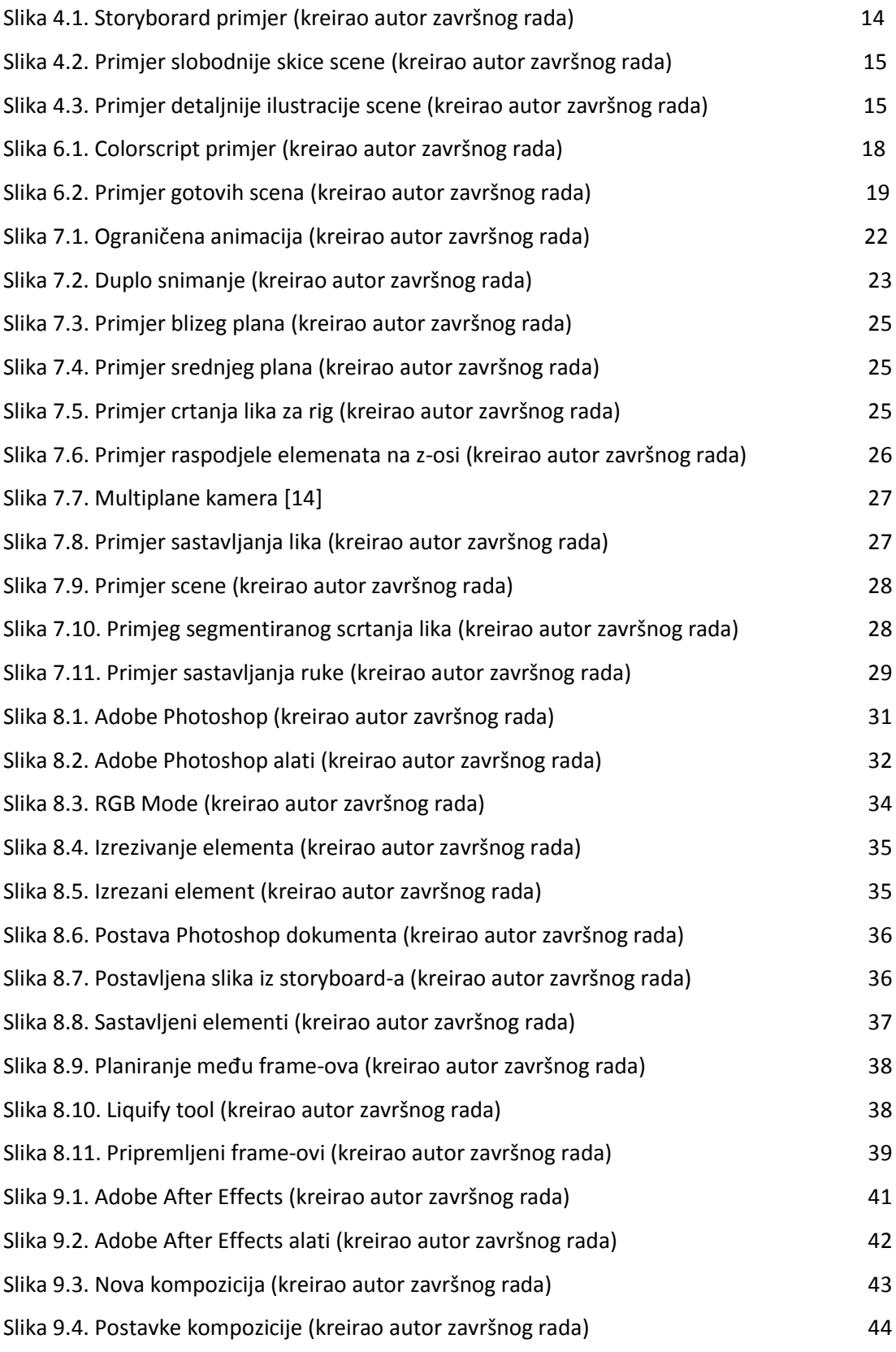

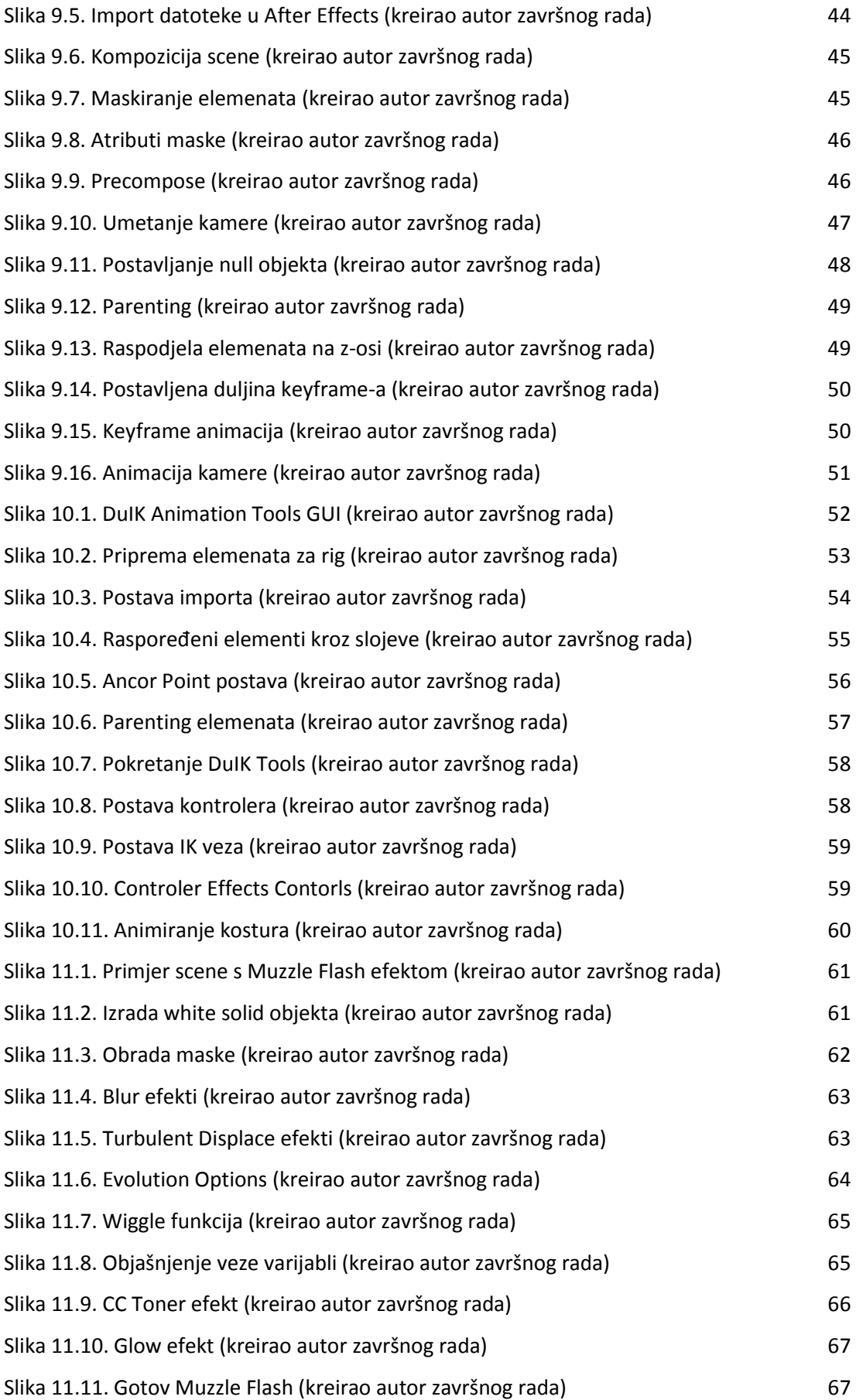

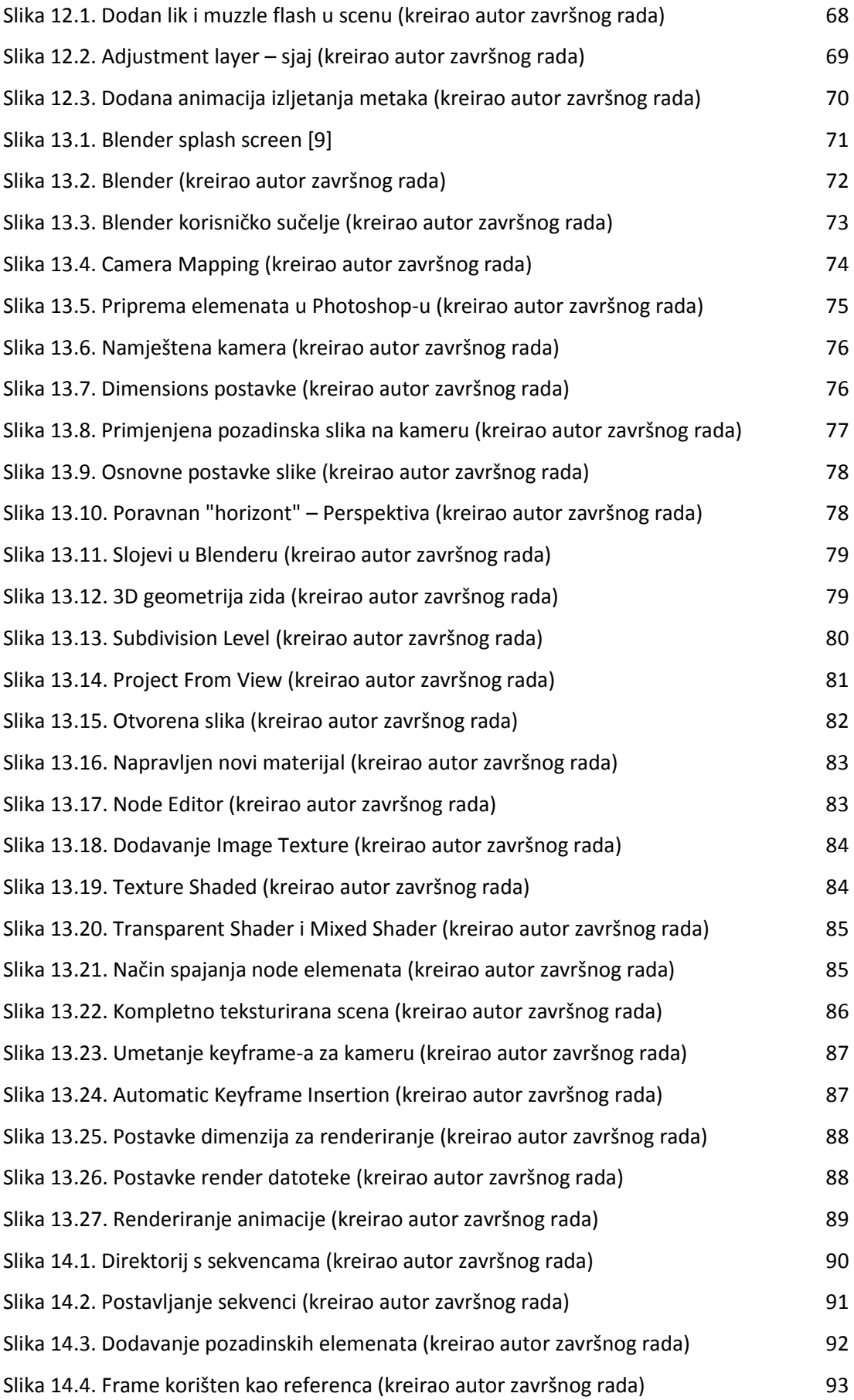

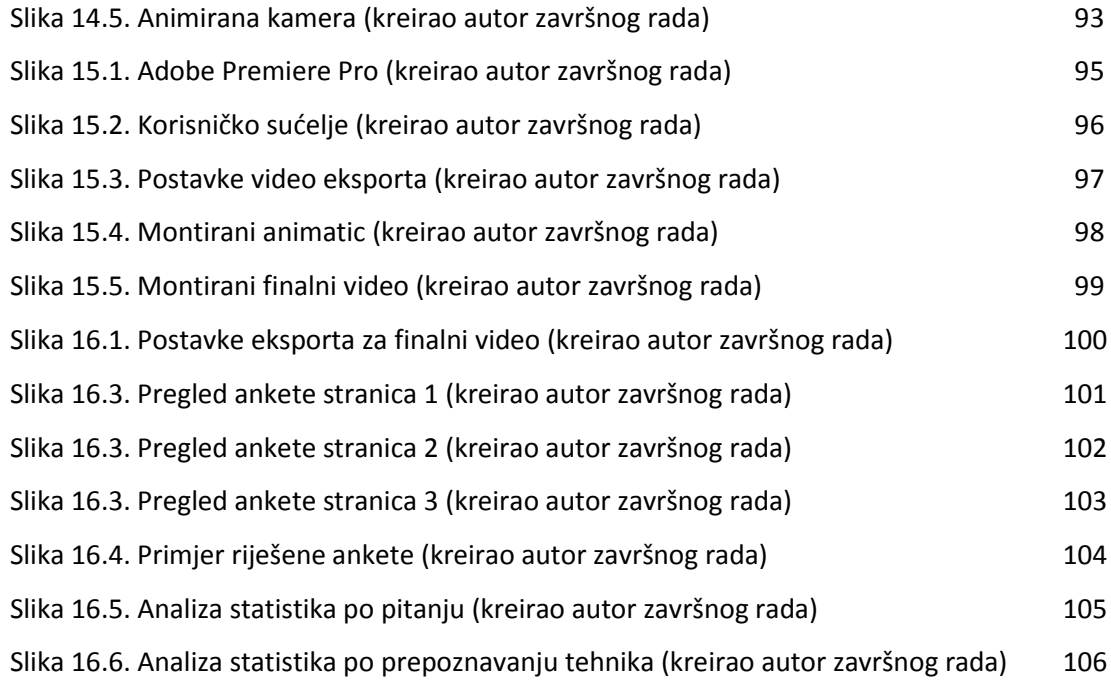

# Sveučilište **Sjever**

VŽ KC

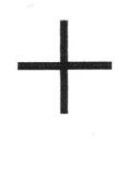

SVEUČILIŠTE<br>SJEVER

#### **IZJAVA O AUTORSTVU**  $\mathbf{r}$ **SUGLASNOST ZA JAVNU OBJAVU**

Završni/diplomski rad isključivo je autorsko djelo studenta koji je isti izradio te student odgovara za istinitost, izvornost i ispravnost teksta rada. U radu se ne smiju koristiti dijelovi tuđih radova (knjiga, članaka, doktorskih disertacija, magistarskih radova, izvora s interneta, i drugih izvora) bez navođenja izvora i autora navedenih radova. Svi dijelovi tuđih radova moraju biti pravilno navedeni i citirani. Dijelovi tuđih radova koji nisu pravilno citirani, smatraju se plagijatom, odnosno nezakonitim prisvajanjem tuđeg znanstvenog ili stručnoga rada. Sukladno navedenom studenti su dužni potpisati izjavu o autorstvu rada.

Ja, *Divno* Loctall (ime i prezime) pod punom moralnom, materijalnom i kaznenom odgovornošću, izjavljujem da sam isključivi autor/ica završnog/diplomskog (obrisati nepotrebno) rada pod naslovom 250 Animacija \_\_\_ (upisati naslov) te da u navedenom radu nísu na nedozvoljeni način (bez pravilnog citiranja) korišteni dijelovi tuđih radova.

> Student/ica: (upisati ime i prezime)

Bur Roctale

(vlastoručni potpis)

Sukladno Zakonu o znanstvenoj djelatnost i visokom obrazovanju završne/diplomske radove sveučilišta su dužna trajno objaviti na javnoj internetskoj bazi sveučilišne knjižnice u sastavu sveučilišta te kopirati u javnu internetsku bazu završnih/diplomskih radova Nacionalne i sveučilišne knjižnice. Završni radovi istovrsnih umjetničkih studija koji se realiziraju kroz umjetnička ostvarenja objavljuju se na odgovarajući način.

Ja, Drono Rotale Ja, <u>Vrono ko</u> Jak \_\_\_\_\_\_ (ime i prezime) neopozivo izjavljujem da sam suglasan/na s javnom objavom završnog/diplomskog (obrisati nepotrebno) rada pod naslovom  $2.50$  *Animaus*ja \_ (upisati naslov) čiji sam autor/ica.

> Student/ica: (upisati ime i prezime)

Brono Rodel